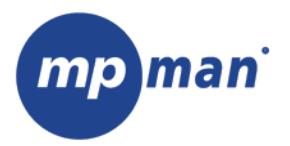

# **PC39HD**

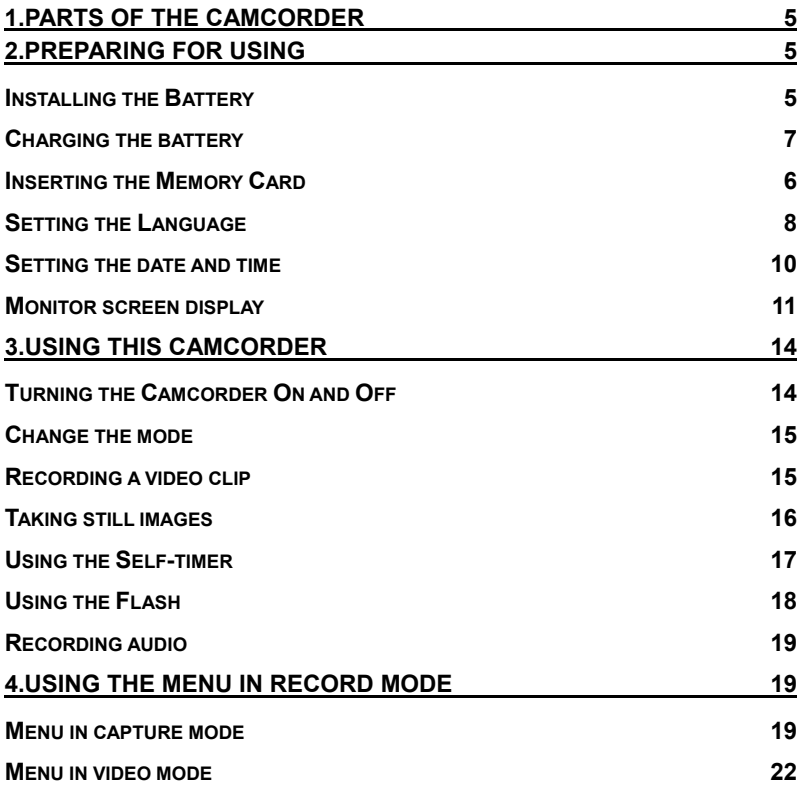

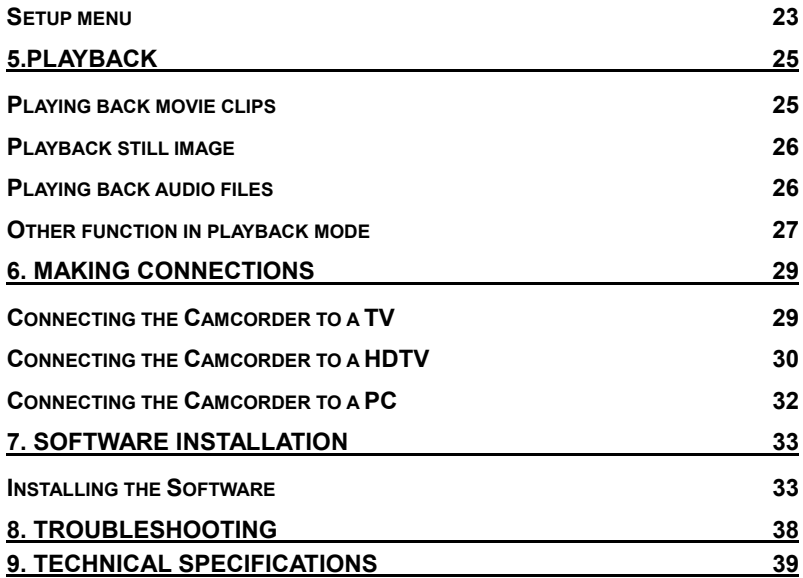

Thank you for purchasing this product. Please read these operating instructions carefully in order to use the digital video camera correctly. Keep the instructions in a safe place after reading so that you can refer to them later.

### **Precautions**

Before using the camcorder, please ensure that you read and understand the safety precautions described below.

- Do not try to open the case of the camcorder or attempt to modify this camcorder in any way. Maintenance and repairs should be carried out only by authorized service providers.
- Keep the camcorder away from water and other liquids. Do not use the camcorder with wet hands. Never use the camcorder in the rain or snow. Moisture creates the danger of electric shock.
- Use only the recommended power accessories. Use of power sources not expressly recommended for this equipment may lead to overheating, distortion of the equipment, fire, electrical shock or other hazards.

# *1. Parts of the camcorder*

- 1: Zoom switch
- 2: Capture /voice
- record button
- 3: Power button
- 4: Power LED
- 5: Video record mode
- 6: Charging LED
- 7: Mode dial
- 8: AV out jack
- 9: Earphone jack
- 10: DC in jack
- 11: USB Jack
- 12: HDMI jack
- 13 : Display button
- 14: Speaker
- 15: LCD screen
- 16: Menu button

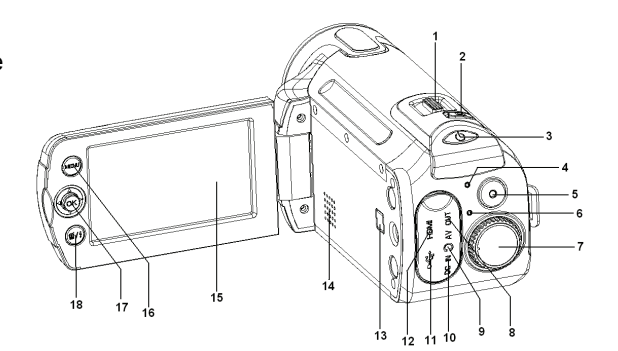

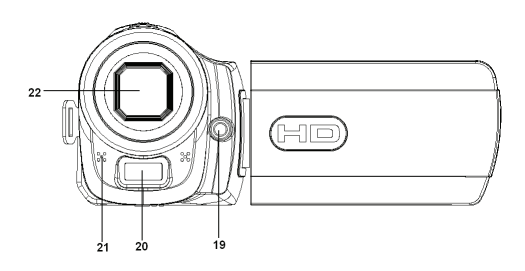

Page  $5$  of  $41$ 

- 17:Joystick/ OK button
- 18: Delete/ Flash button
- 19: Compensating LED
- 20: Flash strobe
- 21: Microphone
- 22: Lens
- 23: Battery cover
- 24: Tripod socket

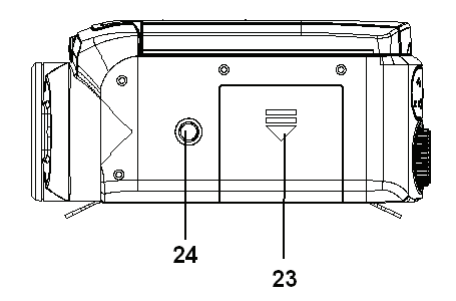

# *2. Preparing for using*

# **Installing the Battery**

- 1. Slide the battery cover.
- 2. Place the accessory lithium-ion battery into the compartment. Note that the metallic contacts must be

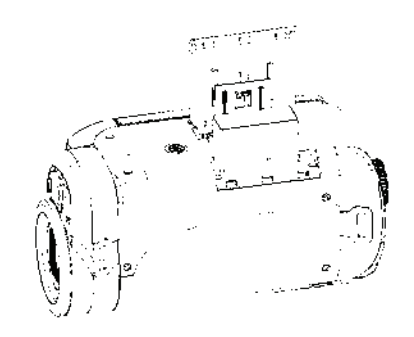

aligned with the contacts in the compartment.

3. After the battery is properly installed, replace the battery cover.

#### **Charging the battery**

Please charge the battery at least 8 hours for first time use.

- a) Power OFF; connect the AC-adaptor to the camcorder DC in jack.
- b) Plug the AC-adaptor to the electrical outlet.
- c) Charging starts when charging LED turns BLUE. The charge indicator light turns OFF when charging is completed.
- d) Disconnect the camcorder.

#### **Inserting the Memory Card**

This camcorder has an internal memory of

32MB, it can only record a few pictures or

movie clips. If you want record more you have to use a SD or MMC card

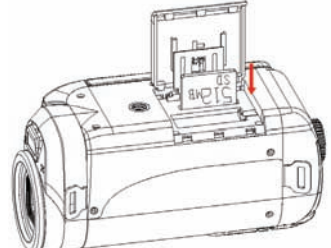

(The MAX.SD/MMC card that this camcorder could support is up to 16GB ).Turn off the camcorder before inserting or removing the memory card. Be sure to orient the card correctly when inserting it. Never try to force the memory card into the slot when you feel resistance. The memory card has a write protect switch, which used to protect data from accidental deletion. Therefore, whenever you want to record, format or delete files in the SD card, disable the write protection beforehand.

- 1. Turn off the camcorder.
- 2. Slide the battery cover and then you will see the SD card slot.
- 3. Insert the memory card as illustrated.
- 4. Close the battery cover.
- **To release the memory card press the edge of the card gently.**

#### **Format the memory card**

It is important to format the memory card when it is the first time you use this camcorder. All data will be deleted including protected files. Be sure to download important files to your computer before formatting.

1: Turn the power on, and set the camcorder to the Setup Menu.(See the details on page 22 )

- 2: Push the joystick upward or downward to select **[Format]** then push the joystick rightward to launch the submenu.
- 3: Push the joystick upward or downward to select the item [YES] and then press the **OK** button to erase all data.

### **Setting the Language**

When using the camcorder for the first time after purchasing it, be sure to choose a language and set the date & time before using the camcorder.

- 1: Turn the power on, and set the camcorder to the Setup Menu.(See the details on page 22 )
- 2: Push the joystick upward or downward to select **[Language]** then move the joystick rightward to launch the submenu.
- 3: Push the joystick upward or downward to select the desired language and then press the **OK** button to confirm the setting.
- 4: Press the **MENU** button to close the menu.

#### **Setting the date and time**

- 1: Turn the power on, and set the camcorder to the Setup Menu. (See the details on page 22)
- 2: Push the joystick upward or downward to select [**Date/Time]** then push the joystick rightward to launch the submenu: Date Format, Date Setup.
- 3: Select a date format by using the joystick. And then select [Date Setup].

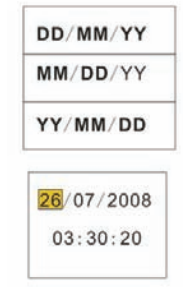

- 4: Push the joystick upward or downward to change the highlighted value. Push the joystick leftward or rightward to move the cursor between settings.
- 5: Press the **OK** button to confirm the setting.
- 6: Press the **MENU** button to close the menu.
- **The date and time can be only added to still images by setting the function [Date Stamp] in capture menu.**

# **Monitor screen display**

### **Capture**

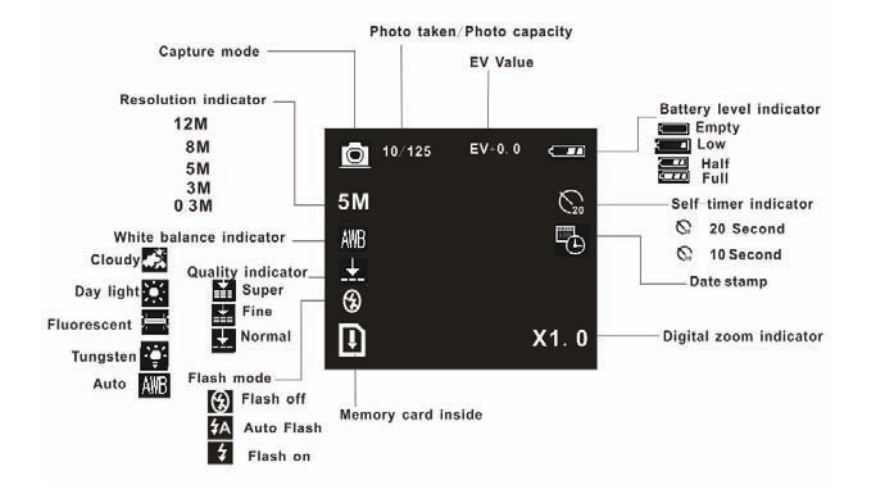

#### **Video record mode**

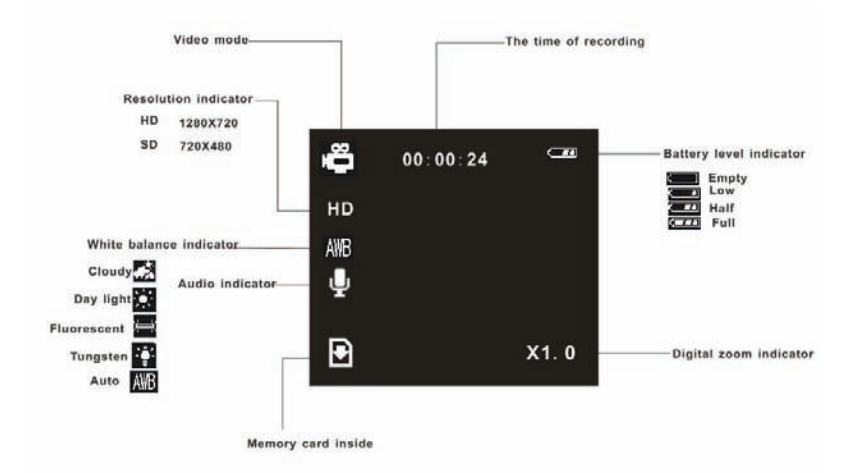

#### **Playback mode**

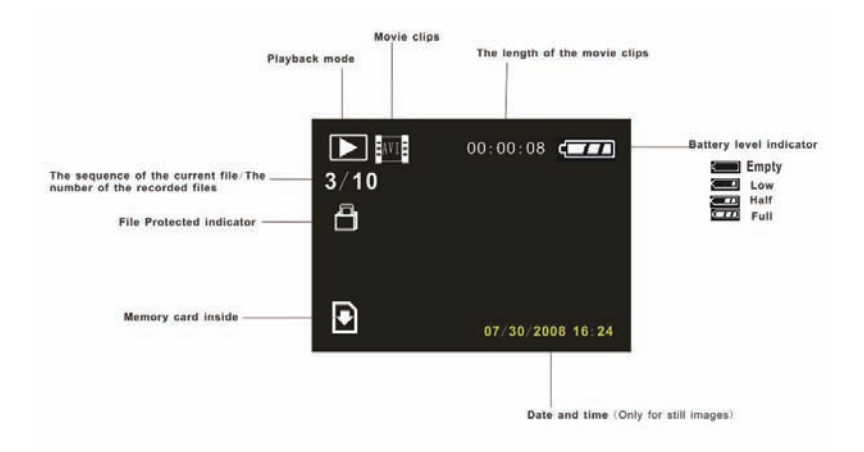

# *3. Using this camcorder*

#### **Turning the Camcorder On and Off**

- 1. Open the LCD panel to power on the camcorder and close the L CD panel to turn off the camcorder.
- 2. You can also press the **POWER** button to turn on the camcorder and press it again to turn the camcorder off.

To save battery power, the LCD monitor automatically turns off 30 seconds after the last control accessed (factory-preset setting). Press any button other than the power button to turn on the LCD monitor. After the power saving function has been active for the set time, the power will turn off completely. Press the Power button to power the camera back on. You can change the power-off time by setting the function [Auto off] in the Setup menu.

#### **Change the record mode**

There are four record modes in this camcorder. Rotate the mode dial to set the camcorder to different mode.

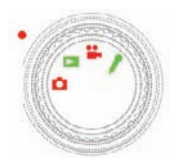

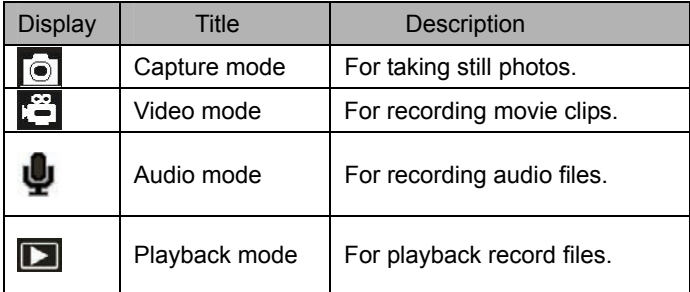

#### **Recording a video clip**

1: Turn on the camcorder and set the camcorder to video record mode

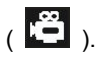

2: Zooming:

Moving the Zoom switch rightward or leftward to zoom in or zoom out the screen. The value of magnification level appears on the LCD monitor.

3: Press the **VIDEO RECORD** button to start recording.

4: Press the **VIDEO RECORD** again to end the recording. If the memory is full the video camera will stop recording automatically.

**• On the upper of the LCD monitor displays the recorded time.** 

**• When the light is insufficient press the FLASH/DELETE button to turn on the compensating LED and when the light is enough press the FLASH/DELETE button to turn off the compensating LED.** 

### **Taking still images**

- 1. Set the camcorder to capture mode, the icon  $\blacksquare$  appears on the LCD screen.
- 2. Zooming:

Moving the Zoom switch rightward or leftward to zoom in or zoom out the screen. The value of magnification level appears on the LCD monitor.

3. Hold the camcorder steady and then press the **CAPTURE/VIOCE** 

**RECORD** button down to take a picture.

#### **Using the Self-timer**

Use the self-timer to set a delay from the time the shutter button is pressed to the time the image is shot.

- 1: Turn the power on, and set the camcorder to the Capture mode.
- 2: Press the **MENU** button to display the capture menu.
- 3: Using the joystick to select the item [Self Timer]. And move the joystick rightward to launch the submenu:

Disable: Don't use self-timer.

10 Seconds: The shutter release will delay for 10 seconds.

20 Seconds: The shutter release will delay for 20 seconds.

- 4: Move the joystick upward or downward to select the self timer.
- 5: Press the **OK** button to confirm the setting, and then press the **MENU**  button to close the menu.
- 6: Press the **CAPTURE/ VIOCE REICORD** button to take picture.

### **Using the Flash**

The flash is not only for taking pictures when there is insufficient light, but also for when the subject is in shade or with backlight conditions. Pressing the **Delete/flash** button cycles your camera through the various flash modes. The flash will not activate during continuous shooting or movie recording.

1: Set the camcorder to the Capture mode.

2: Press the **FLASH/DELETE** button to change the flash mode.

Each time the flash button is pressed, the flash icon changes.

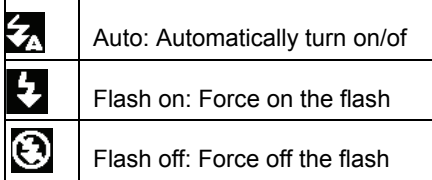

3: Press the **SHUTTER** button to take a picture.

- **When the battery level is low the flash strobe will not work.**
- **The LCD screen is black when the flash is charging. The next image can be shot only when charging is completed.**

### **Recording audio**

- 1: Turn the camcorder on and set it to audio record mode.
- 2: Press the **CAPTURE/VIOCE RECORD** button to start recording.
- 3: Press the **CAPTURE/VIOCE RECORD** again to end the recording. If the memory is full the video camera will stop recording automatically.
- **On the center of the LCD monitor displays the recorded time.**
- **There is no menu in audio record mode.**

# *4.Using the menu in record mode*

When a menu is displayed, the joystick is used to make the desired setting. The audio record mode doesn't have a menu.

#### **Menu in capture mode**

1: Turn on the camcorder and set it to capture mode.

- 2: Press the **MENU** button to display the menu.
- 3: Move the joystick upward or downward to select an item.

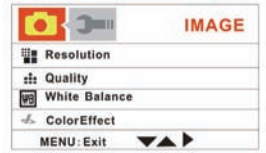

- 4: Push the joystick rightward to enter the submenu.
- 5: Use the joystick to select the desired item.
- 6: Press the **OK** button to confirm the setting.
- 7: Press the **MENU** button to close the menu.

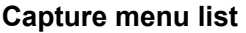

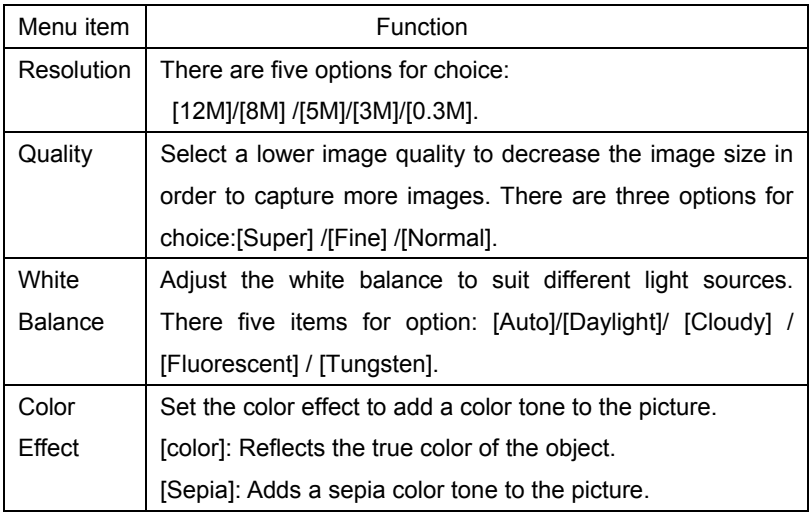

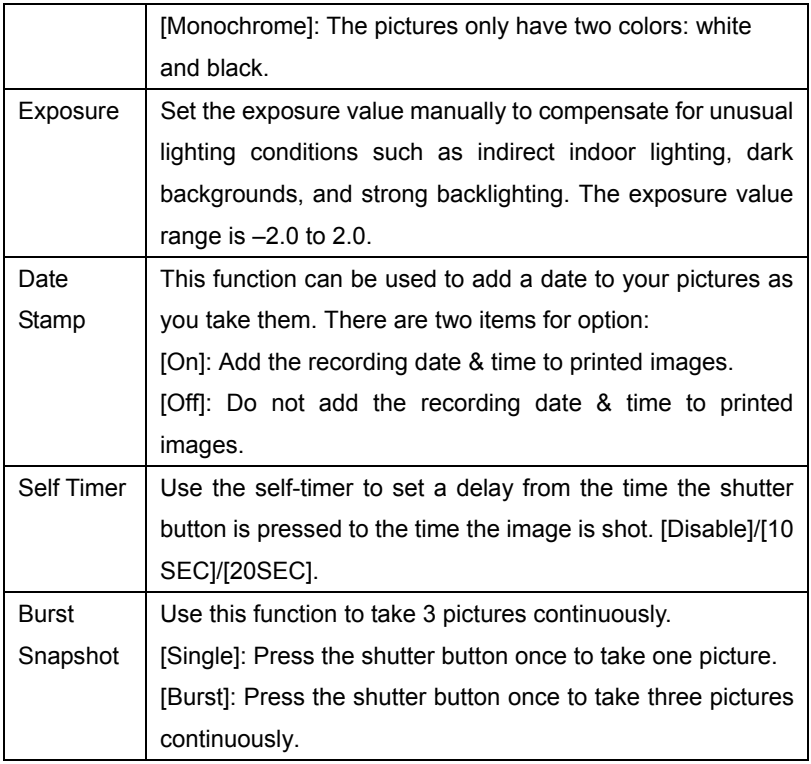

### **Menu in video mode**

1: In video record mode press the **MENU**

button to display the menu.

2: Move the joystick upward or downward to select an item.

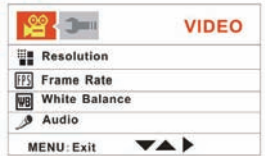

- 3: Push the joystick rightward to enter the submenu.
- 4: Use the joystick upward or downward to select the desired item.
- 5: Press the **OK** button to confirm the setting.
- 6: Press the **MENU** button to close the menu.

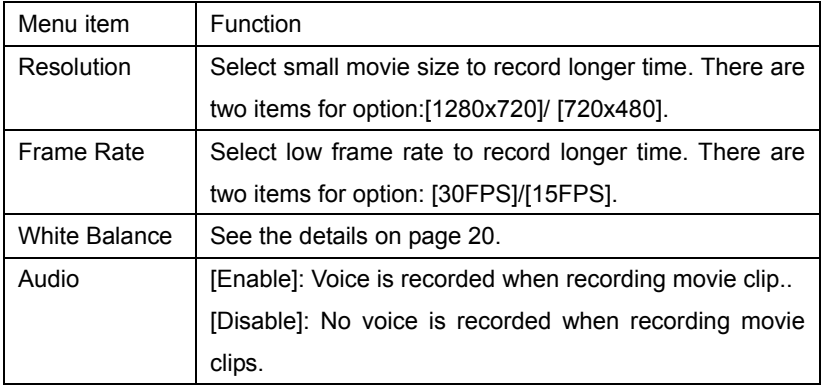

#### **Setup menu**

You can set the system items in setup menu.

1: Turn the power on and press the MENU button to display the menu.

2: Push the joystick rightward to select  $\mathbb{C}$ [Setup].

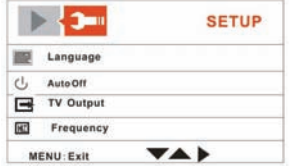

- 3: Move the joystick upward or downward to select an item.
- 4: Push the joystick rightward to enter the submenu.
- 5: Push the joystick upward or downward to select the desired item.
- 6: Press the **OK** button to confirm the setting.
- 7: Press the **MENU** button to close the menu.

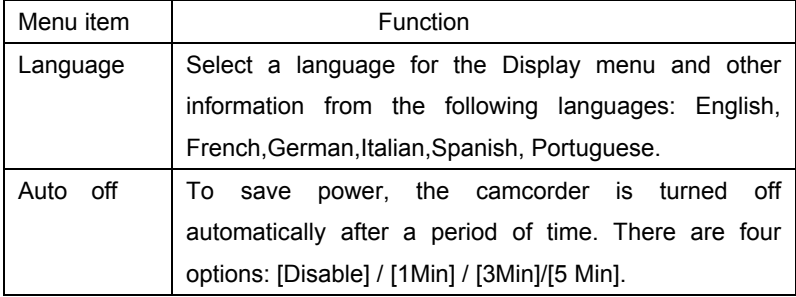

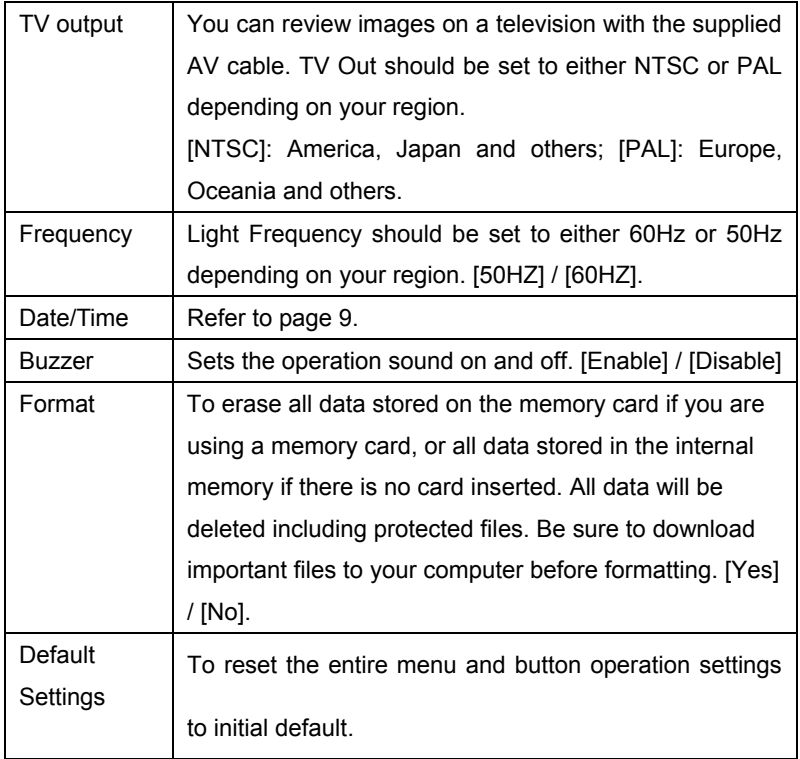

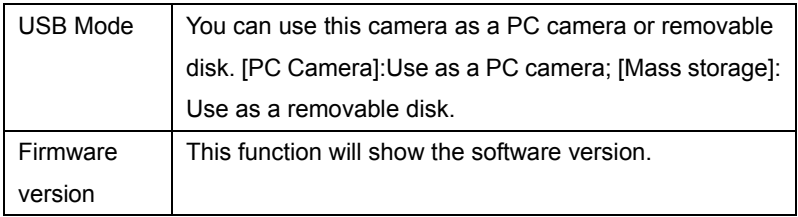

# *5.Playback*

# **Playing back movie clips**

- 1: Set the camcorder to playback mode.
- 2: Push the joystick leftward or rightward to select the movie clips you want to playback.
- 3: Press the **VIDEO RECORD** button to start playing. Press the **OK** button to pause it and press it again to continue. Push the joystick rightward to fast forward and push the joystick leftward to back forward.
- 4: Push the joystick upward or downward to adjust the volume.

### **Playback still image**

1: Set the camcorder to playback mode.

The latest recorded file appears on the LCD screen. If there are no images stored, a message [No Image] appears.

- 2: Push the joystick leftward or rightward to preview the previous or next image.
- 3: Zooming:

Moving the ZOOM switch leftward or rightward to zoom in or zoom out the image. When the picture is enlarged you can push the joystick upward/downward/Leftward/Rightward to browse the details of the image.

#### **Playing back audio files**

- 1: Set the camcorder to playback mode.
- 2: Push the joystick leftward or rightward to select the audio file you want to playback.
- 3: Press the **CAPTURE/VIOCE RECORD** button to start playing and press

it again to end the playing. Press the **OK** button to pause it and press it again to continue.

# **Other function in playback mode**

#### Viewing Thumbnails

Push the ZOOM switch leftward to view the file in thumbnails mode. Move the joystick upward/downward/leftward/rightward to select a file. Press the OK button to view the file in full screen.

#### Delete files

If you want to delete a single file you have to select the file first and then press the **Delete/Flash** button. Select " Erase This" and then press the **OK** button to enter the submenu. Move the joystick leftward to select "Yes" and then press the **OK** button to delete the file.

Delete a single

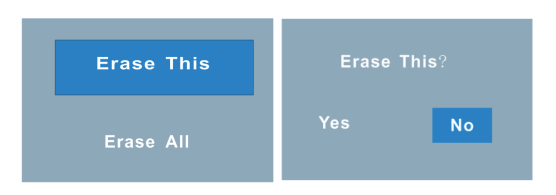

# Delete All files

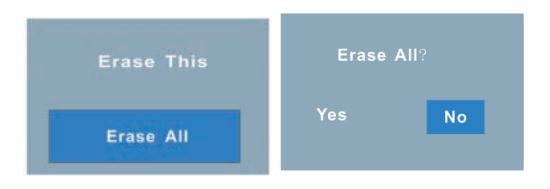

# **Menu in playback mode**

1: In playback mode press the **MENU**

button to display the menu.

2: Move the joystick upward or downward to select an item.

3: Push the joystick rightward to enter the submenu.

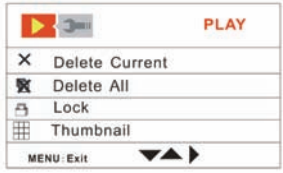

- 4: Move the joystick upward or downward to select the desired item.
- 5: Press the **OK** button to confirm the setting.
- 6: Press the **MENU** button to close the menu.

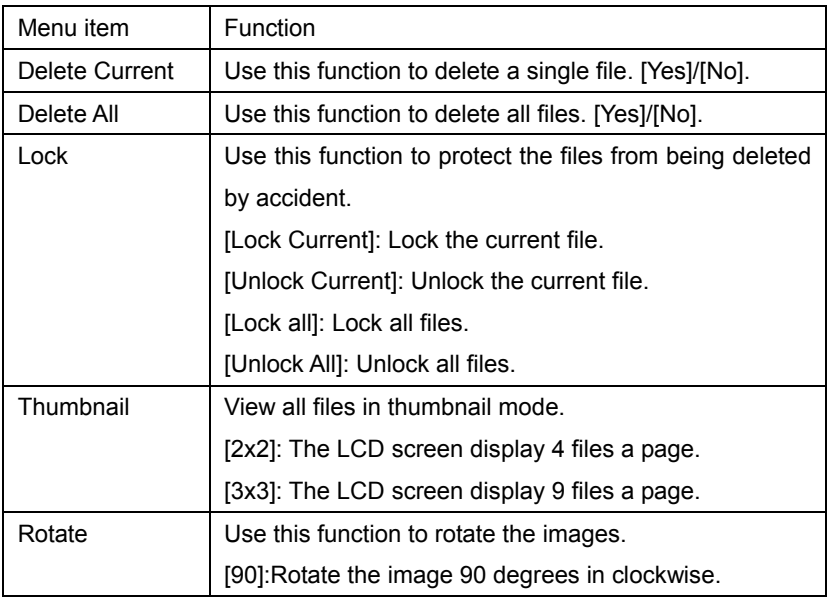

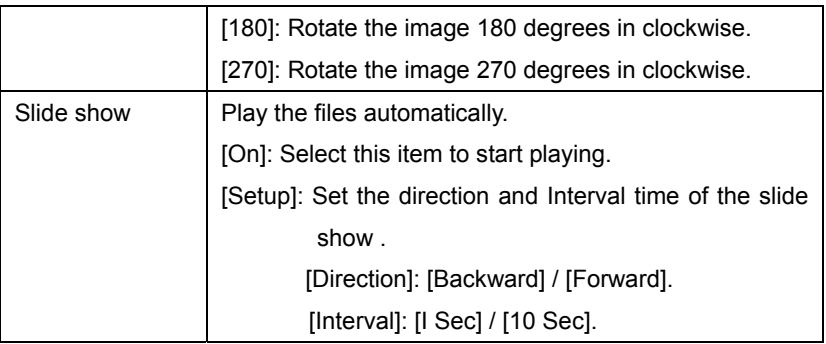

# *6. Making connections*

# **Connecting the Camcorder to a TV**

When plug in the TV-out cable (supplied) to the camcorder AV out jack the LCD screen turns black, Connect the camcorder to a TV and the TV screen now performs as the camcorder LCD screen.

- 1. Connect the camcorder to a TV via the TV-out cable (supplied) 。
- 2. Turn on the TV and the camcorder, and then set the TV to "AV" mode.
- 3. When the camcorder is set to record mode, you can preview the

subjects you want to record on the TV screen.

4. When the camcorder is set to Playback mode, you can review all the pictures, video and audio clips stored in the camera on the TV.

#### **Connecting the Camcorder to a HDTV**

HD-TV hereby means the HDTV built-in component input ports, thus can perform HD (720P) high resolution quality while connected. Please note that only mini type HDMI cable could be used to this camcorder. this mini HDMI cable is not included in the accessories . You need to buy the mini HDMI cable contact the nearest service centre.

- 1. Connect the camcorder to HDTV by the HDMI-cable.
- 2. Power on HDTV and switch to HDMI-mode.
- 3. Power ON the camcorder. Set the camcorder in playback mode.

Push the joystick leftward or rightward to select the file demanded.

- 4. Press **VIDEO RECORD** button to "Play" the selected video file on HDTV, press it again to "Stop" the playing.
- 5. Press the **OK** button to "Pause", press it again to "Continue" the playing.
- 6. Push the joystick leftward to reward, push the joystick rightward to forward.
- 7. Push the joystick upward or downward to adjust the volume.

#### **Connecting the Camcorder to a PC**

There are two ways to download files from the camcorder's internal memory or memory card to a computer:

- By inserting the memory card into a card reader
- By connecting the camera to a computer using the supplied USB cable.

#### **Using a Card Reader**

1: Eject the memory card from the camcorder and insert it into a card reader that is connected to a computer.

2: Open [My Computer] or [Windows Explorer] and

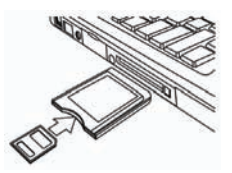

double-click the removable disk icon that represents the memory card.

3: Copy images from the card into a directory of your choice on the computer's hard disk.

#### **Connecting the Camcorder to a PC with the USB Cable**

1: Connect the supplied USB cable to the computer's USB port and turn on the camcorder. A message "Mass storage" or "PC Camera" appears on the screen when connection to the computer has been successfully completed. Press the **OK** button to set the camcorder to "Mass storage" mode.

2: Open [My Computer] or [Windows Explorer]. A "Removable Disk" appears in the drive list. Double-click the "Removable Disk" icon to view its contents. Files stored on the camera are located in the folder named "DCIM".

3: Copy the photos or files to your computer.

# *7. Software Installation*

# **Installing the Software**

The bundled software CD has the drivers and software that come with video camera.

Insert the CD into your CD-ROM drive. The autorun menu appears:

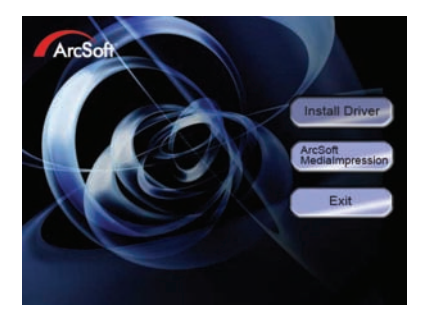

#### **The following software is listed:**

- Install Driver: Installs software for PC camera
- Arcsoft MediaImpression: Installs software for editing movie clips and photos.

If the autorun menu does not appear automatically, open the CD-ROM in [My Computer] or [Windows Explorer] and double-click the file named [autorun.exe] to start the program. You can also click [Run] in the Windows Startup menu, enter "D:\autorun.exe" (where D is your CD-ROM drive letter) in the text box, and click [OK].

#### **Install Driver**

(1 )Insert the CD to your PC; (2) Click "Install Driver" to install the driver;

(2)Click "Next" and then click "Install" to install the driver;

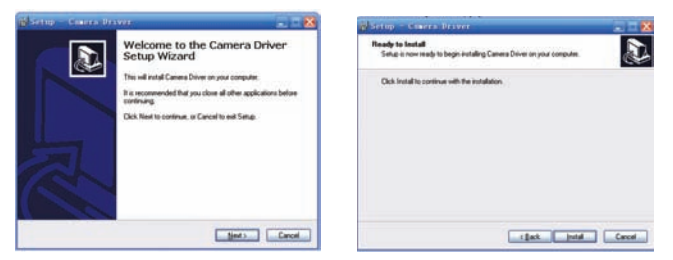

(3) Click "Finish" to complete the installation

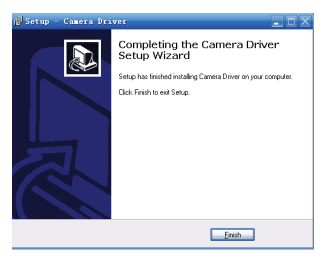

(4) Connect the camcorder to PC by the USB-cable; (6) Power on;

- (5) Use the OK button to set the camcorder to [PC Camera] mode.
- (6) An interface "Found new Hardware Wizard" appears;

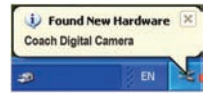

- (7) Select "Install the software automatically (Recommended)";
- (8) Click "next";

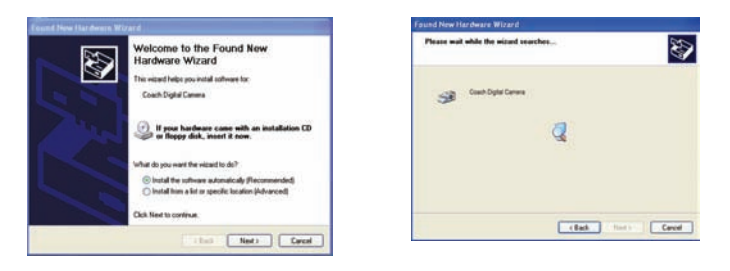

(9) If "hardware installation" interface appears click "Continue Anyway";
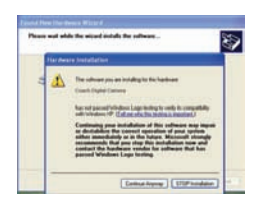

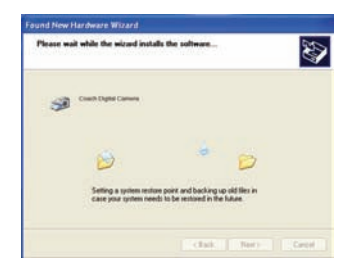

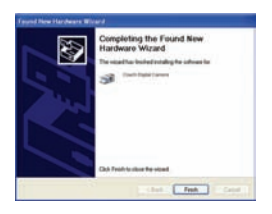

**NOW START FROM NO. (8) ON TO NO. (11) WHEN THE INTERFACE "Found new hardware Wizard" APPEARS. IF THE "Welcome to the scanner and camera wizard" interface appears click "Cancel".**

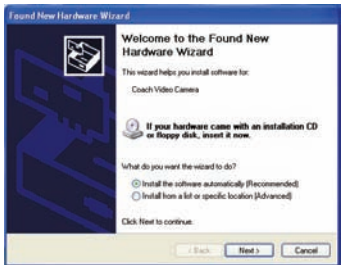

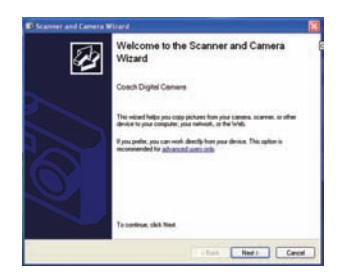

Page 37 of 41

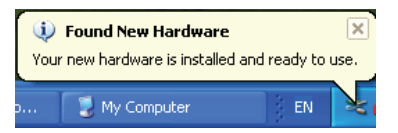

**The installation is finished and now you can use the PC-Camera function.**

#### **How to use the PC Camera function**

- 1. Power ON; connect the camcorder with the PC by USB-cable.
- 2. Press the OK button to set the camcorder to PC Camera mode.
- 3. Double click the icon "My Computer" (on the PC-desktop).
- 4. Double click the icon

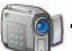

Then you can start to use the PC-Camera function.

## *8. Troubleshooting*

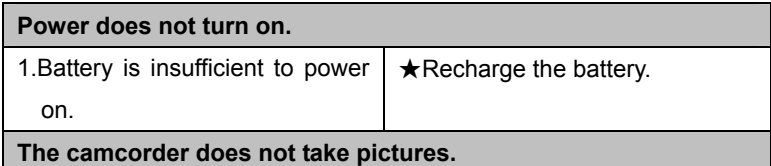

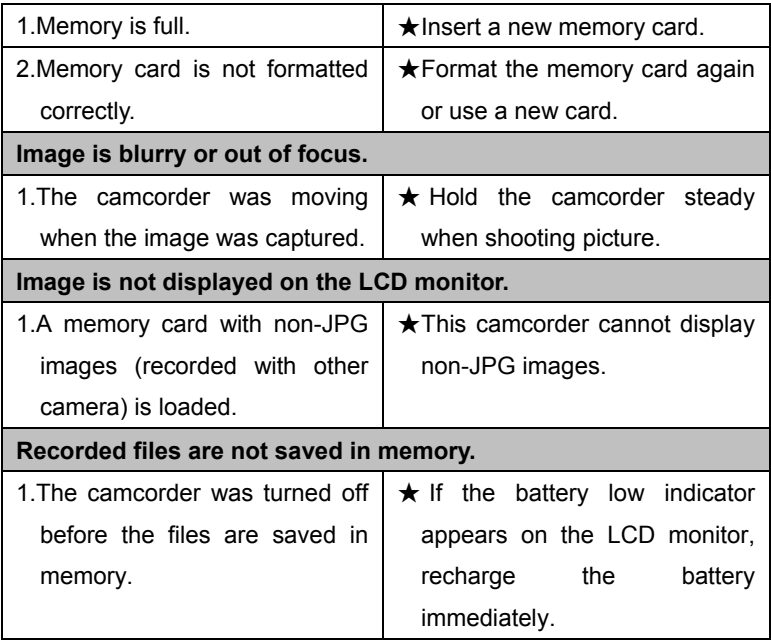

## *9. Technical Specifications*

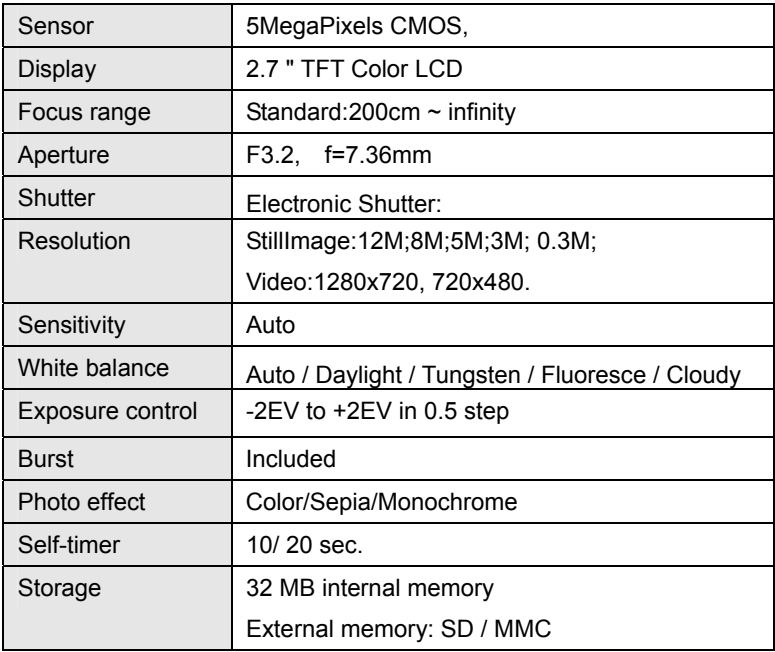

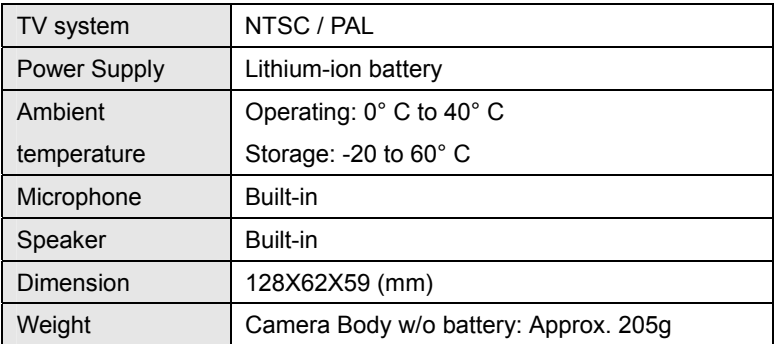

For your information, please visit

www.mpmaneurope.com

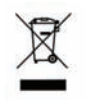

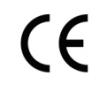

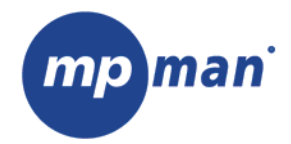

# **PC39HD**

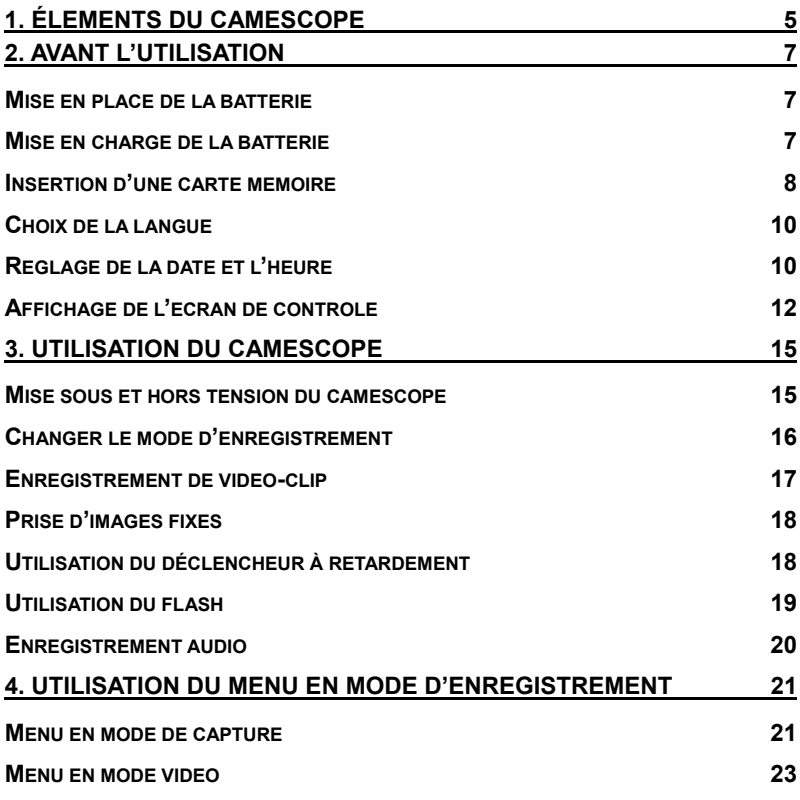

Page  $2$  of  $42$ 

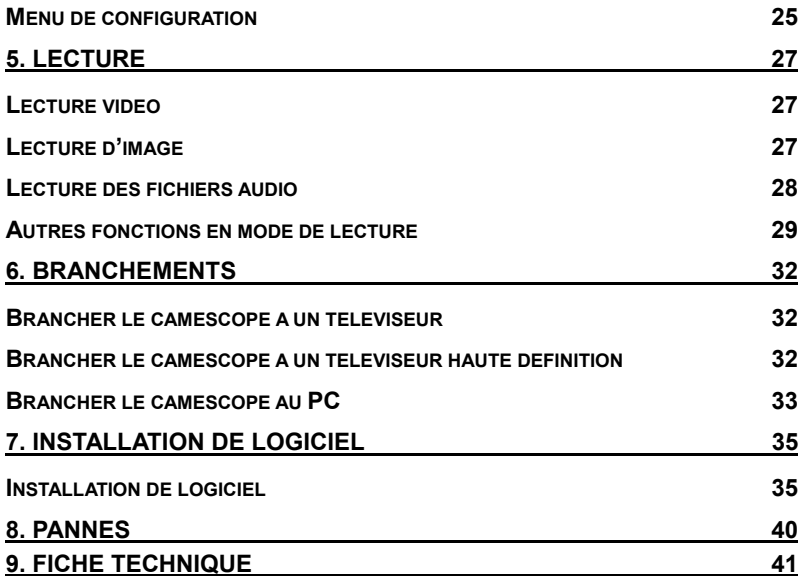

Merci d'avoir fait l'acquisition de cet appareil. Veuillez lire attentivement ces instructions d'utilisation afin de faire bon usage de votre caméscope numérique. Conservez ces instructions en lieu sûr après lecture pour toute consultation ultérieure.

#### **Précautions**

Avant d'utiliser le caméscope, veillez à lire et à comprendre les consignes de sécurité énumérées ci-dessous.

- Ne tentez pas d'ouvrir le boîtier du caméscope ni de modifier l'appareil d'une quelconque manière. L'entretien et la réparation doivent être effectués par des prestataires agréés uniquement.
- Tenez le caméscope éloigné de l'eau ou de tout autre liquide. N'utilisez pas le caméscope les mains mouillées. N'utilisez jamais le caméscope sous la pluie ou la neige. L'humidité représente un risque d'électrocution.
- N'utilisez que les accessoires d'alimentation recommandés. L'utilisation de sources d'alimentation non conçues spécifiquement pour cet équipement peut entraîner une surchauffe, la déformation de l'équipement, l'électrocution ou d'autres accidents.

## *1. Éléments du caméscope*

1: Commutateur Zoom

2: Touche

d'enregistrement de voix /

capture

3: Touche de mise sous tension

4: Voyant LED de mise en marche

5: Mode d'enregistrement

vidéo

- 6: LED de charge
- 7: Molette de sélection de

mode

- 8: Sortie jack AV
- 9: Prise pour écouteurs
- 10: Prise DC-in
- 11: Prise USB

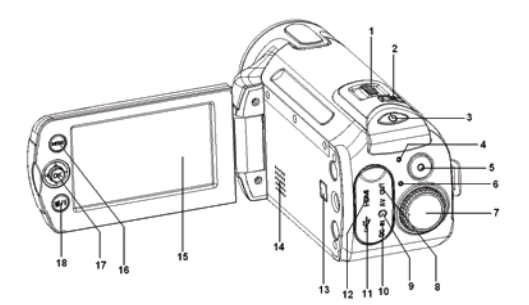

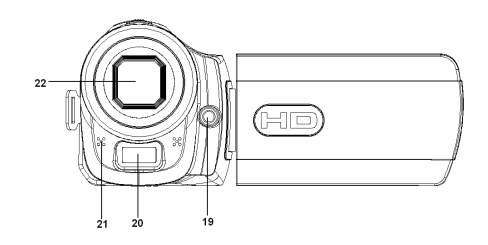

- 12: Prise HDMI
- 13 : Touche d'affichage
- 14: Haut-parleur
- 15: Écran LCD
- 16: Touche de Menu
- 17: Manche à balai / Touche OK
- 18: Touche Flash / suppression
- 19: LED de compensation
- 20: Flash-éclair
- 21: Microphone
- 22: Objectif
- 23: Couvercle du compartiment de la batterie
- 24: Cavité pour trépied

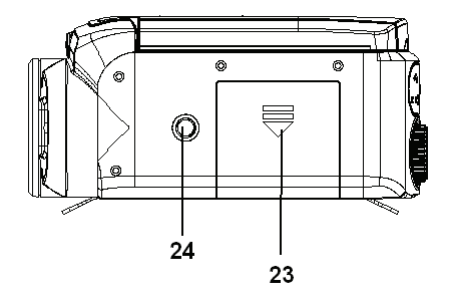

### *2. Avant l'utilisation*

#### **Mise en place de la batterie**

- 1. Retirez le couvercle du compartiment en le faisant coulisser.
- 2. Insérez la batterie lithium-ion fournie dans le compartiment. Veillez à faire

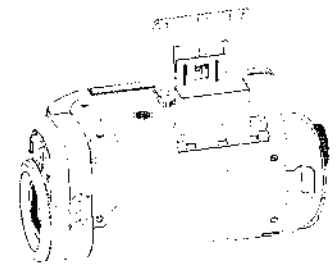

correspondre les polarités à celles indiquées dans le compartiment.

3. Après avoir installé la batterie correctement, remettez le couvercle en place.

#### **Mise en charge de la batterie**

Mettez la batterie en charge 8 heures au moins avant la première utilisation. a) L'alimentation en OFF, branchez l'adaptateur CA à la prise DC-in du caméscope.

- b) Branchez l'adaptateur CA à une prise du secteur.
- c) La recharge débute lorsque la LED vire au bleu. Le voyant indicateur de charge s'éteint à l'issue de la charge.
- d) Débranchez le caméscope

#### **Insertion d'une carte mémoire**

Votre caméscope dispose d'une mémoire interne de 32 MB qui lui permet de mémoriser seulement quelques photos et vidéo-clips. Pour avoir une plus grande capacité, vous devez utiliser une carte mémoire SD ou MMC (votre caméscope peut accueillir des cartes SD/MMC jusqu'à 16 GB). Éteignez le caméscope avant d'insérer ou de retirer une carte mémoire. Veillez à orienter correctement la carte pendant l'insertion. Si vous rencontrez une résistance, n'essayez pas de forcer la carte mémoire à rentrer dans la fente. La carte mémoire dispose d'une protection en écriture contre les effacements accidentels de données. Par conséquent, au moment d'enregistrer, de

Page  $8$  of  $42$ 

formater ou d'effacer des fichiers de la carte mémoire SD vous devez retirer la protection d'écriture au préalable.

- 1. Mettez hors tension le caméscope.
- 2. Faites glisser le couvercle du compartiment de batterie pour découvrir la fente de la carte SD.
- 3. Insérez la carte mémoire comme indiqué à l'image.
- 4. Refermez le couvercle du compartiment.

#### **Pour retirer la carte mémoire, appuyez doucement sur le bord de la carte.**

#### **Formatage d'une carte mémoire**

Il est important de formater la carte mémoire lors de la première utilisation de votre caméscope. Le formatage effacera toutes les données enregistrées y compris les fichiers verrouillés. Veillez à transférer sur votre ordinateur tous les fichiers importants avant de formater.

- 1: Allumez le caméscope et accédez au menu de configuration (voir les détails à la page 22).
- 2: Poussez le manche à balai vers le haut ou le bas pour sélectionner **(Format)** puis poussez le levier à droite pour lancer le sous-menu.

3: Levez ou baissez le manche à balai pour sélectionner l'option (YES) puis pressez la touche OK pour effacer toutes les données.

#### **Choix de la langue**

Lors de la première utilisation après l'achat du caméscope, veillez à sélectionner une langue et à régler la date et l'heure avant toute utilisation.

- 1: Allumez le caméscope et accédez au menu de configuration (voir les détails à la page 22).
- 2: Poussez le manche à balai vers le haut ou le bas pour sélectionner **(Language)** puis à droite pour lancer le sous-menu.
- 3: Levez ou baissez le manche à balai pour sélectionner la langue voulue puis pressez la touche OK pour valider l'option.
- 4: Appuyez sur la touche **MENU** pour quitter le menu.

#### **Réglage de la date et l'heure**

1: Allumez le caméscope et accédez au menu de

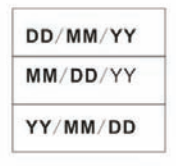

26/07/2008  $03:30:20$ 

configuration. (voir les détails à la page 22)

- 2: Poussez le manche à balai vers le haut ou le bas pour sélectionner **(date/Time)** puis à droite pour lancer le sous-menu. Format et réglage de la date.
- 3: Sélectionnez un format de date à l'aide du manche à balai. Puis choisissez (Date Setup).
- 4: Soulevez ou baissez le manche à balai pour changer la valeur en surbrillance. Poussez le manche à gauche ou à droite pour déplacer le curseur entre les réglages.
- 5: Appuyez sur la touche **OK** pour confirmer le réglage.
- 6: Appuyez sur la touche **MENU** pour quitter le menu.
- **La date et l'heure peuvent être ajoutées aux images fixes en réglant l'option (Date Stamp) du menu de capture.**

### **Affichage de l'écran de contrôle Capture**

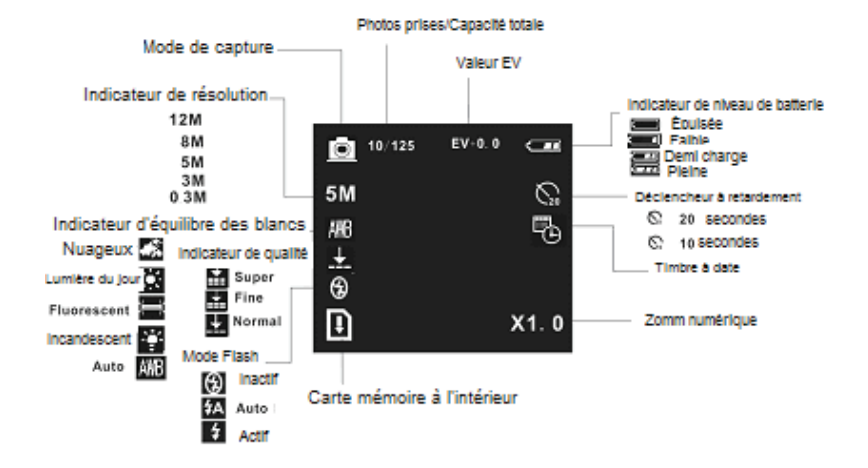

#### **Mode d'enregistrement vidéo**

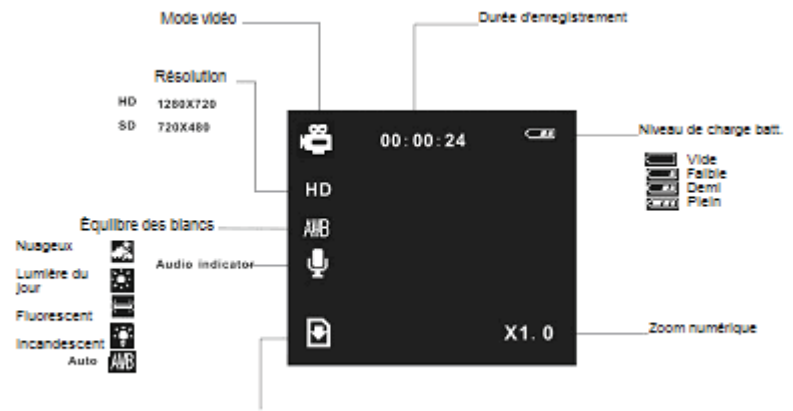

Carte de mêmoire insérée

#### **Mode de lecture**

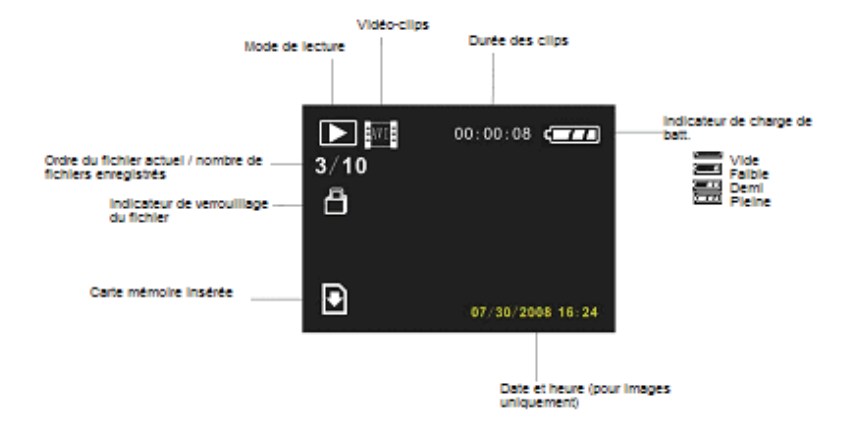

## *3. Utilisation du caméscope*

#### **Mise sous et hors tension du caméscope**

- 1. Ouvrez ou fermez le panneau LCD pour allumer ou éteindre votre caméscope.
- 2. Il est également possible d'allumer votre caméscope en appuyant sur la touche **POWER** et de l'éteindre en la pressant de nouveau.

À des fins d'économie d'énergie, l'écran LCD s'éteint automatiquement après 30 secondes d'inactivité de contrôle (préréglage en usine). L'écran LCD s'allume en appuyant sur toute touche autre que la touche d'alimentation. L'appareil s'éteint complètement au terme de la durée préréglée de mise en veille. Pour remettre le caméscope sous tension, appuyez sur la touche **POWER**. Vous pouvez changer la configuration de la mise en arrêt grâce à l'option (Auto off) du menu de configuration.

#### **Changer le mode d'enregistrement**

Ce caméscope dispose de quatre modes d'enregistrement. Tournez la molette de sélection de mode pour régler le caméscope sur différents modes.

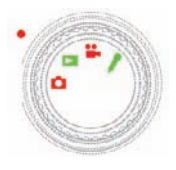

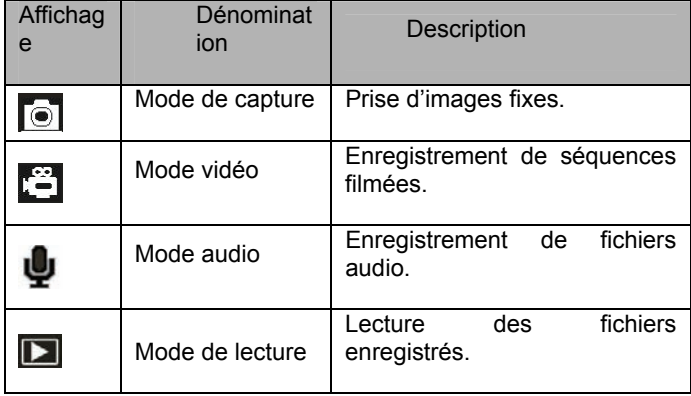

#### **Enregistrement de vidéo-clip**

1: Allumez le caméscope et réglez-le sur le mode d'enregistrement vidéo

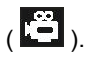

2: Zoom :

Déplacez le curseur de Zoom à droite ou à gauche pour rapprocher ou pour éloigner l'objectif. La valeur du niveau de grossissement apparaît sur l'écran LCD.

3: Appuyez sur la touche **VIDEO RECORD** pour commencer à enregistrer.

4: Appuyez de nouveau sur la touche **VIDEO RECORD** pour mettre fin à l'enregistrement. Le caméscope arrête automatiquement l'enregistrement si la mémoire est saturée.

**La durée de l'enregistrement est affichée sur la partie supérieure de l'écran.** 

**Si l'éclairage est insuffisant, appuyez sur la touche FLASH/DELETE pour activer la LED de compensation et de nouveau sur cette touche pour la désactiver si le niveau d'éclairage est suffisant.** 

#### **Prise d'images fixes**

- 1. Mettez le caméscope en mode de capture, l'icône **a** apparaît alors à l'écran.
- 3. Zoom :

Déplacez le curseur de Zoom à droite ou à gauche pour rapprocher ou pour éloigner l'objectif. La valeur du niveau de grossissement apparaît sur l'écran LCD.

5. Tenez fermement le caméscope puis pressez la touche **CAPTURE/VOICE RECORD** pour prendre la photo.

#### **Utilisation du déclencheur à retardement**

Utilisez le déclencheur à retardement pour différer la prise de la photo par rapport au moment oů le bouton d'obturateur est pressé.

- 1: Allumez le caméscope puis accédez au mode de capture.
- 2: Affichez le menu de capture en appuyant sur la touche **MENU**.
- 3: Sélectionnez l'option (Self Timer) à l'aide du manche à balai. Déplacez le manche sur la droite ou la gauche pour lancer le sous-menu.

Désactiver : Ne pas utiliser le déclencheur à retardement.

10 secondes : Le déclenchement de l'obturateur à lieu au bout de 10 secondes.

 $\sum_{1}^{\infty}$  20 secondes : Le déclenchement de l'obturateur à lieu au bout de 20 secondes.

4: Relevez ou baissez le manche à balai pour sélectionner le déclencheur à retardement.

5: Validez votre choix en appuyant sur **OK** puis sur la touche **MENU** pour clore le menu.

6: Appuyez sur la touche **CAPTURE/VOICE RECORD** pour prendre la photo.

#### **Utilisation du flash**

Le flash ne sert pas uniquement aux prises de photo avec un faible éclairage mais aussi lorsque l'objectif est à l'ombre ou à contre-jour. Appuyez sur la touche **Delete/flash** pour faire défiler les différents modes de flash de votre caméscope. Le flash ne fonctionne pas lors de prise de photos en continu ou d'un enregistrement vidéo.

Page  $19$  of  $42$ 

1: Réglez le caméscope en mode Capture.

2: Changez de mode de flash en appuyant sur la touche **FLASH/DELETE**. L'icône de flash change à chaque pression de la touche de flash.

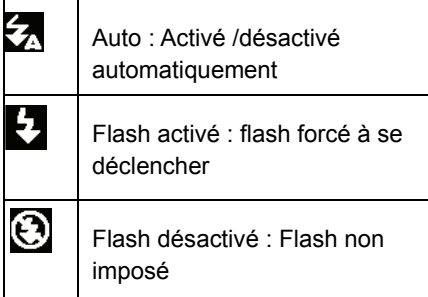

3: Appuyez sur le **SHUTTER** (déclencheur) pour prendre une photo.

**Lorsque la batterie est faible, le flash-éclair ne fonctionne pas.** 

**L'écran n'est pas éclairé pendant la charge du flash. La photo ne peut** 

**être prise que si la charge est terminée.**

#### **Enregistrement audio**

- 1: Allumez le caméscope et réglez-le sur le mode d'enregistrement vidéo.
- 2: Appuyez sur la touche **CAPTURE/VOICE RECORD** pour

commencer l'enregistrement.

3: Appuyez de nouveau sur la touche **CAPTURE/VOICE RECORD** pour mettre fin à l'enregistrement. If the memory is full the video camera will stop recording automatically.

**La durée de l'enregistrement s'affiche au centre de l'écran LCD.** 

**Il n'y a pas de menu en mode d'enregistrement audio.** 

## *4. Utilisation du menu en mode*

## *d'enregistrement*

Lorsqu'un menu est affiché, il faut utiliser le manche à balai pour faire les réglages désirés. Le mode d'enregistrement audio n'a pas de menu.

#### **Menu en mode de capture**

1: Allumez le caméscope et réglez-le sur le mode de capture.

2: Appuyez sur la touche **MENU** pour afficher le menu.

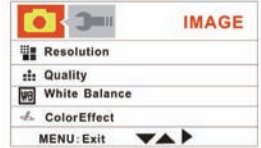

- 3: Relevez ou baissez le manche à balai pour sélectionner une option.
- 4: Poussez le manche à droite ou à gauche pour accéder au sous-menu.
- 5: Sélectionnez l'option désirée à l'aide du manche à balai.
- 6: Appuyez sur la touche **OK** pour confirmer le réglage.
- 7: Appuyez sur la touche **MENU** pour clore le menu.

#### **Liste du menu de capture**

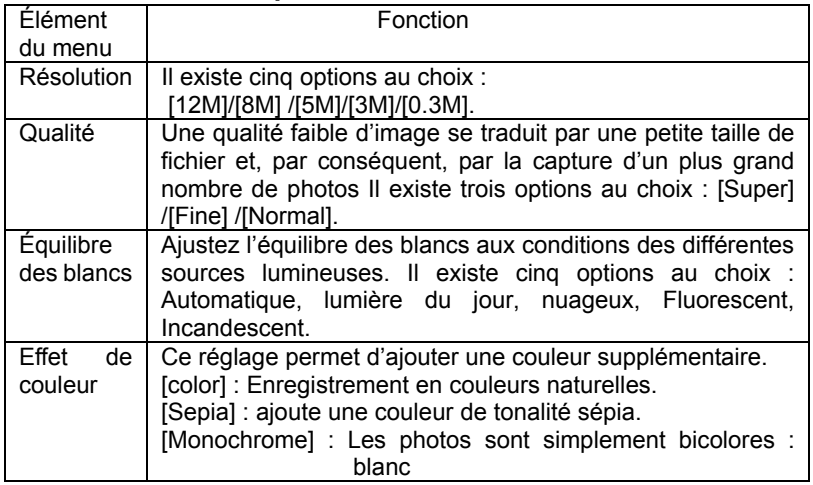

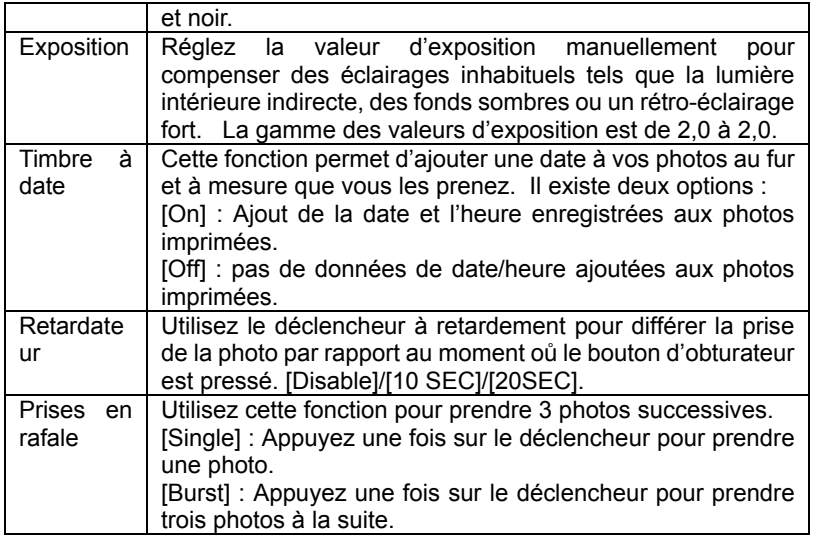

#### **Menu en mode vidéo**

1: Appuyez sur la touche **MENU** en mode

d'enregistrement vidéo.

2: Relevez ou baissez le manche à balai pour

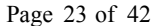

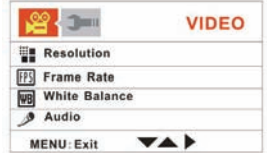

sélectionner une option.

- 3: Poussez le manche à droite ou à gauche pour accéder au sous-menu.
- 4: Relevez ou baissez le manche à balai pour sélectionner l'option désirée.
- 5: Appuyez sur la touche **OK** pour confirmer le réglage.
- 6: Appuyez sur la touche **MENU** pour clore le menu.

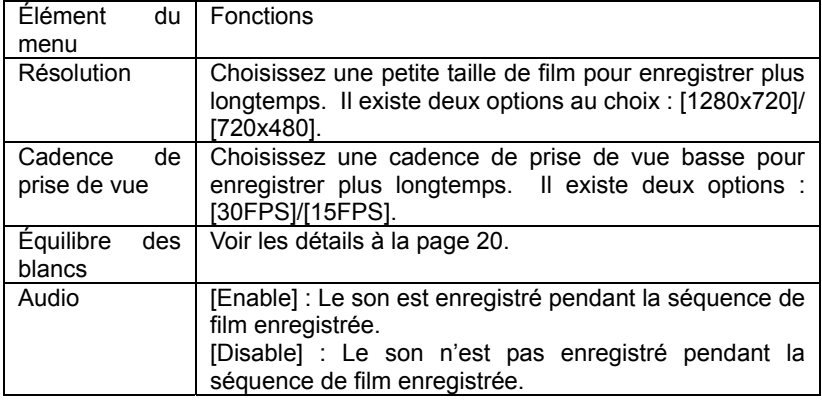

#### **Menu de configuration**

Vous pouvez configurer les éléments du système dans le menu de configuration.

1: Mettez sous tension puis appuyez sur la touche MENU pour afficher le menu.

2: Poussez le manche à droite pour sélectionner **(24)** (configuration).

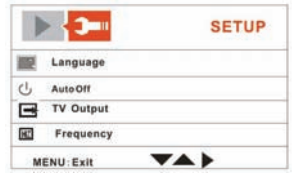

- 3: Relevez ou baissez le manche à balai pour sélectionner une option.
- 4: Poussez le manche à droite ou à gauche pour accéder au sous-menu.
- 5: Relevez ou baissez le manche à balai pour sélectionner l'option désirée.
- 6: Appuyez sur la touche **OK** pour confirmer le réglage.
- 7: Appuyez sur la touche **MENU** pour clore le menu.

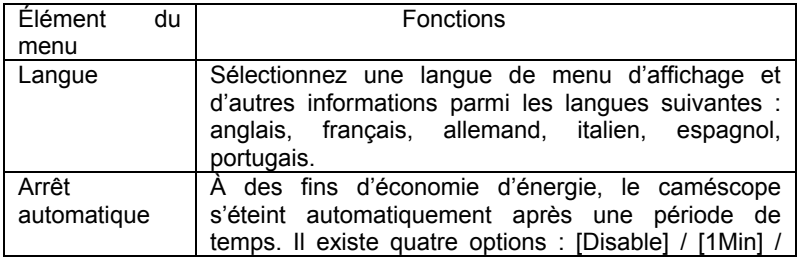

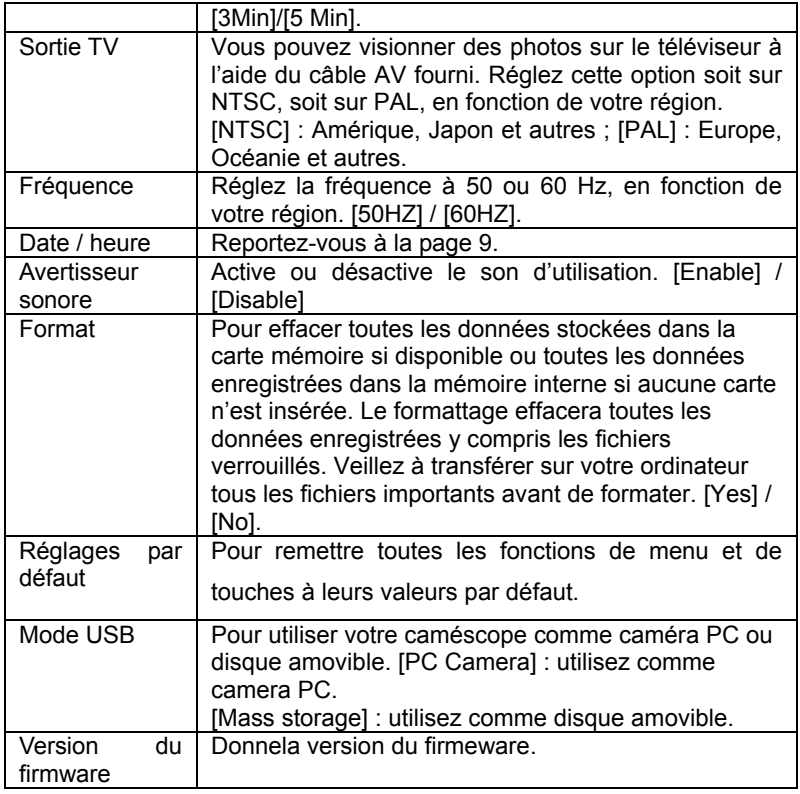

## *5. Lecture*

#### **Lecture vidéo**

- 1: Réglez le caméscope en mode de lecture.
- 2: Poussez le manche vers la gauche ou la droite pour faire défiler les vidéos disponibles.
- 3: Appuyez sur la touche **VIDEO RECORD** pour commencer la lecture. Pour interrompre la lecture, appuyez sur la touche **OK**. Appuyez de nouveau pour reprendre la lecture. Pour avancer rapidement à travers le fichier vidéo, poussez le manche à balai vers la droite et pour reculer rapidement poussez-le vers la gauche.
- 4: Relevez ou baissez le manche pour augmenter ou diminuer le son.

#### **Lecture d'image**

1: Réglez le caméscope en mode de lecture.

Le fichier enregistré le plus récemment s'affiche alors à l'écran. Si aucune image n'est enregistrée, le message [No Image] apparaît.

Page 27 of 42

- 2: Poussez le manche vers la gauche ou la droite pour afficher l'image précédente ou suivante.
- 3: Zoom :

Déplacez le curseur de Zoom vers la droite ou la gauche pour rapprocher ou éloigner l'objectif. Une fois l'image agrandie, poussez le manche vers le haut/le bas/la gauche/la droite pour naviguer vers les détails de l'image.

#### **Lecture des fichiers audio**

- 1: Réglez le caméscope en mode de lecture.
- 2: Poussez le manche vers la gauche ou la droite pour sélectionner le fichier audio voulu.
- 3: Appuyez sur la touche CAPTURE/VOICE RECORD pour lancer la lecture et appuyez de nouveau pour y mettre fin. Pour interrompre la lecture, appuyez sur la touche **OK**. Appuyez de nouveau pour reprendre la lecture.

#### **Autres fonctions en mode de lecture**

#### Vue vignette

Appuyez sur le commutateur ZOOM vers la gauche pour voir les fichiers en mode vignette. Déplacez le manche à balai vers le haut/le bas/la gauche/la droite pour sélectionner un fichier. Appuyez sur la touche **OK** pour voir le fichier en plein écran.

#### Suppression de fichiers

Si vous voulez supprimer un seul fichier, sélectionnez-le puis appuyez sur la touche **Delete/Flash**. Sélectionnez «Erase This» puis appuyez sur la touche **OK** pour accéder au sous-menu. Déplacez le manche à balai vers la gauche pour sélectionner «Yes» puis appuyez sur **OK** pour supprimer le fichier.

Suppression d'un seul fichier

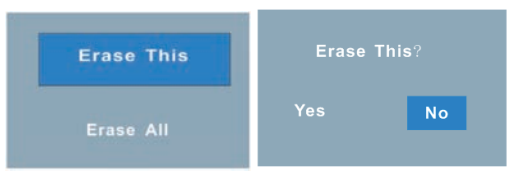

Page 29 of 42

#### Suppression de tous les fichiers

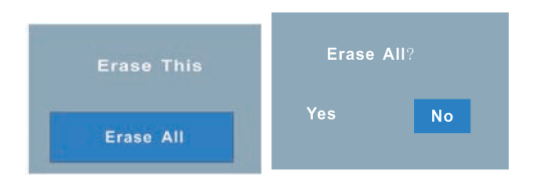

#### **Menu en mode de lecture**

1: Appuyez sur la touche **MENU** en mode de

lecture pour afficher le menu.

2: Relevez ou baissez le manche à balai pour

sélectionner une option.

3: Poussez le manche à droite ou à gauche

pour accéder au sous-menu.

- 4: Relevez ou baissez le manche à balai pour sélectionner l'option désirée.
- 5: Appuyez sur la touche **OK** pour confirmer le réglage.
- 6: Appuyez sur la touche **MENU** pour clore le menu.

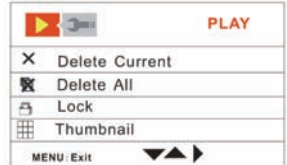

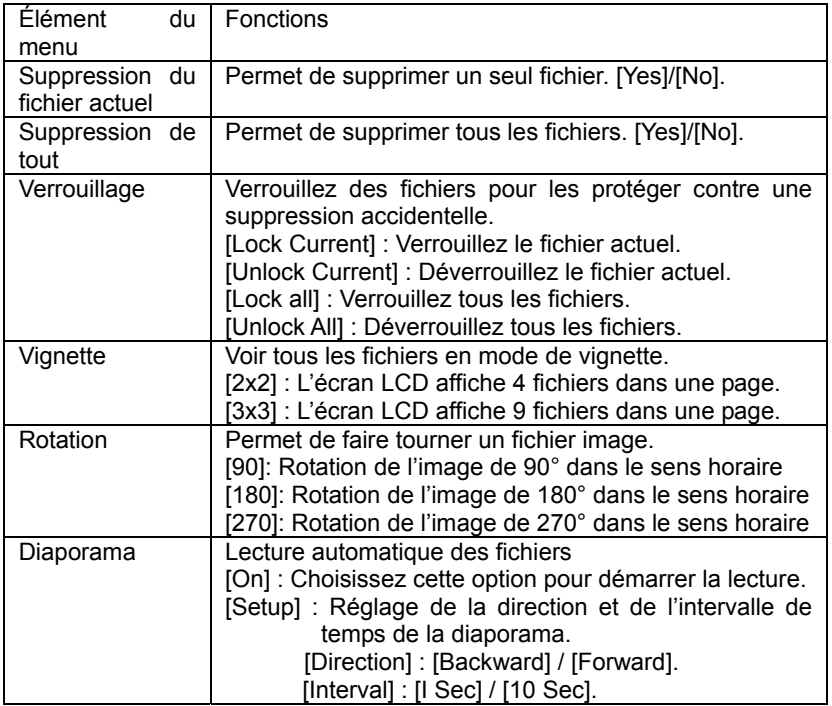
# *6. Branchements*

#### **Brancher le caméscope à un téléviseur**

Branchez le câble TV-out (fourni) à la prise AV-out du caméscope, l'écran LCD s'assombrit. Branchez le caméscope au téléviseur, l'écran de ce dernier va maintenant agir comme un écran pour votre caméscope.

- 1. Branchez le caméscope au téléviseur via le câble TV-out fourni.
- 2. Allumez le téléviseur et le caméscope puis réglez le mode source de votre téléviseur à «AV».
- 3. Lorsque le caméscope est en mode d'enregistrement, vous pouvez avoir un aperçu de vos enregistrements en cours sur votre téléviseur.
- 4. Lorsque le caméscope est en mode de lecture, vous pouvez avoir un aperçu des fichiers images, vidéo et audio stockés dans la caméra sur votre téléviseur.

#### **Brancher le caméscope à un téléviseur haute définition**

HD fait référence aux ports d'entrée du composant TV intégré et peut donc obtenir une qualité haute résolution HD (720P) une fois connecté. Notez que seul un câble HDMI type mini peut être branché à ce

caméscope. Ce câble ne fait pas parties des accessoires fournis. Vous devez acheter le câble HDMI mini auprès du service agréé le plus proche.

- 1. Raccordez le caméscope au téléviseur HD à l'aide du câble HDMI.
- 2. Allumez votre téléviseur HD et réglez-le en mode HDMI.
- 3. Allumez le caméscope. Réglez le caméscope en mode de lecture.

Poussez le manche à balai vers la gauche ou la droite pour sélectionner le fichier requis.

- 4. Appuyez sur la touche VIDEO RECORD pour «lire» le fichier vidéo choisi sur le téléviseur HD, appuyez à nouveau pour stopper la lecture.
- 5. Pour interrompre la lecture, appuyez sur la touche **OK**. Appuyez de nouveau pour reprendre la lecture.
- 6. Pour avancer à travers le fichier, poussez le manche à balai vers la droite et pour reculer vers la gauche.
- 7. Relevez ou baissez le manche pour augmenter ou diminuer le son.

#### **Brancher le caméscope au PC**

Il existe deux manières de télécharger des fichiers de la mémoire interne du

caméscope ou de la carte mémoire au PC.

- En insérant la carte mémoire dans le lecteur de carte.
- En raccordant la caméra au PC à l'aide du câble USB fourni.

#### **Utilisation d'un lecteur de carte**

1: Retirez la carte mémoire du caméscope et insérez-la dans le lecteur de carte connecté au PC. 2: Accédez à (My Computer) ou (Windows Explorer) et double-cliquez sur l'icône du disque amovible qui représente la carte mémoire.

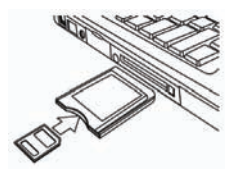

3: Copiez des fichiers image de la carte dans le répertoire de votre choix du disque dur du PC.

### **Brancher le caméscope au PC à l'aide d'un câble USB**

1: Branchez le câble USB fourni au port USB de l'ordinateur puis allumez le caméscope. Le message «Mass storage» ou «PC camera» apparaît à l'écran si la connexion au PC est réussie. Appuyez sur la touche **OK** pour mettre le caméscope en mode «Mass storage».

2: Ouvrez la fenêtre [My Computer] ou [Windows Explorer]. "Removable Disk" apparaît dans la liste des pilotes. Double-cliquez sur l'icône «Removable Disk» pour voir son contenu. Les fichiers sauvegardés dans le caméscope sont dans le dossier intitulé «DCIM».

3: Copiez les photos ou fichiers dans votre PC.

#### *7. Installation de logiciel*

#### **Installation de logiciel**

Votre caméscope est livré avec un CD d'installation qui comprend un logiciel et des pilotes.

Insérez le CD dans le lecteur CD-ROM. Un menu de lancement automatique apparaît :

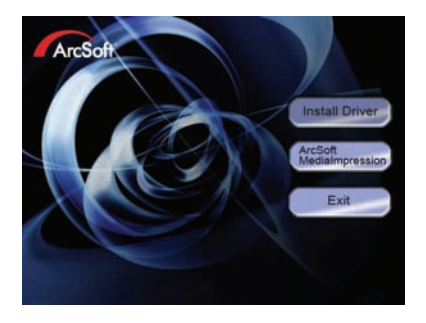

#### **Le logiciel suivant est listé :**

Installer le pilote. Installer le logiciel de webcaméra.

Installer Arcsoft MedialImpression : installe le logiciel de retouche vidéo et photos.

Si le menu de lancement automatique n'apparaît pas automatiquement, ouvrez le CD-ROM dans la fenêtre [My Computer] ou [Windows Explorer] et double-cliquez sur le fichier intitulé [autorun.exe] pour lancer le programme. Il est également possible de cliquer sur [Run] dans le menu Startup de Windows, entrez "D:\autorun.exe" (oů D est la lettre de votre lecteur de CD) dans la boîte de dialogue et cliquez sur [OK].

Page 36 of 42

#### **Installer le pilote**

(1) Insérez le CD dans votre PC ; (2) Cliquez sur «Install Driver» pour installer le pilote.

(2) Cliquez sur «Next» puis sur «Install» pour lancer l'installation du pilote.

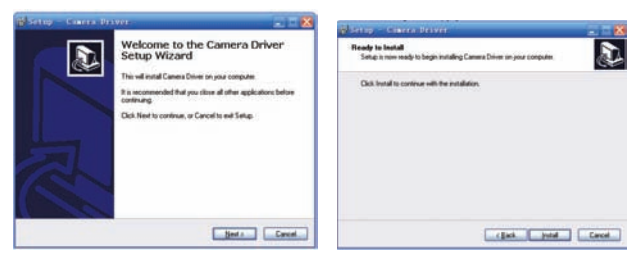

(3) Cliquez sur "Finish" pour mettre fin à l'installation.

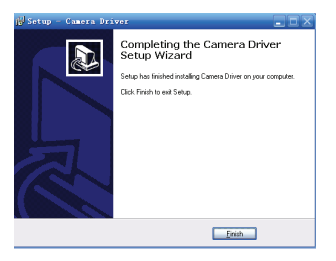

(4) Raccordez le caméscope au PC via le câble USB ; (6) Mettez sous

Page 37 of 42

tension ;

(5) Appuyez sur la touche **OK** pour mettre le caméscope en mode [PC Camera].

(6) L'interface «Found new hardware Wizard» apparaît :

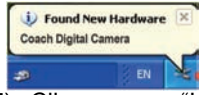

(7) Cliquez sur "Install the software automatically (Recommended)" (installer le programme automatiquement (recommandé)) ;

(8) Cliquez sur "Next" ;

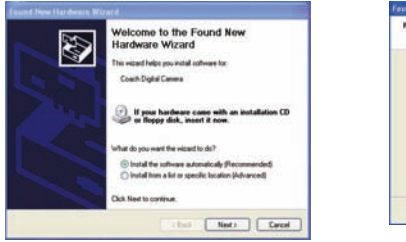

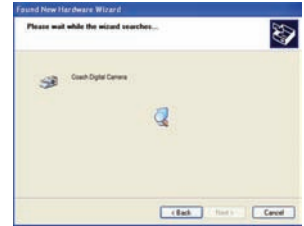

(9) Si l'interface «Hardware installation» apparaît, cliquez sur «Continue anyway» ;

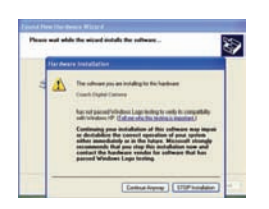

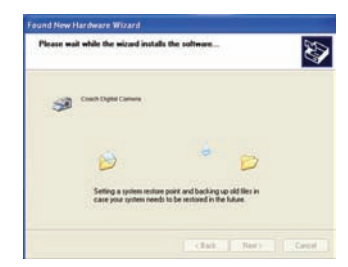

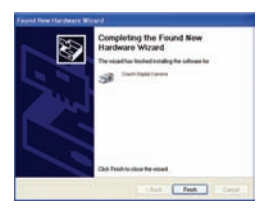

**COMMENCEZ MAINTENANT DE (8) A (11) LORSQUE L'INTERFACE "Found new hardware Wizard" (nouveau périphérique détecté) apparaît. Si l'interface «Welcome to the scanner and camera wizard» (guide d'installation de scanner et caméra) apparaît, cliquez sur «cancel».**

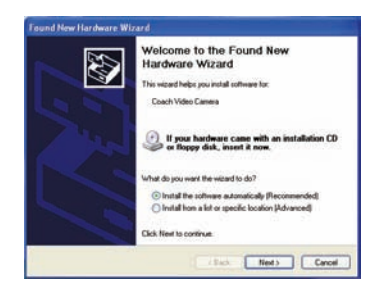

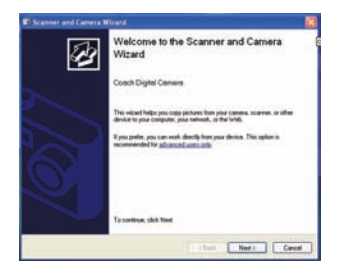

Page 39 of 42

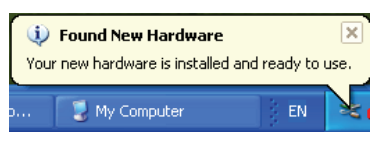

**L'installation est maintenant terminée vous pouvez utiliser la fonction PC-caméscope.**

#### **Comment utiliser la fonction PC-caméscope**

1. Mettez sous tension, connectez le caméscope au PC via le câble USB.

- 2. Appuyez sur la touche **OK** pour mettre le caméscope en mode PC-Camera.
- 3. Double-cliquez sur l'icône «My Computer» (du bureau du PC).
- 4. Double-cliquez sur l'icône

Vous pouvez, dès lors, utiliser la fonction PC-Camera.

#### *8. Pannes*

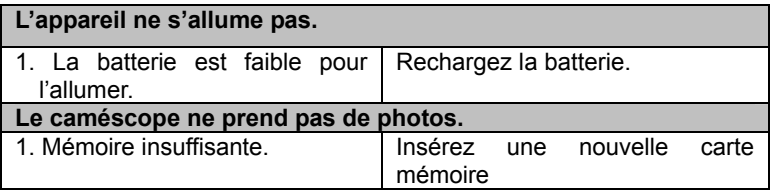

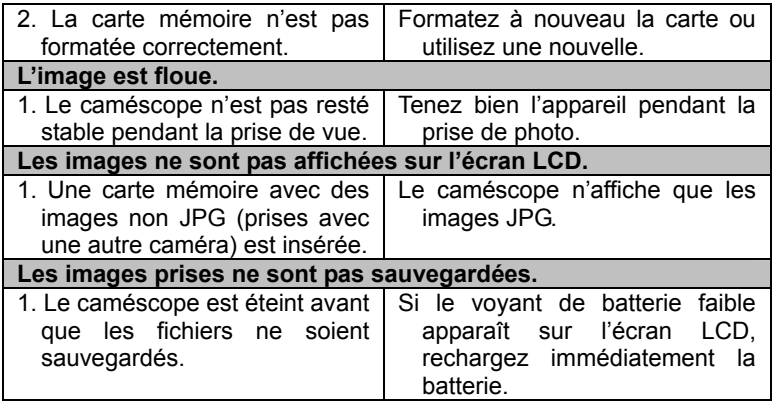

#### *9. Fiche technique*

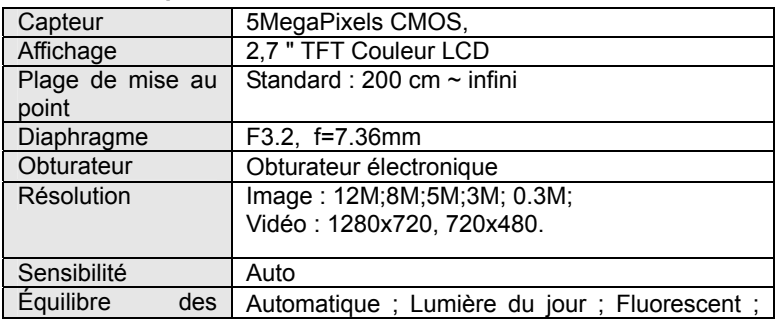

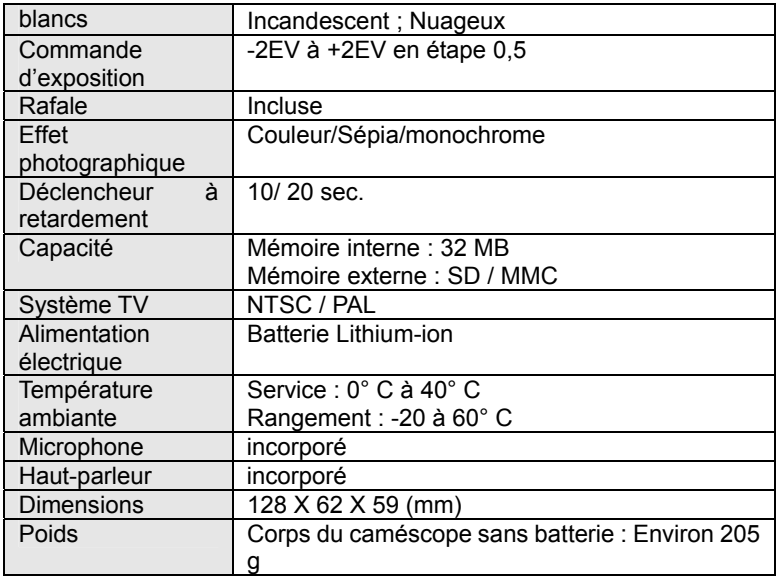

Pour plus d'informations, connectez-vous sur notre site Internet

www.mpmaneurope.com

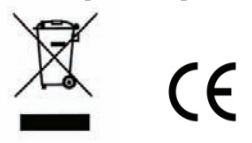

Page 42 of 42

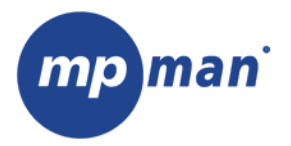

# **PC39HD**

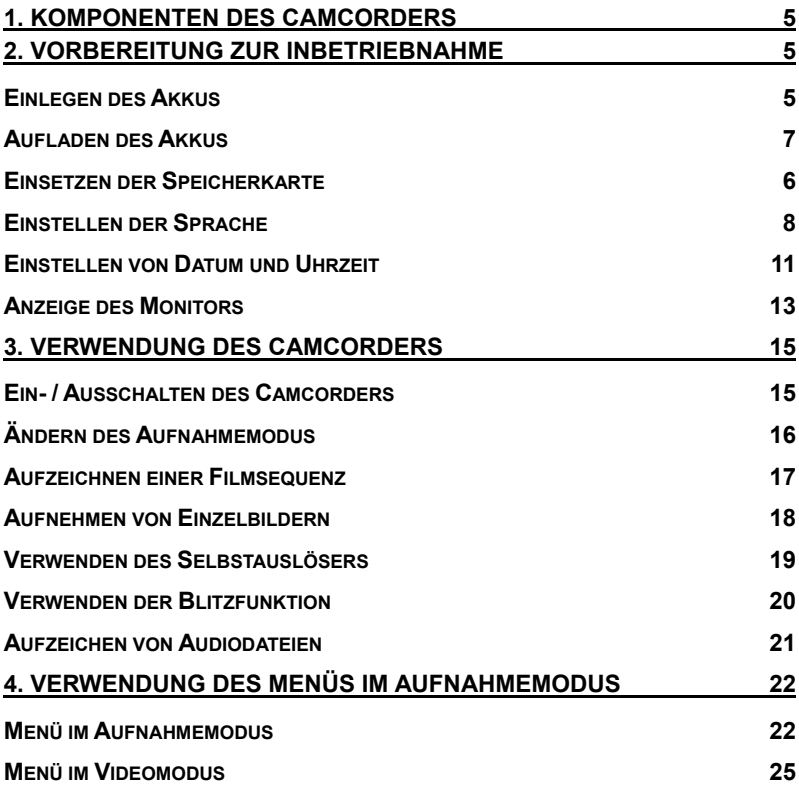

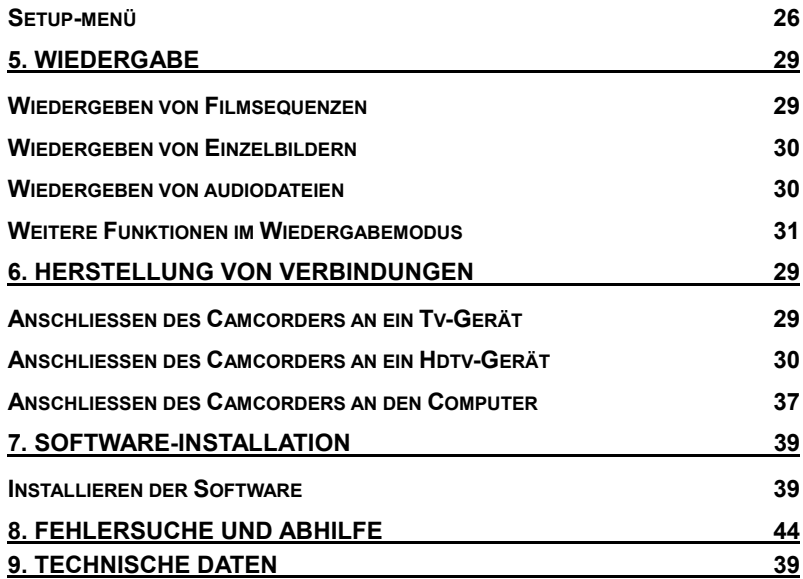

Wir danken Ihnen, dass Sie dieses Produkt erworben haben. Lesen Sie bitte diese Bedienungsanleitung sorgfältig durch, um die digitale Videokamera richtig zu bedienen. Bewahren Sie die Anleitung anschließend an einem sicheren Ort auf, um später darin nachschlagen zu können.

# **Vorsichtsmaßnahmen**

Stellen Sie bitte vor Inbetriebnahme des Camcorders sicher, dass Sie die nachstehend erläuterten Sicherheitsvorkehrungen gelesen und verstanden haben.

- Versuchen Sie nicht, das Gehäuse des Camcorders zu öffnen oder das Gerät auf irgendeine Art und Weise zu verändern. Wartungs- und Reparaturarbeiten dürfen ausschließlich von zugelassenen Servicestellen vorgenommen werden.
- Halten Sie den Camcorder von Wasser und anderen Flüssigkeiten entfernt. Bedienen Sie den Camcorder nicht mit feuchten Händen. Nehmen Sie den Camcorder niemals bei Regen oder Schnee in Betrieb. Die Feuchtigkeit kann einen elektrischen Schlag verursachen.
- Verwenden Sie ausschließlich das empfohlene Netzzubehör. Die

Benutzung von Stromquellen, die nicht ausdrücklich für dieses Gerät empfohlen wurden, kann zu Überhitzung, Störungen des Geräts, Bränden, elektrischen Schlägen oder anderen Gefahren führen.

# *1. Komponenten des Camcorders*

- 1: Zoom-Schalter
- 2: Aufnahme-/Sprach-

aufzeichnungs-Taste

- 3: EIN-/AUS-Taste
- 4: LED-Betriebsanzeige
- 5: Videoaufzeichnungs-

**Taste** 

- 6: LED-Ladeanzeige
- 7: Modus-Einstellrad
- 8: AV-Ausgang
- 9: Kopfhörerbuchse
- 10: Netzeingang
- 11: USB-Anschluss

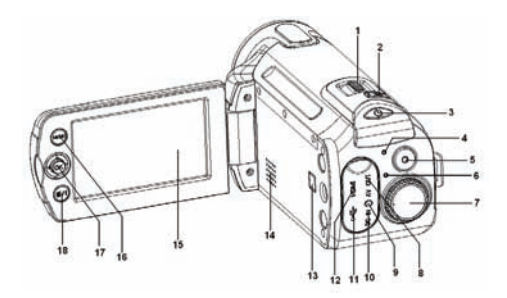

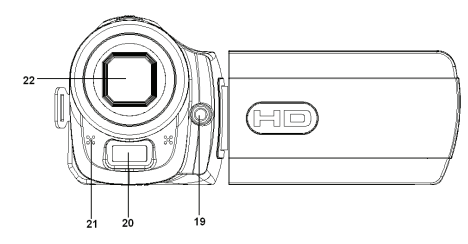

Seite 5 von 47

- 12: HDMI-Anschluss
- 13: Anzeigetaste
- 14: Lautsprecher
- 15: LCD-Monitor
- 16: MENÜ-Taste
- 17:Joystick/OK-Taste
- 18: Löschen-/Blitz-Taste
- 19: Ausgleichs-LED
- 20: Blitzreflektor
- 21: Mikrofon
- 22: Objektiv
- 23: Akkufachabdeckung
- 24: Stativgewinde

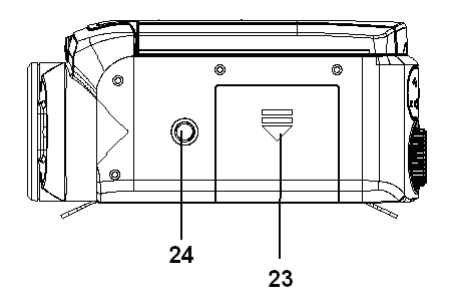

# *2. Vorbereitung zur Inbetriebnahme*

#### **Einlegen des Akkus**

- 1. Öffnen Sie die Akkufachabdeckung.
- 2. Legen Sie den im Zubehör befindlichen Lithium-Ionen-Akku in das Fach ein. Beachten Sie bitte, dass die metallischen Kontakte an

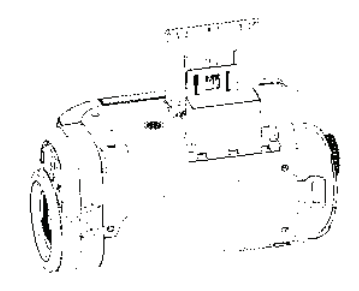

den Kontakten im Akkufach ausgerichtet werden müssen.

3. Nachdem Sie den Akku ordnungsgemäß eingelegt haben, bringen Sie die Abdeckung wieder an.

#### **Aufladen des Akkus**

Laden Sie den Akku bei erstmaliger Inbetriebnahme mindestens 8 Stunden lang auf.

a) Schalten Sie das Gerät aus; verbinden Sie das Netzteil mit dem Netzeingang des Camcorders.

- b) Schließen Sie das Netzteil an eine Steckdose an.
- c) Der Ladevorgang beginnt, wenn die LED-Ladeanzeige BLAU leuchtet. Die Ladeanzeige erlischt, wenn der Ladevorgang abgeschlossen ist.
- d) Trennen Sie den Camcorder vom Netzteil.

# **Einsetzen der Speicherkarte**

Dieser Camcorder verfügt über einen internen Speicher von 32 MB, mit dem Sie nur einige Bilder oder Videoclips aufnehmen können. Wenn Sie mehr aufnehmen möchten, müssen Sie eine SD- oder MMC-Karte verwenden (dieser Camcorder unterstützt SD-/MMC-Karten mit einer maximalen Kapazität von bis zu 16 GB). Schalten Sie den Camcorder aus, bevor Sie die Speicherkarte einsetzen oder entnehmen. Achten Sie darauf, dass Sie die Karte beim Einsetzen korrekt ausrichten. Versuchen Sie niemals, die Karte mit Gewalt in

Seite 8 von 47

den Einschub zu stecken, wenn Sie einen Widerstand spüren. Die Speicherkarte verfügt über einen Schreibschutzschalter, der die Daten davor schützt, versehentlich gelöscht zu werden. Sie müssen diesen Schreibschutz daher deaktivieren, bevor Sie Dateien auf der Speicherkarte speichern, formatieren oder löschen.

- 1. Schalten Sie den Camcorder aus.
- 2. Wenn Sie die Akkufachabdeckung öffnen, sehen Sie den SD-Karteneinschub.
- 3. Setzen Sie die Speicherkarte ein, wie in der Abbildung dargestellt.
- 4. Schließen Sie die Akkufachabdeckung.
- **Um die Speicherkarte aus der Verankerung zu lösen, drücken Sie vorsichtig auf die Kante der Karte.**

#### **Formatieren der Speicherkarte**

Es ist wichtig, dass Sie die Speicherkarte bei der erstmaligen Inbetriebnahme dieses Camcorders formatieren. Dabei werden alle Daten, einschließlich geschützte Dateien, gelöscht. Stellen Sie sicher, dass Sie wichtige Dateien vor der Formatierung auf Ihren Computer übertragen.

1: Schalten Sie den Camcorder ein und stellen Sie ihn auf das Setup-Menü

(siehe nähere Hinweise auf Seite 22).

- 2: Drücken Sie den Joystick nach oben oder unten, um **[Formatieren]**  auszuwählen, und drücken Sie den Joystick anschließend nach rechts, um das Untermenü aufzurufen.
- 3: Drücken Sie den Joystick nach oben oder unten, um den Menüpunkt **[Ja]** auszuwählen, und drücken Sie anschließend die **OK**-Taste, um alle Daten zu löschen.

#### **Einstellen der Sprache**

Wenn Sie den Camcorder nach dem Kauf zum ersten Mal in Betrieb nehmen, stellen Sie bitte sicher, dass Sie eine Sprache auswählen, sowie Datum und Uhrzeit einstellen, bevor Sie den Camcorder benutzen.

- 1: Schalten Sie den Camcorder ein und stellen Sie ihn auf das Setup-Menü (siehe nähere Hinweise auf Seite 22).
- 2: Drücken Sie den Joystick nach oben oder unten, um **[Sprache]** auszuwählen, anschließend bewegen Sie den Joystick nach rechts, um das Untermenü aufzurufen.
- 3: Drücken Sie den Joystick nach oben oder unten, um die gewünschte

Sprache auszuwählen; drücken Sie anschließend die **OK**-Taste, um die Einstellung zu bestätigen.

4: Drücken Sie die **MENÜ**-Taste, um das Menü zu schließen.

# **Einstellen von Datum und Uhrzeit**

- 1: Schalten Sie den Camcorder ein und stellen Sie ihn auf das Setup-Menü (siehe nähere Hinweise auf Seite 22).
- 2: Drücken Sie den Joystick nach oben oder unten, um [**Datum/Uhrzeit]** auszuwählen; drücken Sie

anschließend den Joystick nach rechts, um das Untermenü aufzurufen: Datumsformat, Datumseinstellung.

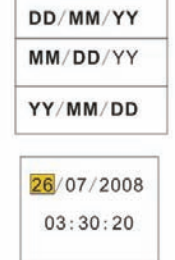

- 3: Wählen Sie ein Datumsformat mit dem Joystick aus. Wählen Sie anschließend **[Datumseinstellung].**
- 4: Drücken Sie den Joystick nach oben oder unten, um den markierten Wert zu ändern. Drücken Sie den Joystick nach links oder rechts, um den Cursor zwischen den Einstellungen hin- und herzubewegen.
- 5: Drücken Sie die **OK**-Taste, um die Einstellung zu bestätigen.
- 6: Drücken Sie die **MENÜ**-Taste, um das Menü zu schließen.
- **Einzelbilder können nur dann mit Datum und Uhrzeit versehen werden, wenn die entsprechende Funktion [Datumsstempel] im Aufnahmemenü eingestellt wurde.**

# **Anzeige des Monitors**

### **Aufnahme**

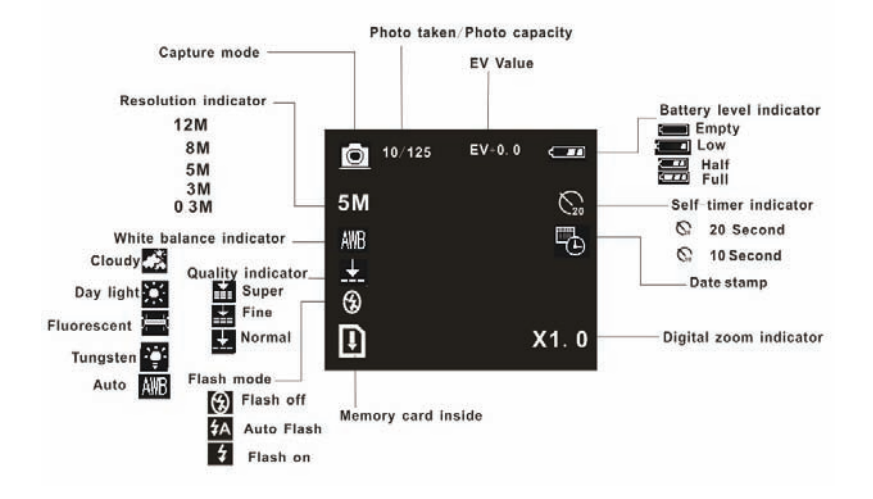

#### **Videoaufzeichnungsmodus**

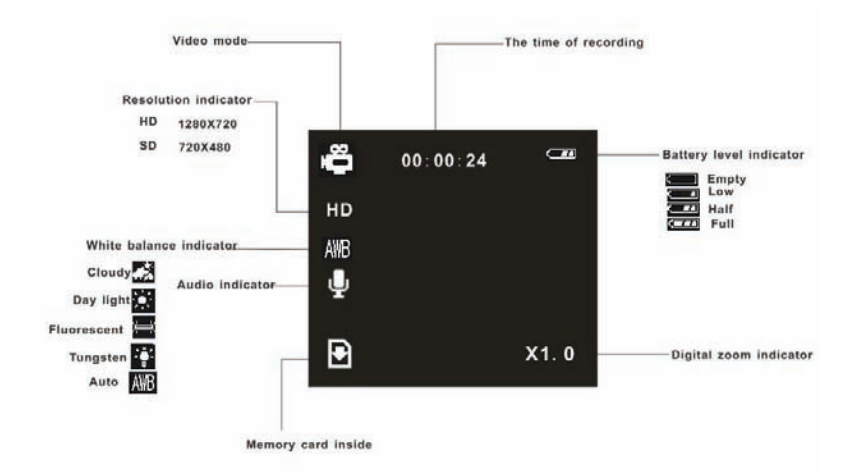

### **Wiedergabemodus**

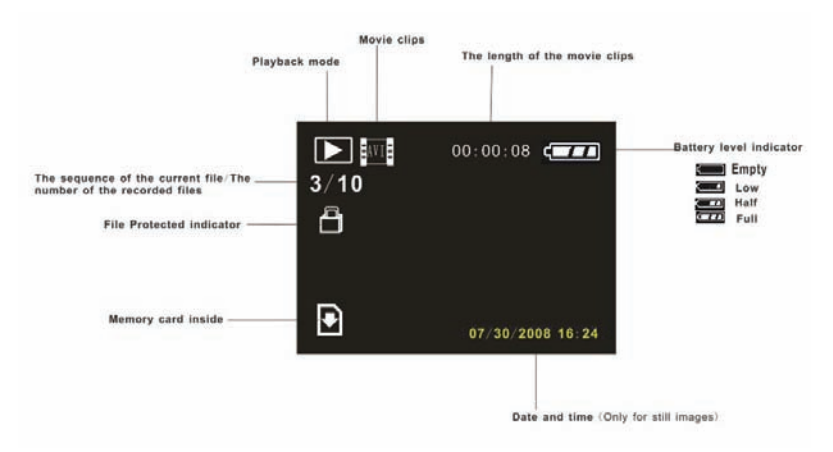

# *3. Verwendung des Camcorders*

#### **Ein- und Ausschalten des Camcorders**

1. Klappen Sie den LCD-Monitor aus, um den Camcorder einzuschalten; um den Camcorder wieder auszuschalten, klappen Sie den LCD-Monitor ein.

# 2. Sie können auch die **EIN-/AUS**-Taste drücken, um den Camcorder

einzuschalten, bzw. sie erneut drücken, um ihn auszuschalten.

Um die Leistung des Akkus zu schonen, schaltet sich der LCD-Monitor nach 30 Sekunden (ab der letzten Bedienung) automatisch ab (Werkseinstellung). Drücken Sie eine beliebige Taste (außer der **EIN-/AUS**-Taste), um den LCD-Monitor zu aktivieren. Nachdem die Energiesparfunktion für die eingestellte Zeit aktiviert war, schaltet sich das Gerät vollständig ab. Drücken Sie die **EIN-/AUS**-Taste, um die Kamera wieder einzuschalten. Sie können die Zeit für die automatische Abschaltung im Setup-Menü mit der Funktion **[Autom. AUS]** einstellen.

# **Ändern des Aufnahmemodus**

Dieser Camcorder verfügt über 4 Aufnahmemodi. Drehen Sie das Modus-Einstellrad, um den Camcorder auf unterschiedliche Modi einzustellen.

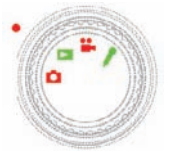

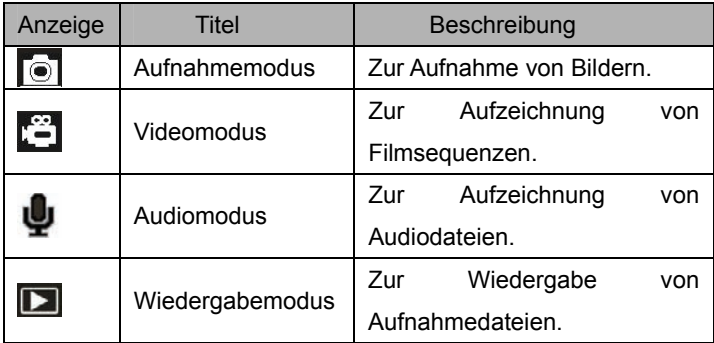

### **Aufzeichnen einer Filmsequenz**

1: Schalten Sie den Camcorder ein und stellen Sie ihn auf den

Videoaufzeichnungsmodus (

2: Zoomen:

Bewegen Sie den **Zoom**-Schalter nach rechts oder links, um die Bildschirmanzeige zu vergrößern oder zu verkleinern. Der Wert der Vergrößerungsstufe erscheint auf dem LCD-Monitor.

3: Drücken Sie die **Videoaufzeichnungs**-Taste, um mit der Aufzeichnung zu beginnen.

4: Drücken Sie erneut die **Videoaufzeichnungs**-Taste, um die Aufzeichnung zu beenden. Wenn der Speicher voll ist, wird die Aufzeichnung automatisch beendet.

**• Im oberen Bereich des LCD-Monitors wird die Aufnahmezeit eingeblendet.** 

**• Bei ungünstigen Lichtverhältnissen drücken Sie die Löschen-/Blitz-Taste, um die Ausgleichs-LED zu aktivieren; wenn das Umgebungslicht ausreichend stark ist, drücken Sie erneut auf die Löschen-/Blitz-Taste, um die Ausgleichs-LED zu deaktivieren.** 

### **Aufnehmen von Einzelbildern**

- 1. Stellen Sie den Camcorder auf den Aufnahmemodus, das Symbol erscheint auf dem LCD-Monitor.
- 3. Zoomen:

Bewegen Sie den **Zoom**-Schalter nach rechts oder links, um die Bildschirmanzeige zu vergrößern oder zu verkleinern. Der Wert der

Seite 18 von 47

Vergrößerungsstufe erscheint auf dem LCD-Monitor.

5. Halten Sie den Camcorder ruhig und drücken Sie die

**Aufnahme-/Sprachaufzeichnungs-**Taste, um ein Bild aufzunehmen.

#### **Verwenden des Selbstauslösers**

Verwenden Sie den Selbstauslöser, um das Bild mit einer einstellbaren Verzögerung nach Betätigung des Auslösers aufzunehmen.

1: Schalten Sie den Camcorder ein und stellen Sie ihn auf den Aufnahmemodus.

- 2: Drücken Sie die **MENÜ**-Taste, um das Aufnahmemenü anzuzeigen.
- 3: Wählen Sie den Menüpunkt **[Selbstauslöser]** mit dem Joystick aus. Bewegen Sie den Joystick nach rechts, um das Untermenü aufzurufen: Deaktivieren: Selbstauslöser nicht verwenden.

10 Sekunden: Der Auslöser wird um 10 Sekunden verzögert.

 $\mathbb{C}$  20 Sekunden: Der Auslöser wird um 20 Sekunden verzögert.

4: Bewegen Sie den Joystick nach oben oder unten, um den Selbstauslöser auszuwählen.

5: Drücken Sie die **OK**-Taste, um die Einstellung zu bestätigen, und drücken Sie anschließend die **MENÜ**-Taste, um das Menü zu schließen.

6: Drücken Sie die **Aufnahme-/Sprachaufzeichnungs**-Taste, um ein Bild aufzunehmen.

### **Verwenden der Blitzfunktion**

Der Blitz ist nicht nur für die Aufnahme von Bildern bei ungünstigen Lichtverhältnissen vorgesehen, sondern auch, wenn sich das Bildmotiv im Schatten befindet, oder bei vorhandenem Gegenlicht. Durch Drücken der **Löschen-/Blitz**-Taste durchläuft Ihre Kamera die verschiedenen Blitzmodi. Der Blitz kann nicht bei Serienaufnahmen oder bei Aufzeichnung von Filmsequenzen aktiviert werden.

1: Stellen Sie den Camcorder auf den Aufnahmemodus.

2: Drücken Sie die **Löschen-/Blitz***-*Taste, um den Blitzmodus zu ändern. Bei jeder Betätigung dieser Taste ändert sich das Blitzsymbol.

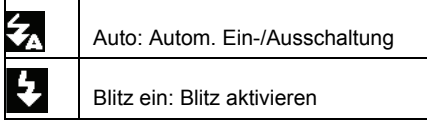

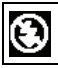

3: Drücken Sie den **AUSLÖSER**, um ein Bild aufzunehmen.

- **Wenn die Ladung des Akkus zu niedrig ist, funktioniert der Blitzreflektor nicht.**
- **Der LCD-Monitor bleibt schwarz, wenn der Blitz geladen wird. Das nächste Bild kann nur aufgenommen werden, wenn der Ladevorgang abgeschlossen ist.**

# **Aufzeichnen von Audiodateien**

- 1: Schalten Sie den Camcorder ein und stellen Sie ihn auf den Audioaufzeichnungsmodus.
- 2: Drücken Sie die **Aufnahme-/Sprachaufzeichnungs**-Taste, um die Aufzeichnung zu starten.
- 3: Drücken Sie die **Aufnahme-/Sprachaufzeichnungs**-Taste erneut, um die Aufzeichnung zu beenden. Wenn der Speicher voll ist, wird die Aufzeichnung automatisch beendet.
- **In der Mitte des LCD-Monitors wird die Aufnahmezeit eingeblendet.**
- **Es ist kein Menü im Audioaufzeichnungsmodus verfügbar.**

# *4. Verwenden des Menüs im*

# *Aufnahmemodus*

In der Menüanzeige wird der Joystick dazu verwendet, die gewünschte Einstellung vorzunehmen. Im Audioaufzeichnungsmodus ist kein Menü verfügbar.

#### **Menü im Aufnahmemodus**

1: Schalten Sie den Camcorder ein und stellen

Sie ihn auf den Aufnahmemodus.

2: Drücken Sie die **MENÜ**-Taste, um das Menü anzuzeigen.

3: Bewegen Sie den Joystick nach oben oder unten, um einen Menüpunkt auszuwählen.

- 4: Drücken Sie den Joystick nach rechts, um das Untermenü aufzurufen.
- 5: Wählen Sie den gewünschten Menüpunkt mit dem Joystick aus.
- 6: Drücken Sie die Taste **OK**-Taste, um die Einstellung zu bestätigen.
- 7: Drücken Sie die **MENÜ**-Taste, um das Menü zu schließen.

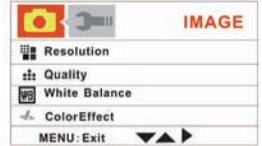

# **Menüliste für Aufnahme**

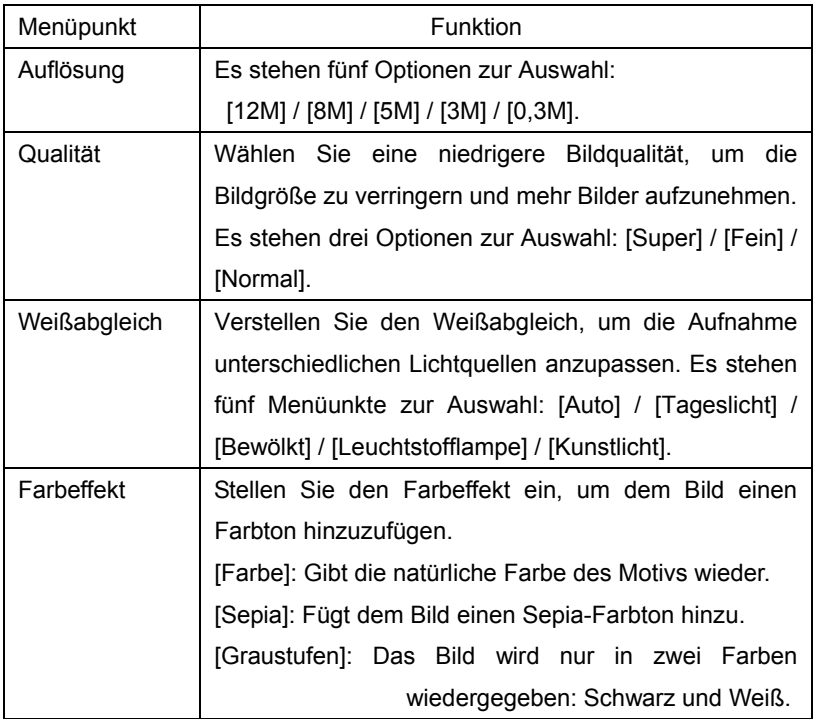

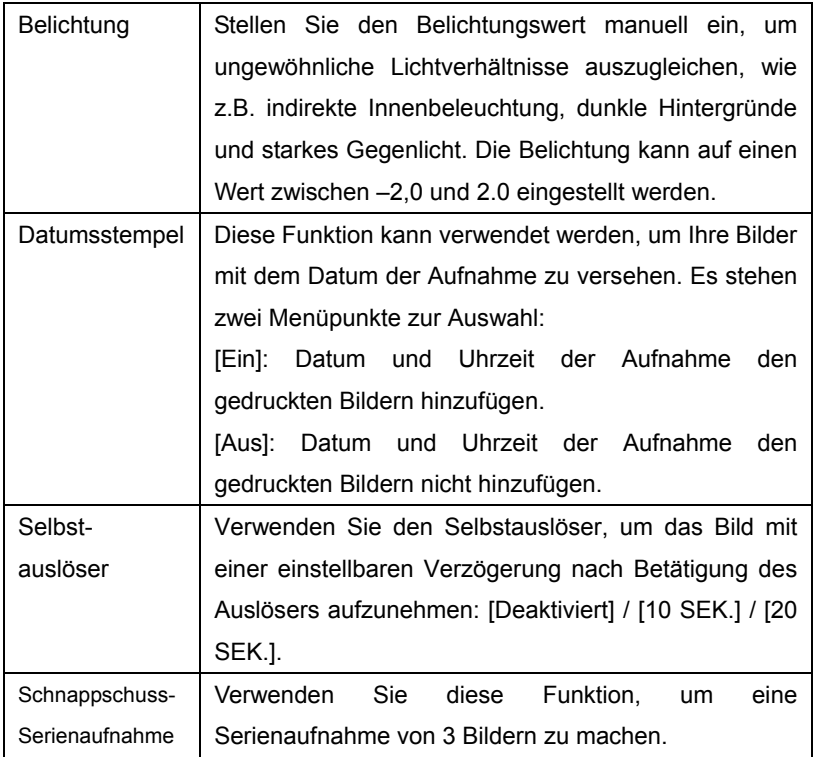

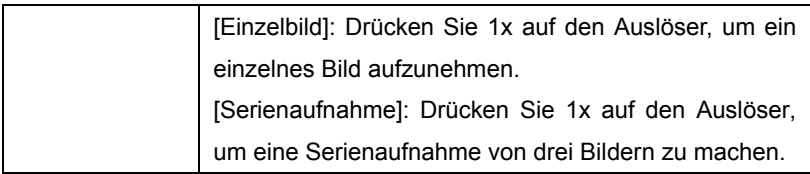

# **Menü im Videomodus**

- 1: Drücken Sie im Videoaufzeichnungsmodus die **MENÜ**-Taste, um das Menü anzuzeigen.
- 2: Bewegen Sie den Joystick nach oben oder unten, um einen Menüpunkt auszuwählen.

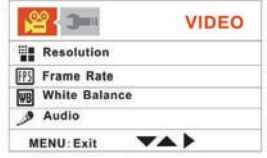

- 3: Drücken Sie den Joystick nach rechts, um das Untermenü aufzurufen.
- 4: Bewegen Sie den Joystick nach oben oder unten, um den gewünschten Menüpunkt auszuwählen.
- 5: Drücken Sie die **OK**-Taste, um die Einstellung zu bestätigen.
- 6: Drücken Sie die **MENÜ**-Taste, um das Menü zu schließen.

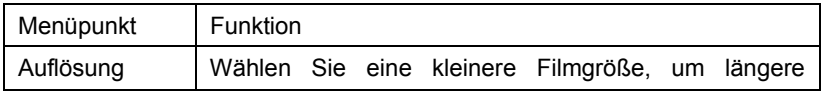
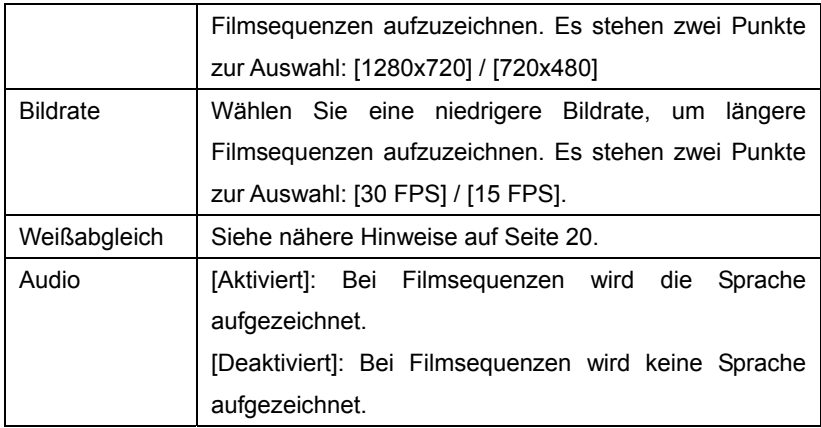

# **Setup-Menü**

Sie können die Systempunkte im Setup-Menü einstellen.

1: Schalten Sie das Gerät ein und drücken Sie die **MENÜ**-Taste, um das Menü anzuzeigen.

- 2: Drücken Sie den Joystick nach rechts, um **[Setup]** auszuwählen.
- 3: Bewegen Sie den Joystick nach oben oder unten, um einen Menüpunkt

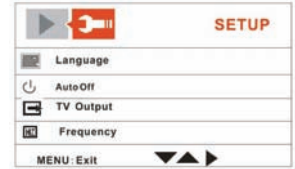

Seite 26 von 47

auszuwählen.

4: Drücken Sie den Joystick nach rechts, um das Untermenü aufzurufen.

5: Drücken Sie den Joystick nach oben oder unten, um den gewünschten Menüpunkt auszuwählen.

6: Drücken Sie die **OK**-Taste, um die Einstellung zu bestätigen.

7: Drücken Sie die **MENÜ**-Taste, um das Menü zu schließen.

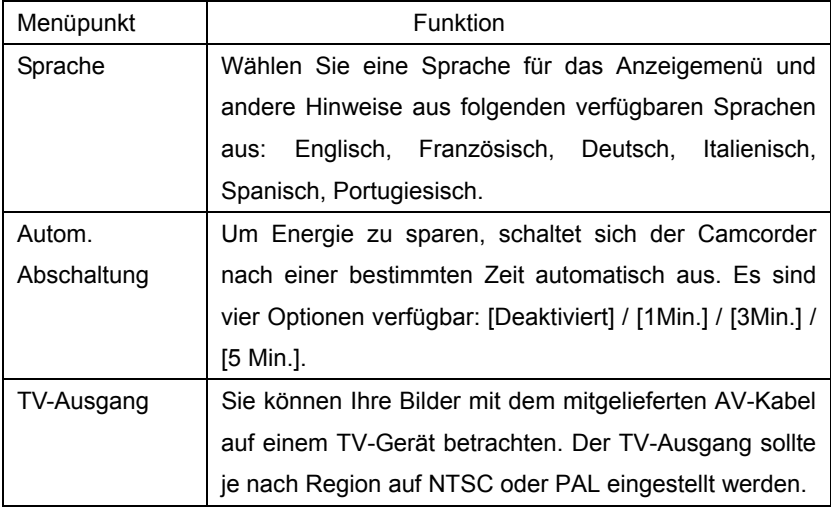

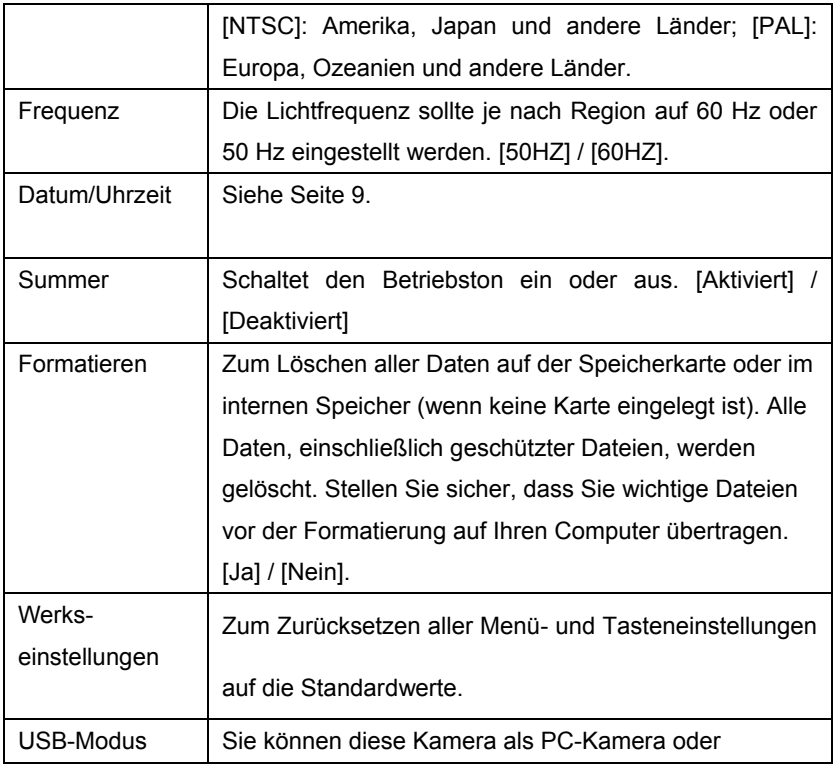

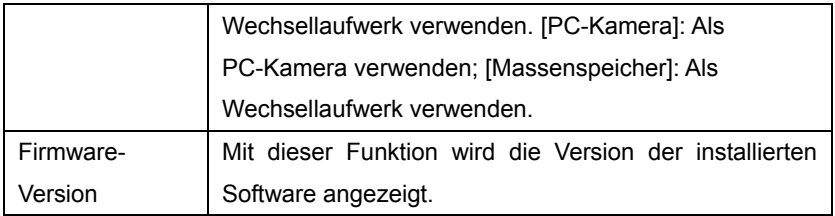

# *5. Wiedergabe*

# **Wiedergeben von Filmsequenzen**

- 1: Stellen Sie den Camcorder auf den Wiedergabemodus.
- 2: Drücken Sie den Joystick nach links oder rechts, um eine Filmsequenz zur Wiedergabe auszuwählen.
- 3: Drücken Sie die **Videoaufzeichnungs**-Taste, um die Wiedergabe zu starten. Drücken Sie die **OK**-Taste, um die Wiedergabe zu unterbrechen; drücken Sie sie erneut, um die Wiedergabe fortzusetzen. Drücken Sie den Joystick nach rechts, um den schnellen Vorlauf zu starten; drücken Sie ihn nach links, um den schnellen Rücklauf zu starten.

4: Drücken Sie den Joystick nach oben oder unten, um die Lautstärke einzustellen.

# **Wiedergeben von Einzelbildern**

1: Stellen Sie den Camcorder auf den Wiedergabemodus.

Die zuletzt aufgenommene Datei wird auf dem LCD-Monitor angezeigt. Wenn keine Bilder gespeichert sind, erscheint eine Meldung [Kein Bild].

- 2: Drücken Sie den Joystick nach links oder rechts, um eine Vorschau des vorherigen oder nächsten Bildes anzuzeigen.
- 3: Zoomen:

Bewegen Sie den **ZOOM**-Schalter nach links oder rechts, um das Bild zu vergrößern oder zu verkleinern. Wenn das Bild vergrößert ist, können Sie den Joystick nach oben/unten/links/rechts drücken, um durch die Detailansichten des Bildes zu blättern.

## **Wiedergeben von Audiodateien**

- 1: Stellen Sie den Camcorder auf den Wiedergabemodus.
- 2: Drücken Sie den Joystick nach links oder rechts, um eine Audiodatei zur Wiedergabe auszuwählen.
- 3: Drücken Sie die **Aufnahme-/Sprachaufzeichnungs**-Taste, um die

Wiedergabe zu starten; drücken Sie sie erneut, um die Wiedergabe zu beenden. Drücken Sie die **OK**-Taste, um die Wiedergabe zu unterbrechen; drücken Sie sie erneut, um die Wiedergabe fortzusetzen.

# **Weitere Funktionen im Wiedergabemodus**

#### Miniaturansicht

Drücken Sie den **ZOOM**-Schalter nach links, um die Dateien im Miniaturmodus anzuzeigen. Bewegen Sie den Joystick nach oben/unten/links/rechts, um eine Datei auszuwählen. Drücken Sie auf die **OK**-Taste, um das jeweilige Bild im Vollbildmodus anzuzeigen.

#### Dateien löschen

Wenn Sie eine einzelne Datei löschen möchten, müssen Sie zuerst die Datei auswählen und anschließend die **Löschen-/Blitz**-Taste drücken. Wählen Sie "Datei löschen" und drücken Sie anschließend die **OK**-Taste, um das Untermenü aufzurufen. Bewegen Sie den Joystick nach links, um "Ja" auswählen, und drücken Sie anschließend die **OK**-Taste, um die Datei zu löschen.

Seite 31 von 47

## Eine einzelne Datei löschen

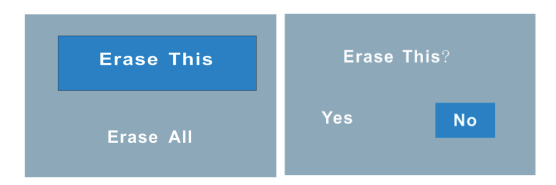

# Alle Dateien löschen

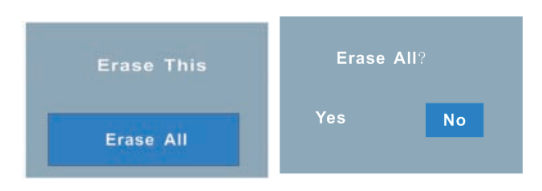

# **Menü im Wiedergabemodus**

1: Drücken Sie im Wiedergabemodus die **MENÜ**-Taste, um das Menü anzuzeigen.

2: Bewegen Sie den Joystick nach oben oder unten, um einen Menüpunkt auszuwählen.

3: Drücken Sie den Joystick nach rechts, um

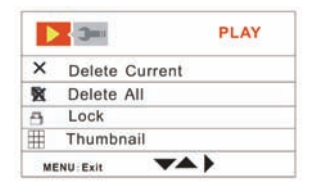

das Untermenü aufzurufen.

4: Bewegen Sie den Joystick nach oben oder unten, um den gewünschten Menüpunkt auszuwählen.

- 5: Drücken Sie die **OK**-Taste, um die Einstellung zu bestätigen.
- 6: Drücken Sie die **MENÜ**-Taste, um das Menü zu schließen.

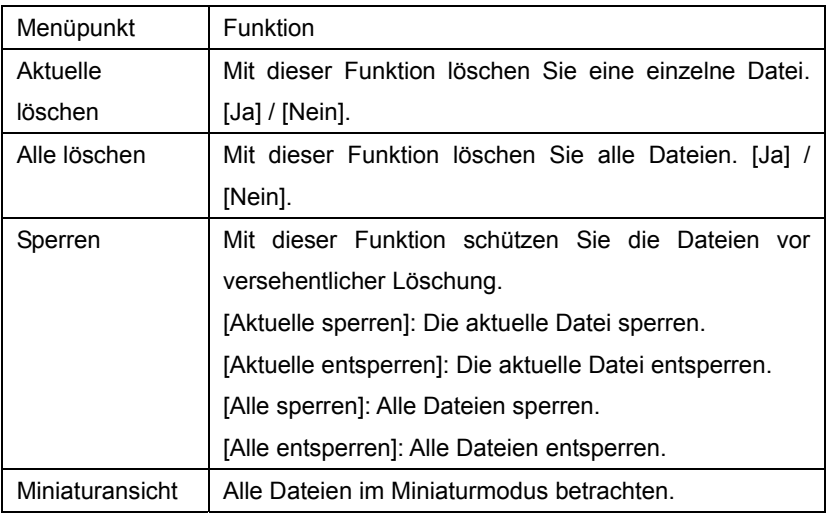

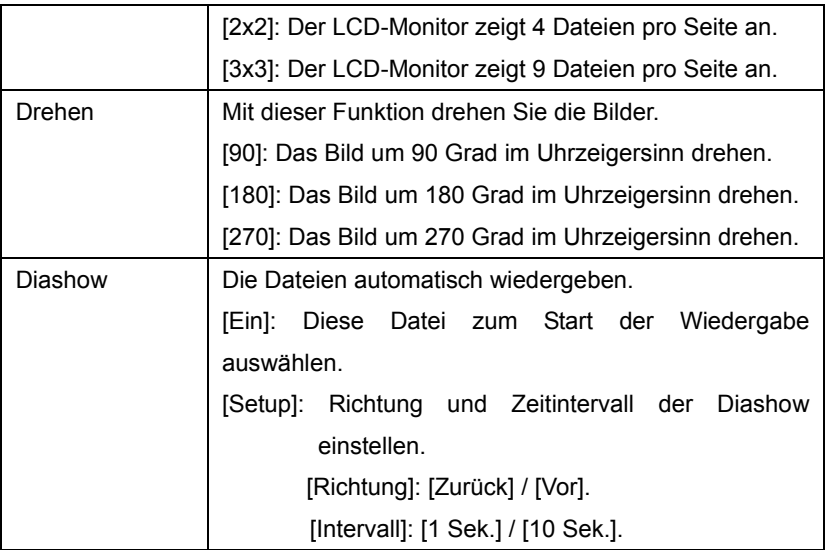

# *6. Herstellung von Verbindungen*

# **Anschließen des Camcorders an ein TV-Gerät**

Wenn Sie das AV-Kabel (im Lieferumfang) an den AV-Ausgang des

Camcorders anschließen, schaltet sich der LCD-Monitor ab; Verbinden Sie den Camcorder mit einem TV-Gerät, damit der Bildschirm des TV-Geräts als Bildschirm des Camcorders fungiert.

- 1. Schließen Sie den Camcorder mit dem AV-Kabel (im Lieferumfang) an ein TV-Gerät an.
- 2. Schalten Sie das TV-Gerät und den Camcorder ein und stellen Sie das TV-Gerät auf den Modus "AV".
- 3. Wenn der Camcorder auf den Aufnahmemodus eingestellt ist, können Sie eine Vorschau der aufzunehmenden Motive am TV-Bildschirm betrachten.
- 4. Wenn der Camcorder auf den Wiedergabemodus eingestellt ist, können Sie alle auf der Kamera gespeicherten Bilder, Filmsequenzen und Audiodateien am TV-Gerät betrachten.

# **Anschließen des Camcorders an ein HDTV-Gerät**

Mit HDTV-Gerät sind hier die integrierten Komponenteneingänge an einem HD-fähigen Fernsehgerät gemeint, um HD-Videos (720 P) in hochauflösender Qualität wiederzugeben, während die Kamera angeschlossen ist. Beachten Sie, dass nur Mini-HDMI-Kabel für diesen Camcorder benutzt werden können. Dieses Mini-HDMI-Kabel ist nicht im Lieferumfang enthalten. Wenden Sie sich bitte an die nächstgelegene Servicestelle, um ein Mini-HDMI-Kabel zu erwerben.

1. Schließen Sie den Camcorder mit dem HDMI-Kabel an das HDTV-Gerät an.

2. Schalten Sie das HDTV-Gerät ein und schalten Sie es auf den HDMI-Modus.

3. Schalten Sie den Camcorder ein. Stellen Sie den Camcorder auf den Wiedergabemodus.

Drücken Sie den Joystick nach links oder rechts, um die gewünschte Datei auszuwählen.

- 4. Drücken Sie die **Videoaufzeichnungs**-Taste, um die gewählte Filmsequenz am HDTV-Gerät "wiederzugeben"; drücken Sie sie erneut, um die Wiedergabe zu "beenden".
- 5. Drücken Sie die **OK**-Taste, um die Wiedergabe zu "unterbrechen"; drücken Sie sie erneut, um die Wiedergabe "fortzusetzen".
- 6. Drücken Sie den Joystick nach links, um die Datei zurückzuspulen bzw. nach rechts, um die Datei vorzuspulen.

7. Drücken Sie den Joystick nach oben oder unten, um die Lautstärke einzustellen.

# **Anschließen des Camcorders an den Computer**

Es gibt zwei Möglichkeiten, die Dateien im internen Speicher oder auf der Speicherkarte des Camcorders auf einen Computer zu übertragen:

- Durch Einsetzen der Speicherkarte in ein Kartenlesegerät.
- Durch Anschließen der Kamera mit dem mitgelieferten USB-Kabel an einen Computer.

## **Verwenden eines Kartenlesegeräts**

1: Entnehmen Sie die Speicherkarte aus dem Camcorder und setzen Sie sie in ein Kartenlesegerät ein, das an einen Computer angeschlossen ist.

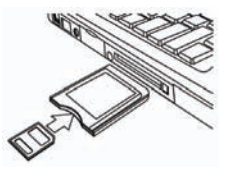

2: Öffnen Sie den [Arbeitsplatz] oder den [Windows-Explorer] und doppelklicken Sie auf das Symbol des Wechseldatenträgers, das die Speicherkarte angibt.

3: Kopieren Sie die Bilder von der Karte auf die Festplatte des Computers, in ein Verzeichnis Ihrer Wahl.

# **Anschließen des Camcorders mit dem USB-Kabel an den Computer**

1: Verbinden Sie das mitgelieferte USB-Kabel mit dem USB-Anschluss Ihres Computers und schalten Sie den Camcorder ein. Die Meldung "USB-Massenspeichergerät" oder "PC-Kamera" erscheint auf Ihrem Bildschirm, wenn die Verbindung mit dem Computer erfolgreich hergestellt wurde. Drücken Sie die **OK**-Taste, um den Camcorder auf den Modus "Massenspeicher" einzustellen.

2: Öffnen Sie den [Arbeitsplatz] oder den [Windows-Explorer]. Ein "Wechseldatenträger" erscheint in der Liste der Laufwerke. Doppelklicken Sie auf das Symbol des "Wechseldatenträgers", um seinen Inhalt anzuzeigen. Die auf der Kamera gespeicherten Dateien befinden sich im Ordner, der die Bezeichnung "DCIM" trägt.

3: Kopieren Sie die Photos oder Dateien auf Ihren Computer.

# *7. Software-Installation*

#### **Installieren der Software**

Die im Lieferumfang befindliche Software-CD enthält alle Treiber und Programme für diese Videokamera.

Legen Sie die CD in Ihr CD-ROM-Laufwerk ein. Das nachfolgende Menü wird automatisch gestartet:

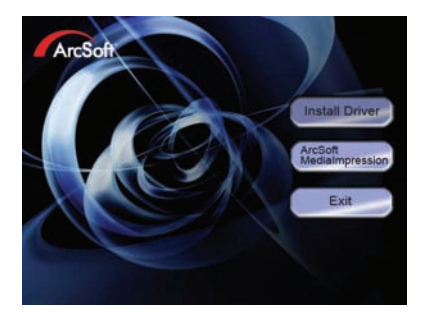

#### **Die folgende Software ist angeführt:**

Seite 39 von 47

**•** Treiber installieren: Installiert die Software für die PC-Kamera

**•** Arcsoft MediaImpression: Installiert die Software zur Bearbeitung von Filmsequenzen und Bildern.

Wenn das automatische Menü nicht startet, öffnen Sie den Inhalt der CD-ROM unter [Mein Arbeitsplatz] oder im [Windows-Explorer], und doppelklicken Sie auf die Datei mit der Bezeichnung [autorun.exe], um das Programm zu starten. Sie können auch im Windows-Startmenü auf [Ausführen…] klicken und die Zeile "D:\autorun.exe" (D steht für den Laufwerksbuchstaben Ihres CD-ROM) in das Textfeld eingeben und auf [OK] klicken.

#### **Installieren der Treiber**

(1 ) Legen Sie die CD in Ihren PC ein; (2) Klicken Sie zur Installation der Treiber auf "Treiber installieren".

(2) Klicken Sie auf "Weiter" und anschließend auf "Installieren", um die Treiber zu installieren.

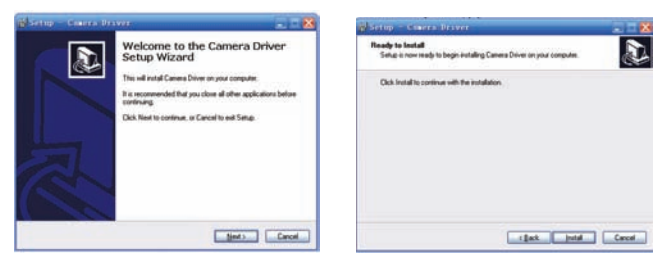

(3) Klicken Sie auf "Beenden", um die Installation abzuschließen.

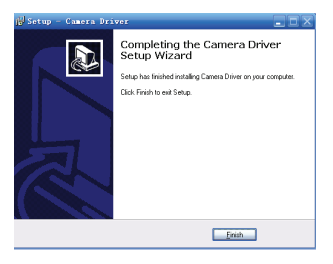

(4) Schließen Sie den Camcorder mit dem USB-Kabel an den PC an; (6) Schalten Sie den Camcorder ein;

(5) Stellen Sie den Camcorder mit der **OK**-Taste auf den Modus [PC-Kamera].

(6) Ein Meldungsfenster "Neue Hardware gefunden" erscheint.

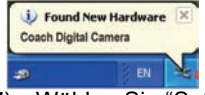

- (7) Wählen Sie "Software automatisch installieren (empfohlen)".
- (8) Klicken Sie auf "Weiter".

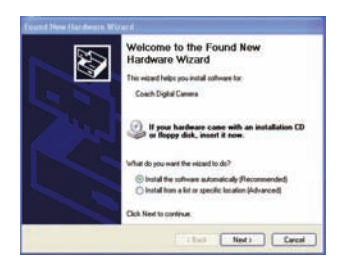

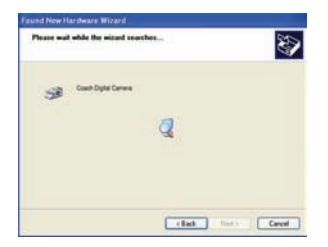

(9) Wenn das Dialogfenster "Hardwareinstallation" erscheint, klicken Sie auf "Trotzdem Fortfahren".

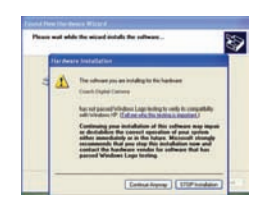

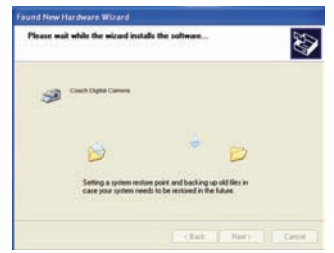

Seite 42 von 47

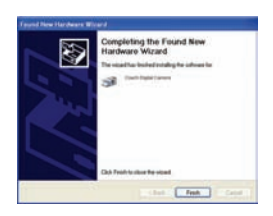

**Beginnen Sie nun bei NR. (8) bis zu NR. (11) Wenn das Dialogfenster "Neue Hardware gefunden" erscheint. Wenn das Dialogfenster "Willkommen" erscheint, klicken Sie auf "Abbrechen".**

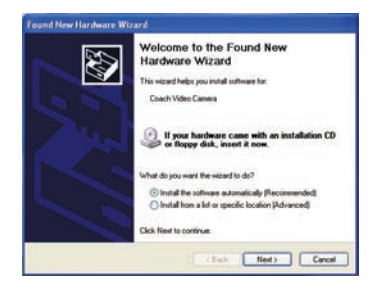

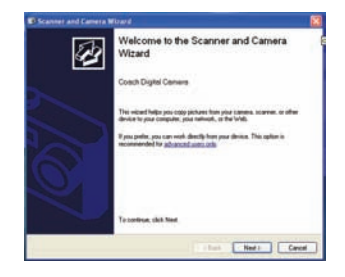

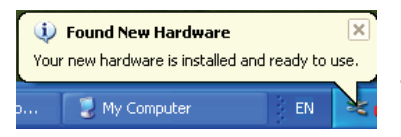

**Die Installation ist nun abgeschlossen und Sie können die Funktion der PC-Kamera verwenden.**

### **So verwenden Sie die Funktion der PC-Kamera**

1. Schalten Sie das Gerät ein; Schließen Sie den Camcorder mit dem USB-Kabel an den PC an.

- 2. Drücken Sie die **OK**-Taste, um den Camcorder auf den Modus [PC-Kamera] zu stellen.
- 3. Doppelklicken Sie auf das Symbol "Arbeitsplatz" (auf dem Desktop des PCs).
- 4. Doppelklicken Sie auf das Symbol

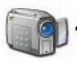

Anschließend können Sie die Funktion der PC-Kamera verwenden.

# *8. Fehlersuche und Abhilfe*

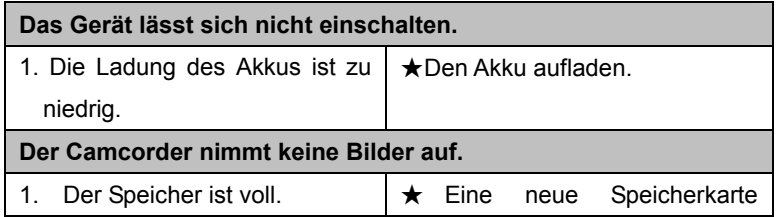

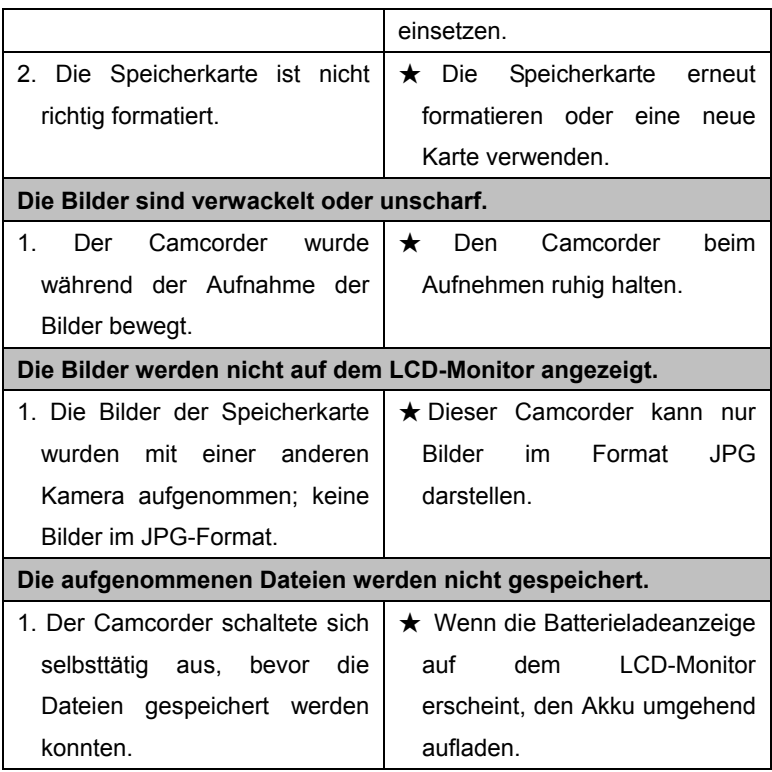

# *9. Technische Daten*

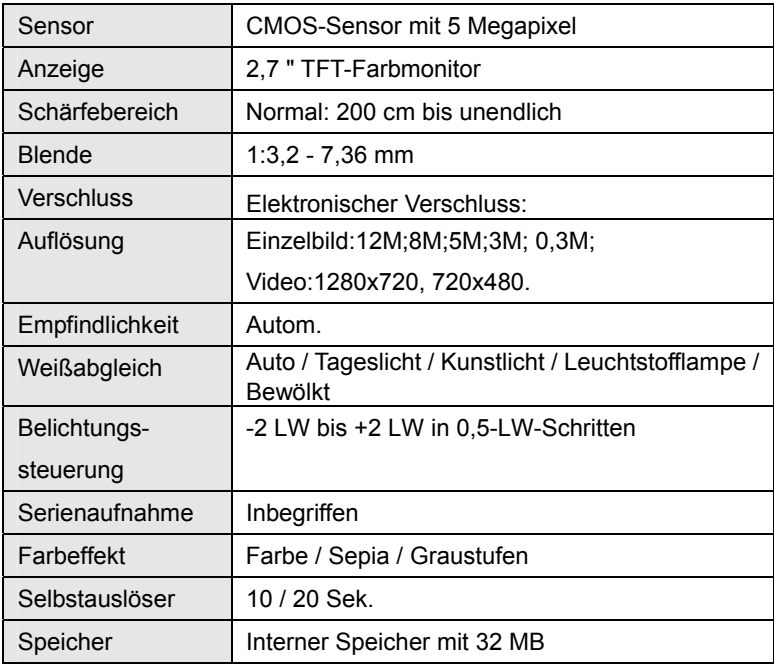

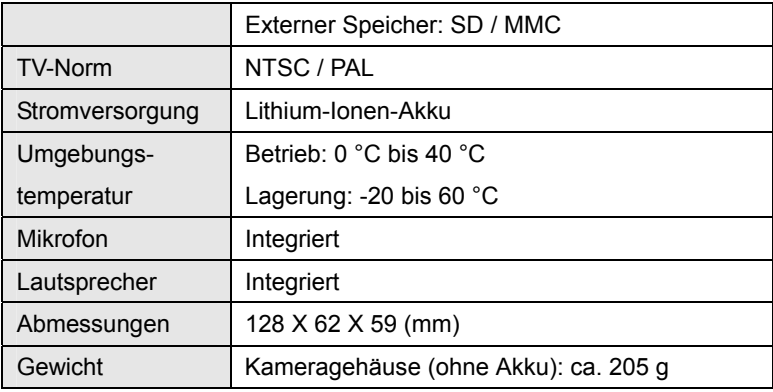

Für weitere Informationen besuchen Sie bitte unsere Web Seite:

#### www.mpmaneurope.com

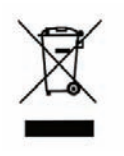

 $\epsilon$ 

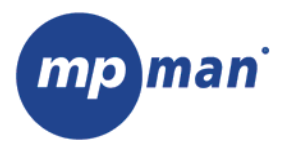

# **PC39HD**

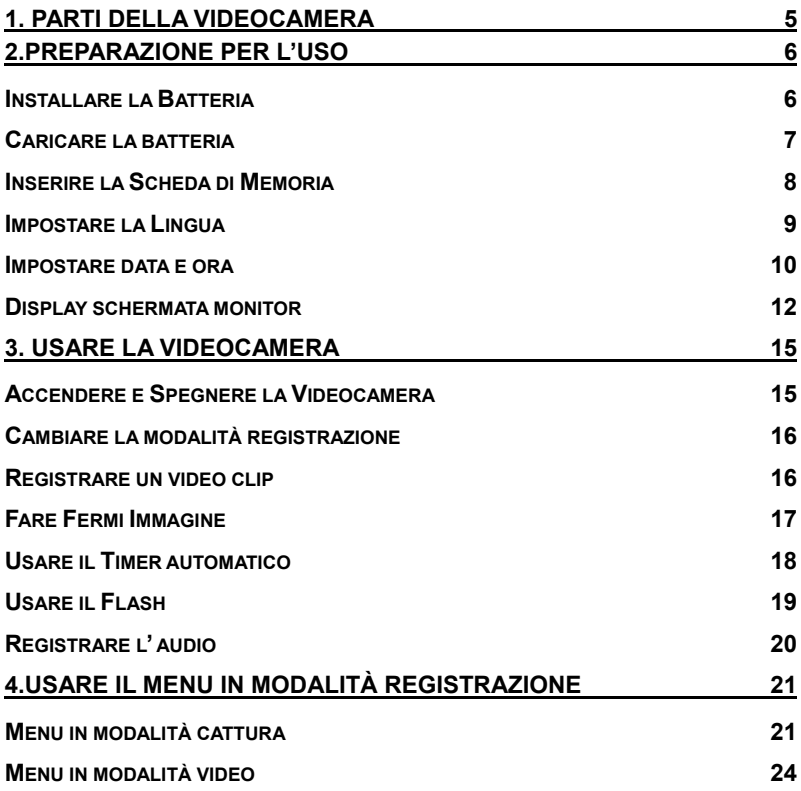

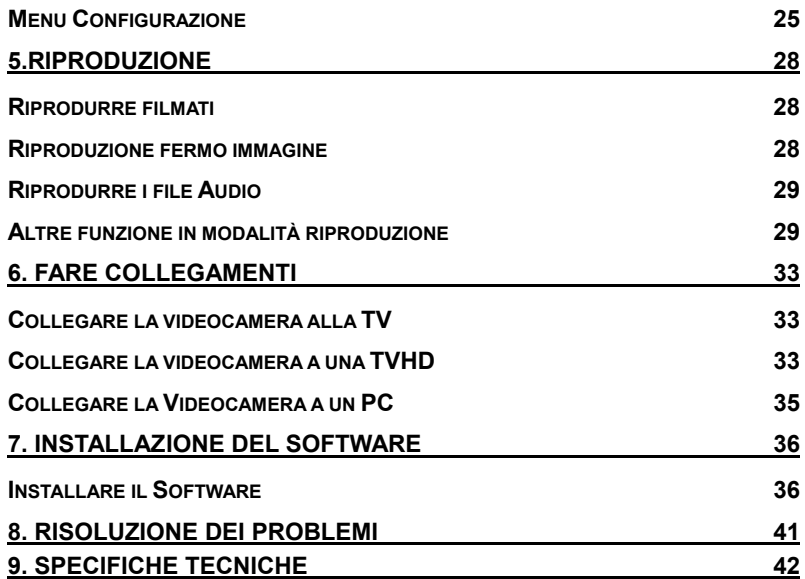

Grazie per aver acquistato questo prodotto. Leggere attentamente le istruzioni di funzionamento per usare la videocamera digitale correttamente. Conservare queste istruzioni in un posto sicuro dopo la lettura in modo che potete consultarle successivamente.

# **Precauzioni**

Prima di usare la videocamera, assicuratevi di aver letto e capito le precauzioni di sicurezza descritte in basso.

- Non cercare di aprire l'involucro della videocamera o di cercare di modificare la videocamera in alcun modo. La manutenzione e le riparazioni devono essere effettuate solo da personale di manutenzione autorizzato.
- Tenere la videocamera lontano dall'acqua e da altri liquidi. Non usare la videocamera con le mani bagnate. Non usare mai la videocamera nella pioggia o nella neve. L'umidità crea pericolo di shock elettrico.
- Usare solo gli accessori di energia consigliati. L'uso di fonti di energia non espressamente consigliate per questa attrezzatura possono condurre a surriscaldamento, distorsione dell'attrezzatura, incendio, shock elettrico o altri pericoli.

# *1. Parti della videocamera*

1: Interruttore Zoom

2: Pulsante Cattura/

Registrazione della voce

- 3: Pulsante accensione
- 4: LED Accensione

5: Modalità registrazione Video

- 6: LED di Caricamento
- 7: Selezionatore modalità
- 8: Presa AV out
- 9: Presa Cuffie
- 10: Presa DC in
- 11: Presa USB
- 12: Presa HDMI
- 13 : Pulsante Display
- 14: Altoparlante
- 15: Schermo LCD

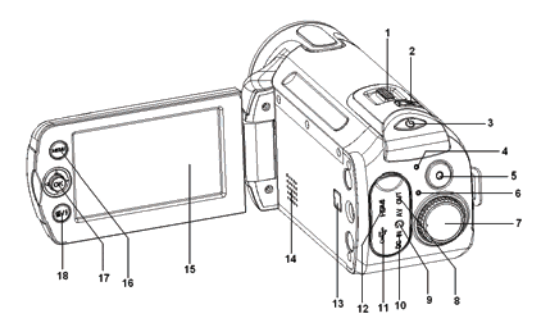

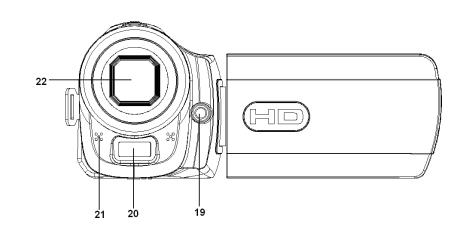

Page 5 of 44

- 16: Pulsante Menu
- 17:Pulsante Joystick/ OK
- 18: Pulsante Cancella/ Flash
- 19: LED Compensazione
- 20: Luce stroboscopica Flash
- 21: Microfono
- 22: Obiettivo
- 23: Coperchio della Batteria
- 24: Presa per treppiedi

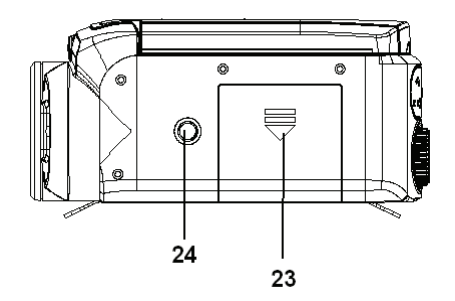

# *2.Preparazione per l'uso*

# **Installare la Batteria**

- 1. Far scorrere il coperchio della batteria.
- 2. Posizionare la batteria agli ioni di litio accessoria nel vano. Notare che i

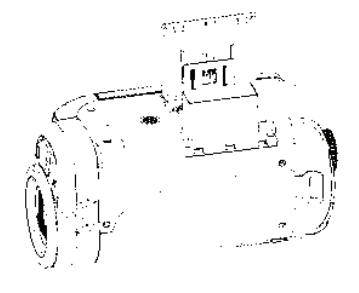

contatti metallici devono essere allineati ai contatti del vano.

3. Dopo che la batteria è installata correttamente, riposizionare il coperchio della batteria.

#### **Caricare la batteria**

Caricare la batteria almeno 8 ore per il primo utilizzo.

- a) SPEGNIMENTO; collegare l'adattatore AC alla presa DC della videocamera.
- b) Collegare l'adattatore AC alla presa elettrica.
- c) Il caricamento inizia quando il LED di caricamento diventa BLU. L'indicatore di caricamento si SPEGNE quando il caricamento è completato.
- d) Scollegare la videocamera.

# **Inserire la Scheda di Memoria**

Questa videocamera ha una memoria interna di 32MB, può solo registrar poche immagini o filmati. Se desiderate registrare di più dovete usare una scheda SD o MMC (La scheda SD/MMC MAX. che questa videocamera può supportare è fino a 16GB).Spegnere la videocamera prima di inserire o rimuovere una scheda di memoria. Assicurarsi di orientare la scheda correttamente quando la inserite. Non cercare mai di forzare la scheda di memoria nella porta quando sentite resistenza. La scheda di memoria ha un interruttore di protezione di scrittura, che è usato per proteggere i dati dalla cancellazione accidentale. Perciò, ogni volta che intendete registrare, formattare o cancellare i file nella scheda SD, disabilitate prima la protezione di scrittura.

- 1. Spegnere la videocamera.
- 2. Aprite il coperchio della batteria e quindi vedrete la porta della scheda SD.
- 3. Inserire la scheda di memoria come illustrato.
- 4. Chiudere il coperchio della batteria.
- **Per rilasciare la scheda di memoria premere gentilmente**

#### **l'estremità della scheda.**

#### **Formattare la scheda di memoria**

E' importante formattare la scheda di memoria quando è la prima vota che usate la videocamera. Tutti i dati saranno cancellati incluso i file protetti. Assicuratevi di scaricare i file importanti sul vostro computer prima di formattare.

- 1: Accendere e impostare la videocamera sul Menu Configurazione. (Vedere i dettagli a pagina 22 )
- 2: Spingere il joystick verso l'alto o verso il basso per selezionare **[Formatta]** quindi spingere il joystick verso destra per lanciare il sottomenu.
- 3: Spingere il joystick verso l'alto o verso il basso per selezionare la voce [SI] e quindi premere il pulsante **OK** per cancellare tutti i dati.

#### **Impostare la Lingua**

Quando si usa la videocamera per la prima volta dopo averla acquistata, assicuratevi di scegliere una lingua e di impostare la data e l'ora prima di usare la videocamera.

- 1: Accendere e impostare la videocamera sul Menu Configurazione. (Vedere i dettagli a pagina 22 )
- 2: Spingere il joystick verso l'alto o verso il basso per selezionare **[Lingua]** quindi spingere il joystick verso destra per lanciare il sottomenu.
- 3: Spingere il joystick verso l'alto o verso il basso per selezionare la lingua desiderata e quindi premere il pulsante **OK** per confermare le impostazioni.
- 4: Premere il pulsante **MENU** per chiudere il menu.

#### **Impostare data e ora**

- 1: Accendere e impostare la videocamera sul Menu Configurazione. (Vedere i dettagli a pagina 22)
- 2: Spingere il joystick verso l'alto o verso il basso per selezionare [**Data/Ora]** quindi spingere il joystick verso destra per lanciare il sottomenu: Formato Data, Configurazione Data.
- 3: Selezionare un formato della data usando il joystick. E quindi selezionare [Configurazione Data].

Page 10 of 44

**MM/GG/AA AA/MM/GG** 26/07/2008  $03:30:20$ 

**GG/MM/AA** 

- 4: Spingere il joystick verso l'alto o verso il basso per cambiare il valore evidenziato. Spingere il joystick a sinistra o a destra per muovere il cursore tra le impostazioni.
- 5: Premere il pulsante **OK** per confermare l'impostazione.
- 6: Premere il pulsante **MENU** per chiudere il menu.
- **La data e l'ora possono essere aggiunte solo a immagini ferme impostando la funzione [Data Foto] nel menu cattura.**

# **Display schermata monitor**

# **Cattura**

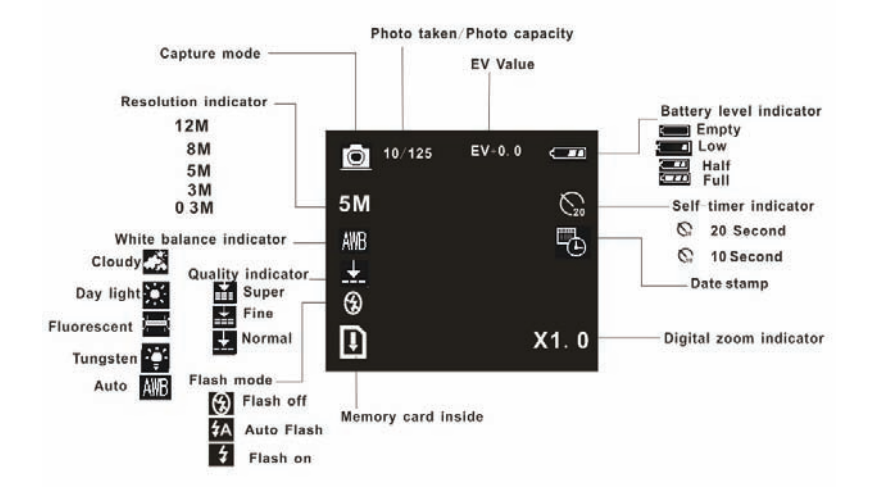

## **Modalità registrazione video**

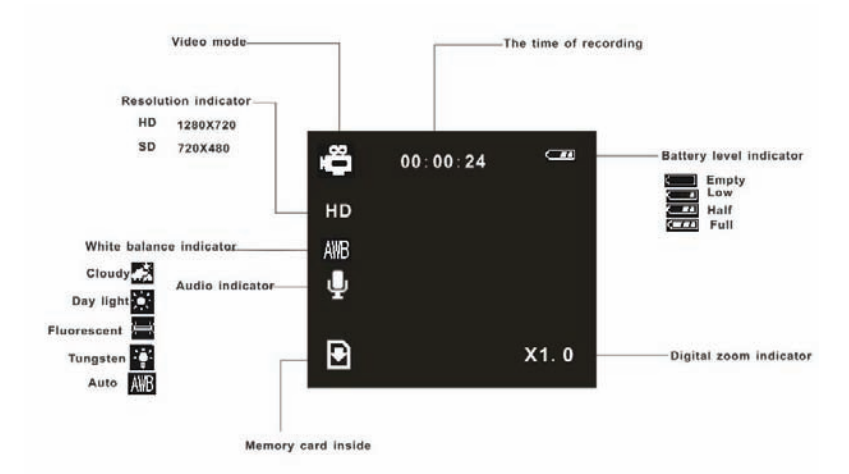

# **Modalità Riproduzione**

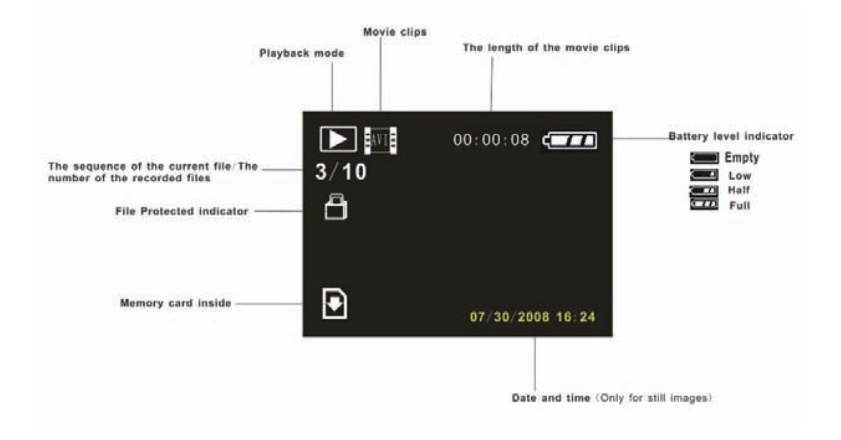
### *3. Usare la videocamera*

#### **Accendere e Spegnere la Videocamera**

- 1. Aprire il pannello LCD per accendere la videocamera e chiudere il pannello LCD per spegnere la videocamera.
- 2. Potete anche premere il pulsante **POWER** per accendere la

videocamere e premerlo di nuovo per spegnere la videocamera.

Per conservare la potenza della batteria, il monitor LCD si spegne automaticamente 30 secondi dopo l'accesso all'ultimo controllo (impostazione predefinita di fabbrica). Premere qualsiasi pulsante diverso dal pulsante di accensione per accendere il monitor LCD. Dopo che la funzione di risparmio energetico è stata attivata per l'ora impostata, l'alimentazione si spegnerà completamente. Premere il pulsante Power per riaccendere la videocamera. Potete cambiare il tempo di spegnimento automatico impostando la funzione [Spegnimento automatico] nel menu Configurazione.

### **Cambiare la modalità registrazione**

Ci sono quattro modalità di registrazione in questa videocamera. Ruotare il selezionatore di modalità per selezionare la videocamera in modalità differente.

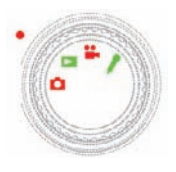

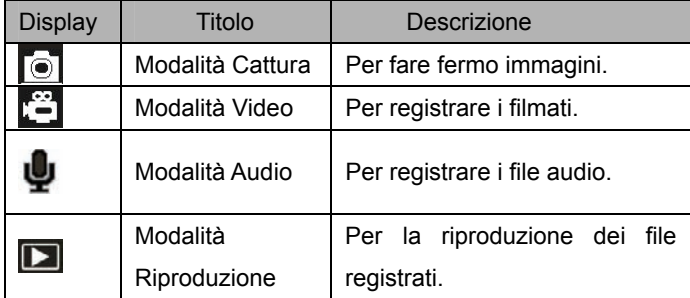

### **Registrare un video clip**

1: Accendere la videocamera e impostare la videocamera per la modalità di

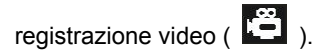

2: Zoomare:

Spostare l'interruttore Zoom verso destra o sinistra per inserire lo zoom o disinserire lo zoom sullo schermo. Il valore del livello di ingrandimento appare sul monitor LCD.

3: Premere il pulsante **REGISTRAZIONE VIDEO** per iniziare a registrare.

4: Premere **REGOSTRAZIONE VIDEO** di nuovo per terminare la registrazione. Se la memoria è piena la videocamera fermerà automaticamente la registrazione.

**• Sulla parte superiore del monitor LCD mostra l'ora registrata.** 

**• Quando la luce è insufficiente premere il pulsante FLASH/CANCELLA per accendere il LED di compensazione e quando l'illuminazione è abbastanza premere il pulsante FLASH/CANCELLA per spegnere il LED di compensazione.** 

### **Fare Fermi Immagine**

- 1. Impostare la videocamera in modalità cattura, appare l'icona **de** sullo schermo LCD.
- 3. Zoomare:

Spostare l'interruttore Zoom verso destra o sinistra per inserire o

disinserire lo zoom sullo schermo. Il valore del livello di ingrandimento appare sul monitor LCD.

5. Tenere la videocamera ferma e quindi premere il pulsante **CATTURA/REGISTRAZIONE VOCE** per fare una foto.

### **Usare il Timer automatico**

Usare il timer automatico per impostare un ritardo tra il momento in cui l'otturatore è premuto al momento in cui è scattata la foto.

- 1: Accendere e impostare la videocamera in modalità Cattura.
- 2: Premere il pulsante **MENU** per mostrare il menu cattura.
- 3: Usare il joystick per selezionare la voce [Timer Automatico]. Spostare il

joystick verso destra per lanciare il sottomenu:

Disabilitare: Non usare il timer automatico.

10 Secondi: Il rilascio dell'otturatore ritarderà di 10 secondi.

20 Secondi: Il rilascio dell'otturatore ritarderà di 20 secondi.

4: Spostare il joystick verso l'alto o verso il basso per selezionare il timer automatico.

5: Premere il pulsante **OK** per confermare l'impostazione e quindi premere il pulsante **MENU** Per chiudere il menu.

6: Premere il pulsante **CATTURA/ REGISTRAZIONE VOCE** per fare una foto.

### **Usare il Flash**

Il flash non serve solo per fare foto quando l'illuminazione è insufficiente ma anche quando il soggetto è in ombra o in condizioni di retroilluminazione. Premendo il pulsante **Cancella/flash** fa passare ciclicamente la vostra videocamera attraverso le varie modalità flash. Il flash non sarà attivata durante gli scatti continui o la registrazione dei filmati.

1: Impostare la videocamera sulla modalità Cattura.

2: Premere il pulsante **FLASH/CANCELLA** per cambiare la modalità flash. Ogni volta che il pulsante flash è premuto, l'icona flash cambia.

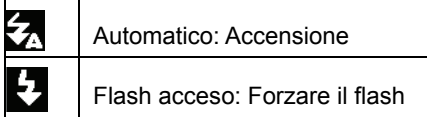

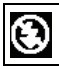

Flash spento: Forzare il flash

3: Premere il pulsante **OTTURATORE** per fare una foto.

- **Quando il livello della batteria è basso la luce del flash non funzionerà.**
- **Lo schermo LCD è scuro quando il flash si sta caricando. L'immagine successive può essere scattata solo quando il caricamento è completato.**

### **Registrare l' audio**

1: Accendere la videocamera e impostarla sulla modalità di registrazione audio.

- 2: Premere il pulsante **CATTURA/REGISTRAZIONE VOCE** per iniziare la registrazione.
- 3: Premere **CATTURA/REGISTRAZIONE VOCE** di nuovo per terminare la registrazione. Se la memoria è piena la videocamera fermerà la registrazione automaticamente.
- **Sul centro del monitor LCD appare il tempo registrato.**
- **Non c'è nessun menu in modalità di registrazione audio.**

### *4.Usare il menu in modalità registrazione*

Quando un menu appare, il joystick è usato per creare l'impostazione desiderata. La modalità di registrazione audio non ha un menu.

#### **Menu in modalità cattura**

- 1: Accendere la videocamera e impostarla in modalità cattura.
- 2: Premere il pulsante **MENU** per visualizzare il menu.
- 3: Muovere il joystick in alto o in basso per selezionare una voce .
- 4: Spingere il joystick a destra per entrare nel sottomenu.
- 5: Usare il joystick per selezionare la voce desiderata.
- 6: Premere il pulsante **OK** per confermare l'impostazione.
- 7: Premere il pulsante **MENU** per chiudere il menu.

#### **Elenco menu Cattura**

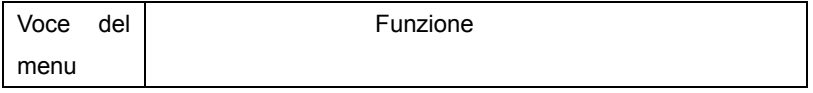

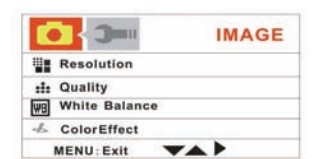

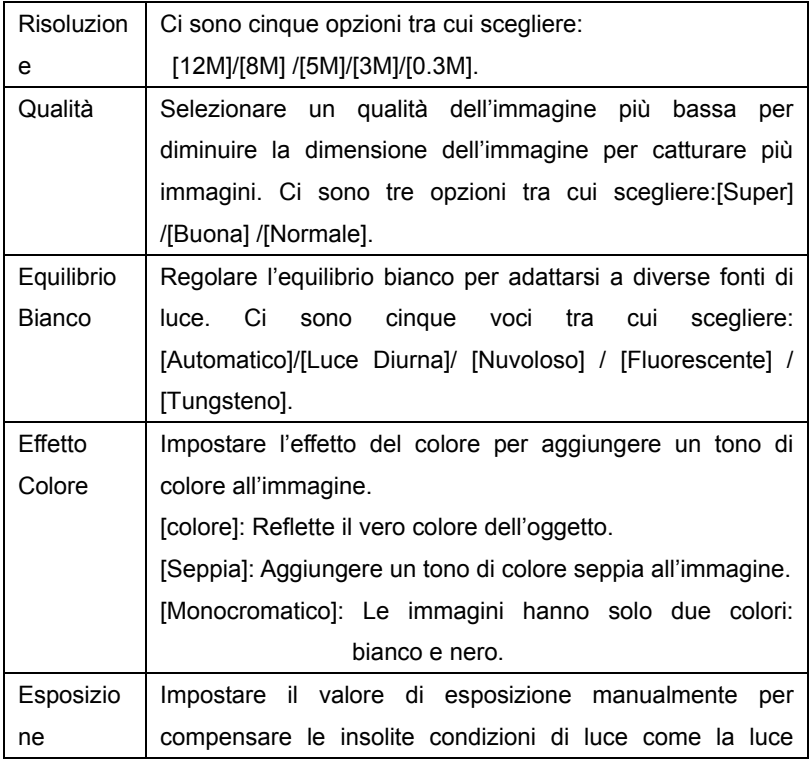

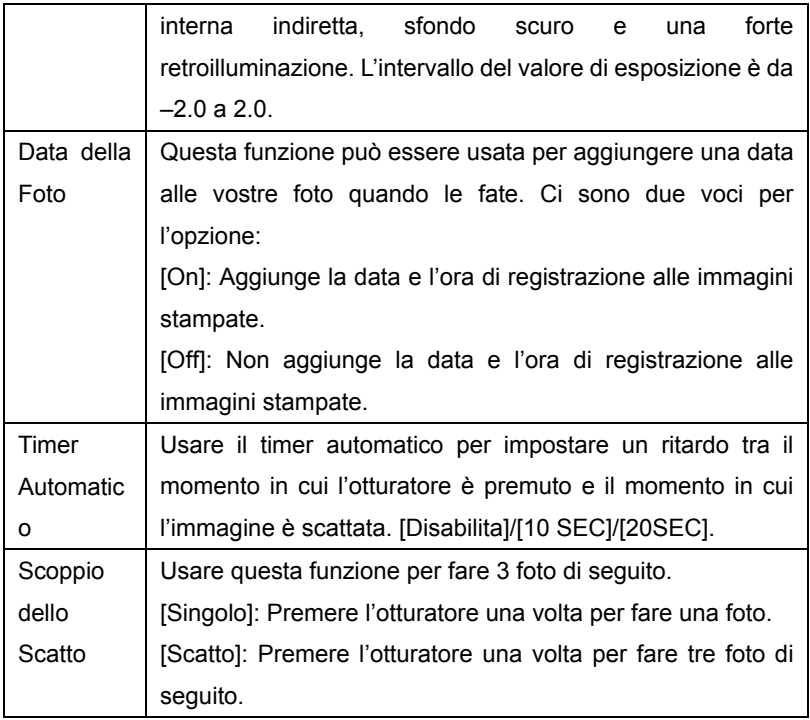

### **Menu in modalità video**

1: In modalità registrazione video premere il pulsante **MENU** per visualizzare il menu.

2: Muovere il joystick verso l'alto o il basso per selezionare una voce.

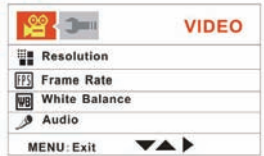

- 3: Spingere il joystick verso destra per entrare nel sottomenu.
- 4: Usare il joystick in alto o in basso per selezionare la voce desiderata.
- 5: Premere il pulsante **OK** per confermare l'impostazione.
- 6: Premere il pulsante **MENU** per chiudere il menu.

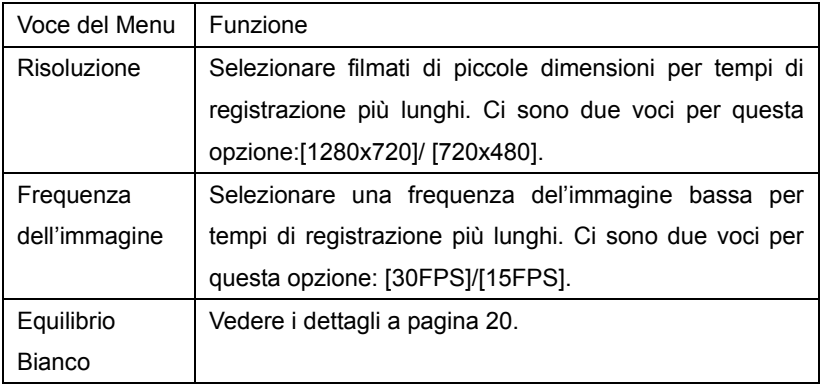

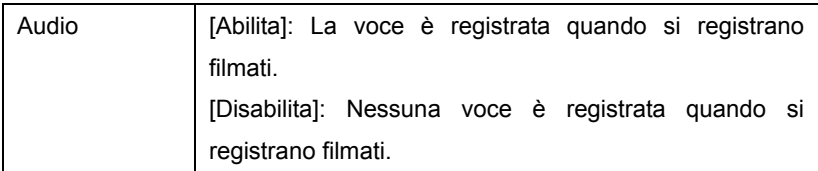

### **Menu Configurazione**

Potete impostare le voci di sistema nel menu

Configurazione.

1: Accendere e premere il pulsante MENU

per visualizzare il menu.

2: Spingere il joystick verso destra per

selezionare **[2006** [Configurazione].

- 3: Muovere il joystick verso l'alto o il basso per selezionare una voce.
- 4: Spingere il joystick verso destra per entrare nel sottomenu.
- 5: Spingere il joystick verso l'alto o verso il basso per selezionare la voce desiderata.
- 6: Premere il pulsante **OK** per confermare l'impostazione.
- 7: Premere il pulsante **MENU** per chiudere il menu.

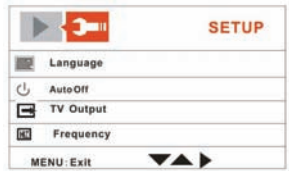

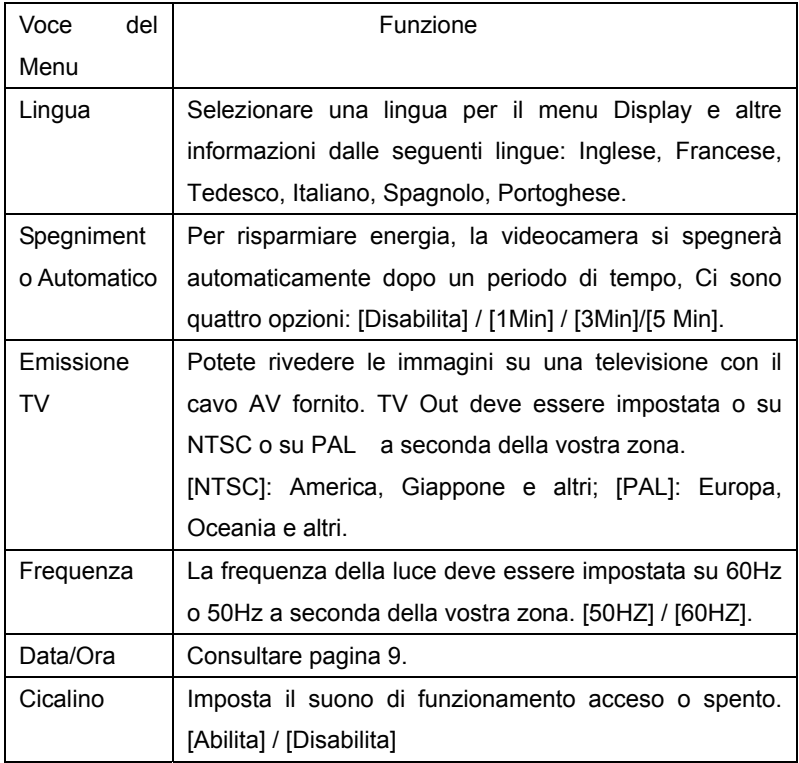

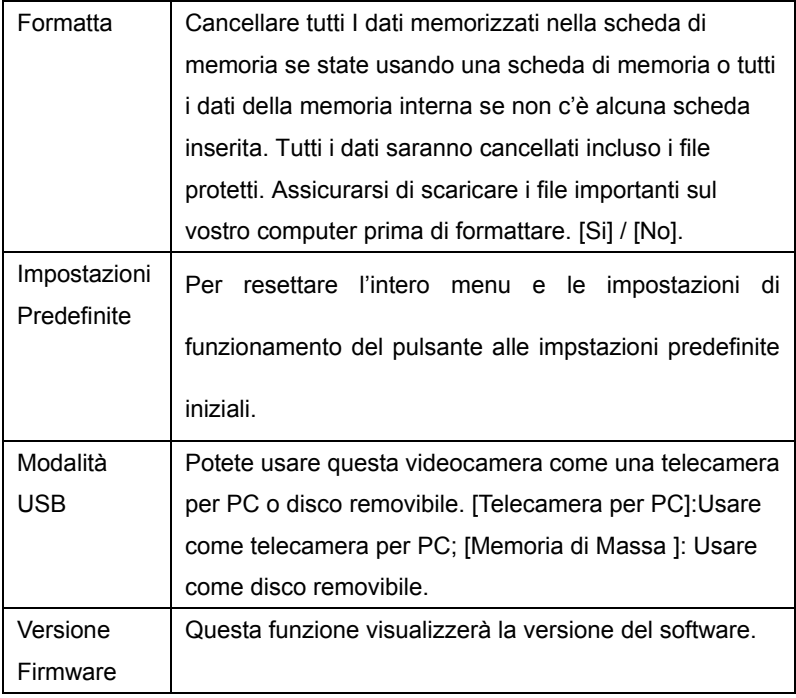

### *5.Riproduzione*

### **Riprodurre filmati**

- 1: Impostare la videocamera in modalità riproduzione.
- 2: Spingere il joystick a sinistra o a destra per selezionare i filmati che desiderate riprodurre.
- 3: Premere il pulsante **REGISTRAZIONE VIDEO** per avviare la riproduzione. Premere il pulsante **OK** per metterlo in pausa e premerlo di nuovo per continuare. Spingere il joystick verso destra per andare avanti veloce e premere il joystick verso a destra per andare indietro veloce.
- 4: Spingere il joystick verso l'alto o il basso per regolare il volume.

### **Riproduzione fermo immagine**

- 1: Impostare la videocamera in modalità riproduzione.
	- L'ultimo file registrato appare sullo schermo LCD. Se non ci sono immagini memorizzate, appare un messaggio [Nessun Immagine].
- 2: Spingere il joystick verso sinistra o verso destra per vedere in anteprima l'immagine precedente o successiva.

3: Zoomare:

Muovere l'interruttore ZOOM verso sinistra o destra per inserire o togliere lo zoom dall'immagine. Quando l'immagine è ingrandita potete spingere il joystick verso l'alto/il basso/ a sinistra/ a destra per vedere i dettagli dell'immagine.

### **Riprodurre i file Audio**

- 1: Impostare la videocamera in modalità riproduzione.
- 2: Spingere il joystick a sinistra o a destra per selezionare il file audio che desiderate riprodurre.
- 3: Premere il pulsante **CATTURA/REGISTRAZIONE VOCE** inizia la riproduzione e premerlo di nuovo per terminare la riproduzione. Premere il pulsante **OK** per metterla in pausa e premerlo di nuovo per continuare.

### **Altre funzione in modalità riproduzione**

#### Visualizza Miniature

Premere l'interruttore ZOOM verso sinistra per visualizzare i file in modalità miniature. Spostare il joystick verso l'alto/ il basso/ a sinistra/ a destra per selezionare un file. Premere il pulsante OK per vedere il file a tutto schermo.

Cancella i file

Se desiderate cancellare un singolo file dovete selezionare prima il file e poi premere il pulsante **Cancella/Flash**. Selezionare "Cancella Questo" e quindi il pulsante **OK** per entrare nel sottomenu. Spostare il joystick a sinistra per selezionare "Si" e quindi il pulsante **OK** per cancellare il file.

Cancellare un singolo file

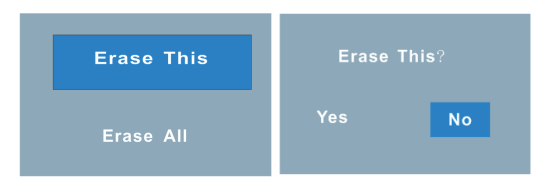

### Cancellare Tutti i File

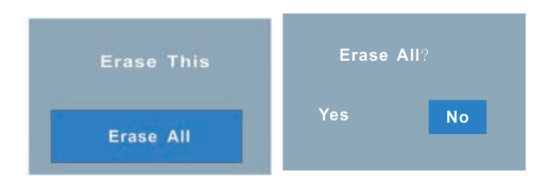

### **Menu in modalità riproduzione**

1: In modalità riproduzione premere il pulsante **MENU** per visualizzare il menu.

2: Muovere il joystick verso l'alto o verso il basso per selezionare una voce.

3: Spingere il joystick a sinistra o a destra per

entrare nel sottomenu.

4: Muovere il joystick verso l'alto o il basso per selezionare la voce desiderata.

5: Premere il pulsante **OK** per confermare l'impostazione.

6: Premere il pulsante **MENU** per chiudere il menu.

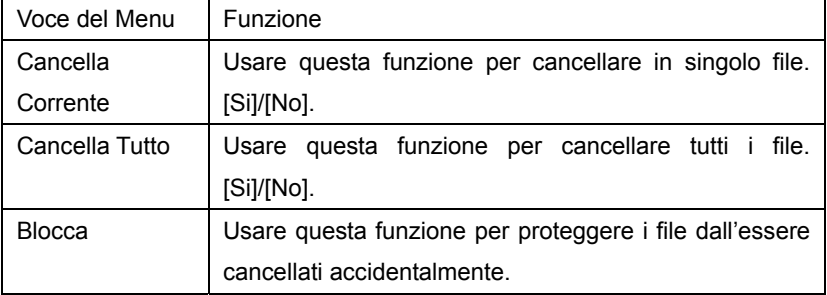

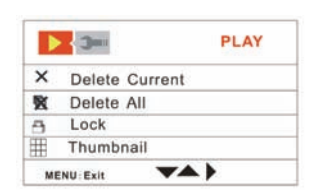

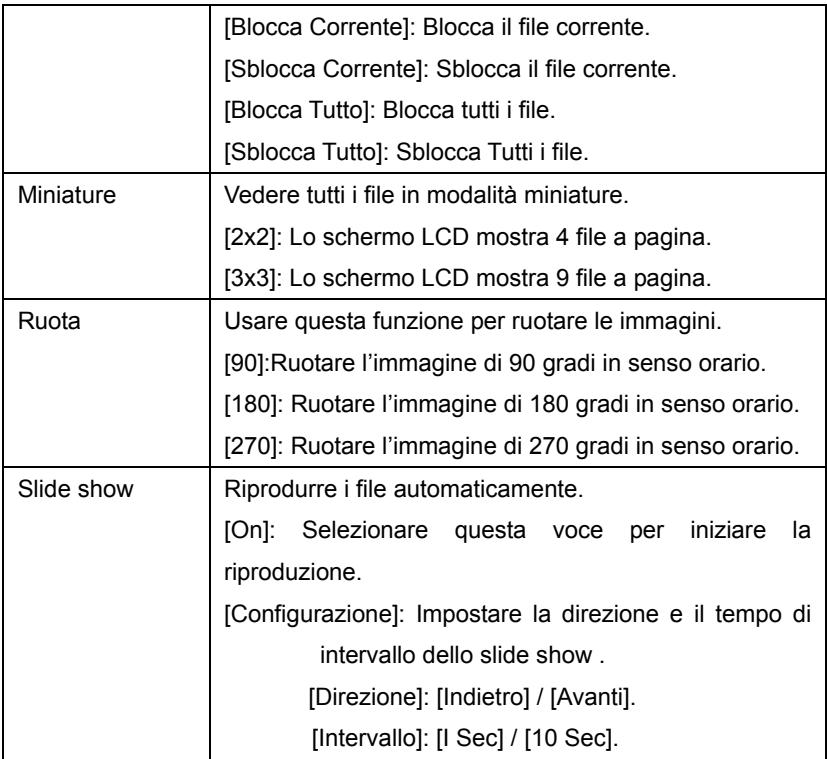

### *6. Fare collegamenti*

### **Collegare la videocamera alla TV**

Quando collegate il cavo TV-out (fornito) alla presa AV della videocamera videocamera lo schermo LCD si oscura. Collegare la videocamera alla TV e l schermo della TV ora funziona come lo schermo LCD della videocamera.

- 1. Collegare la videocamera alla TV attraverso il cavo TV-out (fornito) 。
- 2. Accendere la TV e la videocamera, quindi impostare la TV in modalità "AV".
- 3. Quando la videocamera è impostata in modalità registrazione, potete vedere in anteprima I soggetti che desiderate registrare sullo schermo TV.
- 4. Quandola videocamera è impostata in modalità Riproduzione, potete rivedere tute le immagini, clip video e audio memorizzati nella videocamera in TV.

### **Collegare la videocamera a una TVHD**

Page 33 of 44 Per TV-HD qui si intende il componente delle porte di ingresso della TVHD incorporato, perciò che può offrire un'alta qualità della risoluzione (720P) HD quando è collegato. Notare che solo il cavo HDMI di tipo mini può essere usato con questa videocamera. Questo cavo HDMI mini non è incluso negli accessori. Per comprare il cavo HDMI mini contattare il cento di manutenzione più vicino.

- 1. Collegare lla videocamera alla TVHD con il cavo HDMI.
- 2. Accendere la TVHD e passare in modalità HDMI.
- 3. ACCENDERE la videocamera. Impostare la videocamera in modalità riproduzione.

Spingere il joystick verso sinistra o destra per selezionare il file richiesto.

- 4. Premere il pulsante **REGISTRAZIONE VIDEO** per "Riprodurre" il file video selezionato sulla TVHD, premerlo di nuovo per "Fermare" la riproduzione.
- 5. Premere il pulsante **OK** per "Mettere in pausa", premerlo di nuovo per "Continuare" la riproduzione.
- 6. Spingere il joystick verso sinistra per andare indietro, spingere il joystick verso destra per andare avanti.
- 7. Spingere il joystick verso l'alto o il basso per regolare il volume.

### **Collegare la Videocamera a un PC**

Ci sono due modi per scaricare i file dalla memoria interna della videocamera o dalla scheda di memoria al computer:

- Inserendo la scheda di memoria in un lettore di schede
- Collegando la telecamera a un computer usando il cavo USB fornito.

#### **Usare un Lettore di Schede**

1: Espellere la scheda di memoria dalla videocamera e inserirla in un lettore di schede che è collegato al computer.

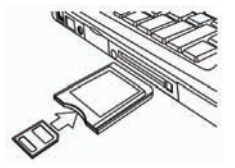

2: Aprire [Mio Computer] o [Windows Explorer] e

fare doppio click sull'icona del disco rimovibile che rappresenta la scheda di memoria.

3: Copiare le immagini dalla scheda in una directory a vostra scelta sull'hard disk del computer.

### **Collegare la Videocamera a un PC con il Cavo USB**

1: Collegare il cavo USB fornito alla porta USB del computer e accendere la videocamera. Il messaggio "Memoria di Massa" o "Telecamera PC"

appare sullo schermo quando la connessione al computer è stata completata con successo. Premere il pulsante **OK** per impostare la videocamera in modalità "Memoria di massa".

2: Aprire [Mio Computer] o [Windows Explorer]. Un "Disco Removibile" appare nell'elenco dei drive. Fare doppio click sull' icona "Disco Removibile" per visualizzarne i contenuti. I file memorizzati sulla videocamera sono locati nella cartella chiamata "DCIM". 3: Copiare le foto o i file sul vostro computer.

### *7. Installazione del Software*

### **Installare il Software**

Il CD software allegato ha i driver e i software che vanno con la videocamera.

Inserire il CD nel vostro drive CD-ROM. Appare il menu di avvio automatico:

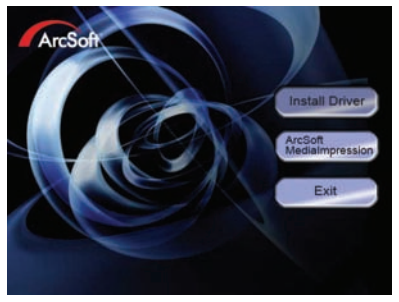

#### **I seguenti software sono elencati:**

**•** Installa il Driver: Installa il software per la telecamera del PC

**•** Arcsoft MediaImpression: Installa il software per modifcare I filmati e le foto.

Se il menu di avvio automatico non appare automaticamente, aprire il CD-ROM in [Mio Computer] o [Windows Explorer] e fare doppio click sul file chiamato [autorun.exe] per avviare il programma. Potete anche cliccare [Avvia] nel meni di Avvio di Windows, digitare "D:\autorun.exe" (dove D è la lettera del vostro drive CD-ROM) nella casella di testo e cliccare [OK].

#### **Installare il Driver**

(1 )Inserire il CD nel vostro PC; (2) Cliccare "Installa Driver" per installare il driver;

(2)Cliccare "Successivo" e quindi cliccare "Installa" per installare il driver;

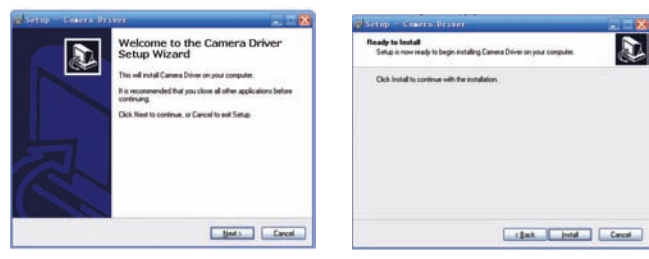

(3) Cliccare "Fine" per completare l'installazione

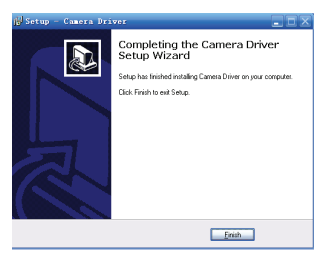

(4) Collegare la videocamera al PC con il cavo USB; (6) Accendere;

(5) Usare il pulsante OK per impostare la videocamera sulla modalità [Telecamera PC].

(6) Appare l'interfaccia "Trovato nuovo Hardware Wizard";

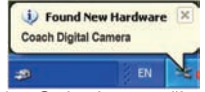

- (7) Selezionare "Installare il software automaticamente (Consigliato)";
- (8) Cliccare "Successivo";

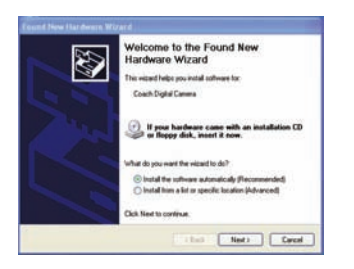

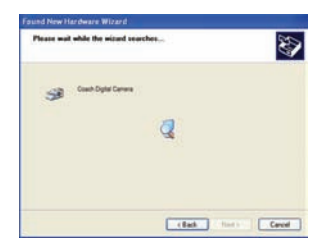

(9) Se appare l'interfaccia "Installazione dell'hardware" cliccare "Continua Comunque";

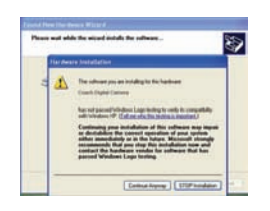

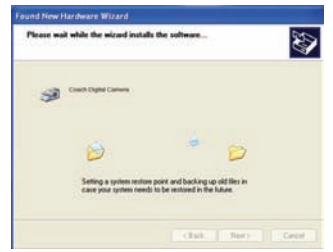

Page 39 of 44

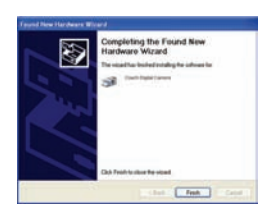

**ORA INIZIARE DAL N. (8) AL N. (11) QUANDO APPARE L'INTERFACCIA "Trovato nuovo hardware Wizard". Se appare l'interfaccia "Benvenuti su uno scanner e telecamera wizard" cliccare "Cancella".**

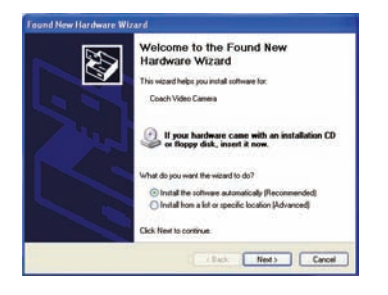

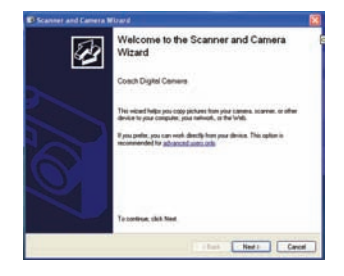

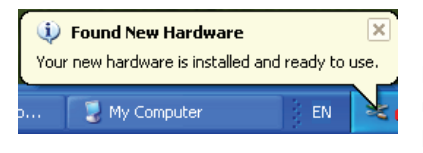

**L'installazione è finita e ora potete usare la funzione telecamera del PC .**

### **Come usare la funzione Telecamera del PC**

- 1. ACCENDERE; collegare la videocamera al PC con il cavo USB.
- 2. Premere il pulsante OK per impostare la videocamera alla modalità Telecamera del PC.
- 3. Fare doppio click sull'icona "Mio Computer" (sul desktop del PC).
- 4. Fare doppio click sull'icona

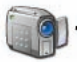

Quindi potete iniziare ad usare la funzione Telecamera per il PC.

### *8. Risoluzione dei Problemi*

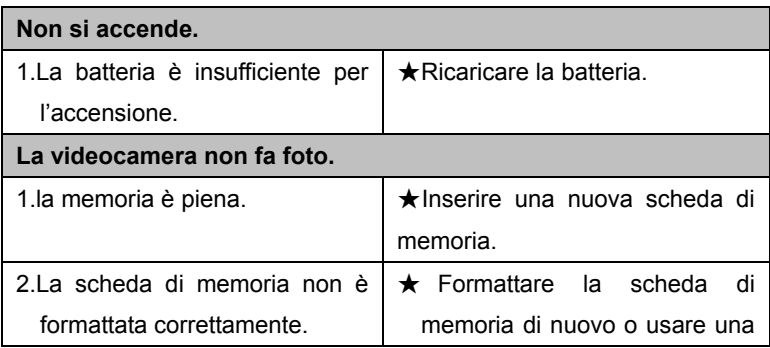

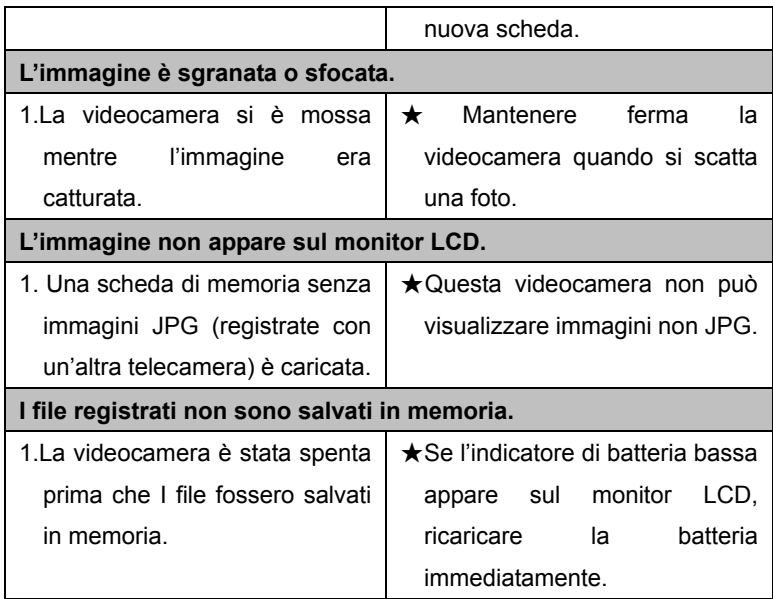

### *9. Specifiche Tecniche*

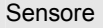

CMOS da 5MegaPixel,

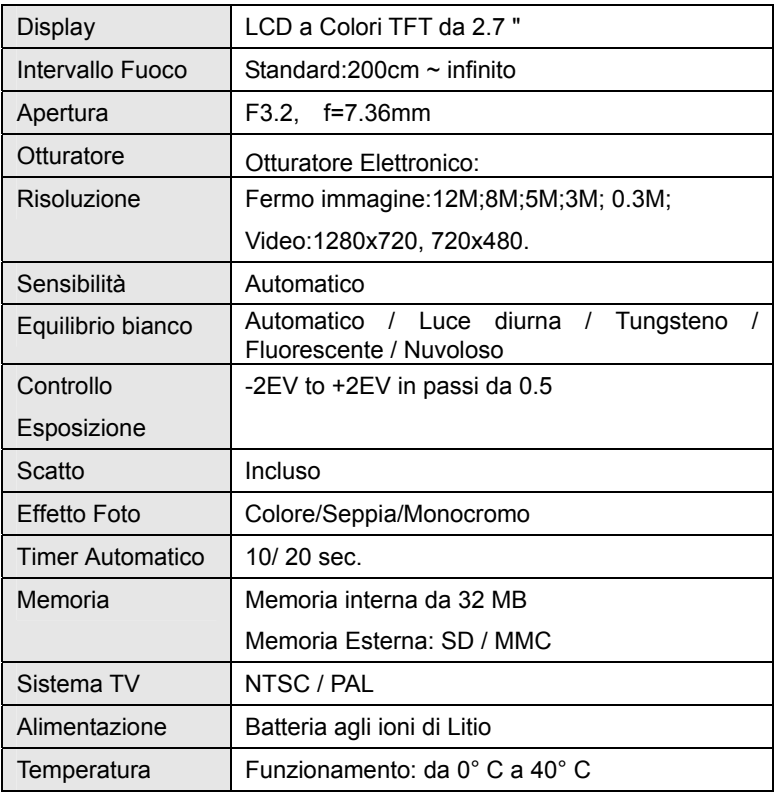

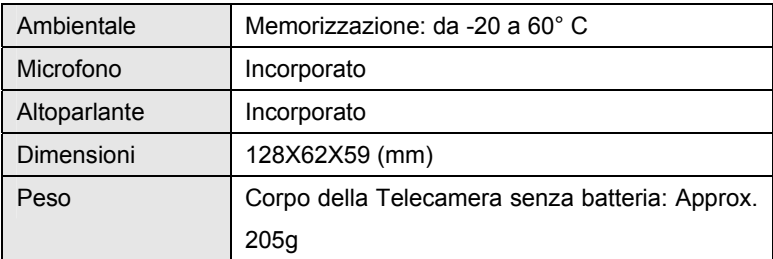

Per maggiori informazioni visitate il nostro sito

www.mpmaneurope.com

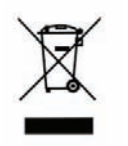

 $C \in$ 

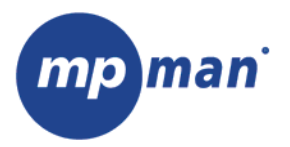

# **PC39HD**

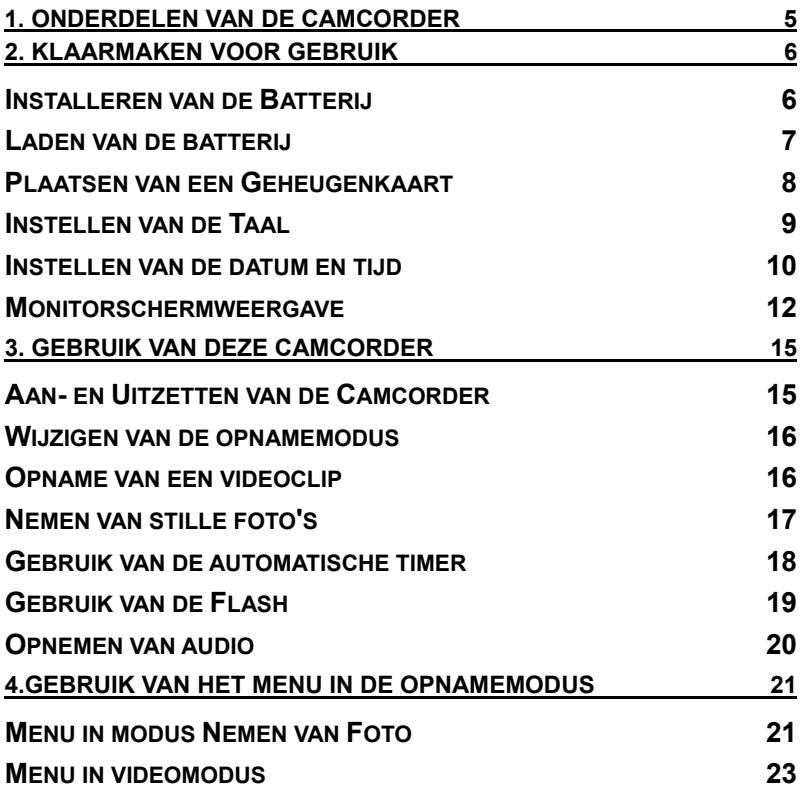

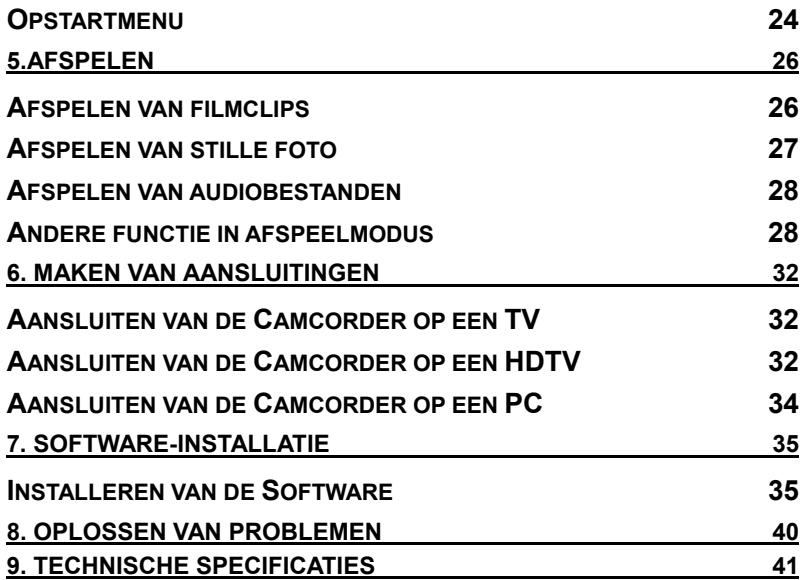

Dank u voor de aankoop van dit product. Lees deze gebruiksinstructies aub goed door zodat u de digitale videocamera op de correcte wijze gebruikt. Bewaar de instructies op een veilige plaats na deze gelezen te hebben zodat u deze later kunt nalezen.

### **Voorzorgsmaatregelen**

Alvorens de camcorder te gebruiken, zorg dat u de hieronder beschreven veiligheidsinstructies goed gelezen en begrepen hebt.

- Probeer niet de kast van de camcorder open te doen of probeer niet de camcorder op andere wijze te wijzigen. Onderhoud en reparatie mogen alleen worden uitgevoerd door geautoriseerde serviceverleners.
- Houd de camcorder uit de buurt van water en andere vloeistoffen. Gebruik de camcorder niet met natte handen. Gebruik de camcorder nooit in de regen of sneeuw. Vocht kan gevaar van elektrische schokken geven.
- Gebruik alleen de aanbevolen voedingsaccessoires. Het gebruik van voedingsbronnen die niet specifiek voor deze apparatuur zijn aanbevolen, kan oververhitting, storing van de apparatuur, brand, elektrische schokken of andere gevaren veroorzaken.

### *1. Onderdelen van de camcorder*

- 1: Zoomschakelaar
- 2:Opname/
- stemopnameknop
- 3: Powerknop
- 4: Power LED
- 5: Video-opnamemodus
- 6: Opladen van LED
- 7: Modusdraaiknop
- 8: AV-uit aansluiting
- 9: Koptelefoonaansluiting
- 10: DC- in aansluiting
- 11: USB-aansluiting
- 12: HDMI-aansluiting
- 13 : Weergaveknop
- 14: Luidspreker
- 15: LCD-scherm
- 16: Menuknop

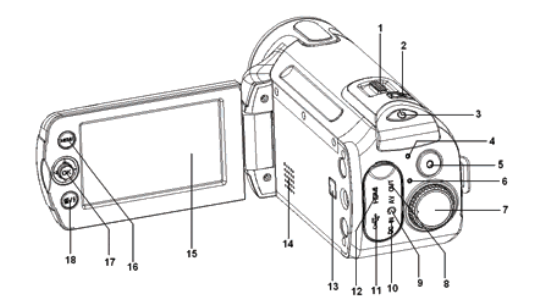

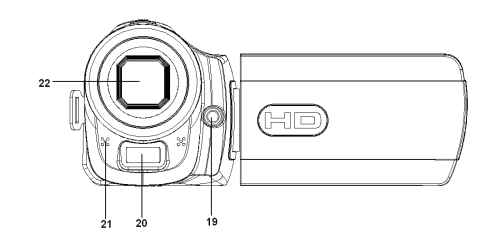

Page  $5$  of 42

- 17:Joystick/ OK-knop
- 18: Wissen/Flashknop
- 19: Compenseren van LED
- 20: Flashpuls
- 21: Microfoon
- 22: Lens
- 23: Batterijendeksel
- 24: Driepootcontact

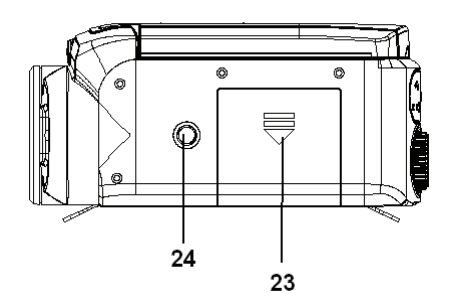

# *2. Klaarmaken voor*

## *gebruik*

### **Installeren van de Batterij**

- 1. Schuif het batterijendeksel open.
- 2. Plaats de bijgeleverde lithium-ion

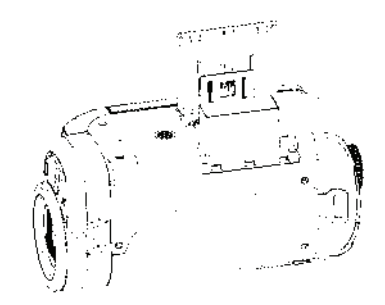
batterij in het compartiment. Zorg ervoor dat de metaalcontacten op één lijn staan met de contacten in het compartiment.

3. Nadat de batterij goed geïnstalleerd, is plaats het batterijendeksel weer terug.

# **Laden van de batterij**

Bij gebruik voor de eerste keer, laad de batterij gedurende 8 uur op.

a) Power UIT; verbind de AC-adaptor met de camcorder-DC via de aansluiting.

- b) Steek de AC-adaptor in het elektrische stopcontact.
- c) Het laden begint als de oplaad-LED BLAUW gaat branden. De oplaadindicator gaat UIT als het laden klaar is.
- d) Neem de camcorder uit het stopcontact.

### **Plaatsen van een Geheugenkaart**

Deze camcorder heeft een intern geheugen van 32MB, deze kan slechts een paar foto's of filmclips opnemen. Als u meer wilt opnemen, kunt u een SD of MMC-kaart gebruiken (De MAX.SD/MMC-kaart die deze camcorder

kan ondersteunen is tot 16GB ). Zet de camcorder uit alvorens een geheugenkaart te plaatsen of te verwijderen. Zorg dat de kaart in de juiste richting wordt geplaatst. Probeer de geheugenkaart nooit in de sleuf te forceren als u weerstand ondervindt. De geheugenkaart heeft een

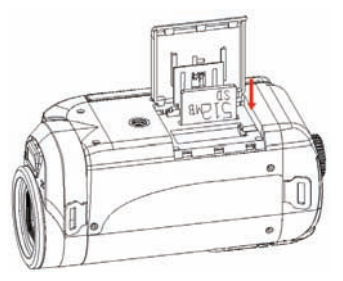

overschrijfbeschermingsschakelaar, die gebruikt wordt om te voorkomen dat gegevens per ongeluk gewist worden. Daarom moet de overschrijfbescherming eerst geïnactiveerd worden als u bestanden wilt opnemen, formatteren of wissen in de SD-kaart.

- 1. Zet de camcorder uit.
- 2. Schuif het batterijendeksel open en dan ziet u de SD-kaartsleuf.
- 3. Plaats de geheugenkaart zoals op de afbeelding wordt getoond.
- 4. Sluit het batterijendeksel.
- **Voor het vrijkomen van de geheugenkaart, druk zacht op de rand van de kaart.**

#### **Formatteren van de geheugenkaart**

Het is belangrijk om de geheugenkaart te formatteren als u deze camcorder voor de eerste maal gebruikt. Alle gegevens zullen worden gewist, inclusief de beschermde bestanden. Zorg ervoor dat u belangrijke bestanden naar uw computer download alvorens te formatteren.

- 1: Zet het apparaat aan, en stel de camcorder in op het Opstartmenu.(Zie de gegevens op pagina 22 )
- 2: Druk de joystick opwaarts of neerwaarts voor het selecteren van **[Formaat]** en druk de joystick naar rechts om het submenu te lanceren.
- 3: Druk de joystick opwaarts of neerwaarts voor het selecteren van het item [JA] en druk op de **OK** knop om alle gegevens te wissen.

#### **Instellen van de Taal**

Als de camcorder na aankoop voor de eerste maal gebruikt wordt, zorg

ervoor dat u een taal kiest en stel de datum & tijd in alvorens de camcorder te gebruiken.

- 1: Zet het apparaat aan, en stel de camcorder in op het Opstartmenu.(Zie de gegevens op pagina 22 )
- 2: Druk de joystick opwaarts of neerwaarts voor het selecteren van **[Taal]** en druk de joystick naar rechts om het submenu te lanceren.
- 3: Druk de joystick opwaarts of neerwaarts voor het selecteren van de taal van uw keuze en druk op de **OK** knop om de instelling te bevestigen.
- 4: Druk op de **MENU** knop om het menu te sluiten.

### **Instellen van de datum en tijd**

- 1: Zet het apparaat aan, en stel de camcorder in op het Opstartmenu. (Zie de gegevens op pagina 22)
- 2: Druk de joystick opwaarts of neerwaarts voor het selecteren van **[Datum/Tijd]** en druk de joystick naar rechts om het submenu te lanceren: Datum Formaat, Datum Opstart.

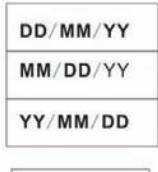

26/07/2008  $03:30:20$ 

3: Selecteer een datumformaat met behulp van de joystick.

Selecteer vervolgens [Datumopstart].

- 4: Druk de joystick opwaarts of neerwaarts om de gemarkeerde waarde te wijzigen. Druk de joystick naar links of rechts om de cursor tussen de instellingen te bewegen.
- 5: 5. Druk op de **OK** knop om de instelling te bevestigen.
- 6: Druk op de **MENU** knop om het menu te sluiten.
- **De datum en tijd kunnen slechts aan stille beelden worden toegevoegd door instelling van de functie [Datumstempel] in het menu voor het nemen van een foto.**

#### **Monitorschermweergave**

#### **Nemen van foto**

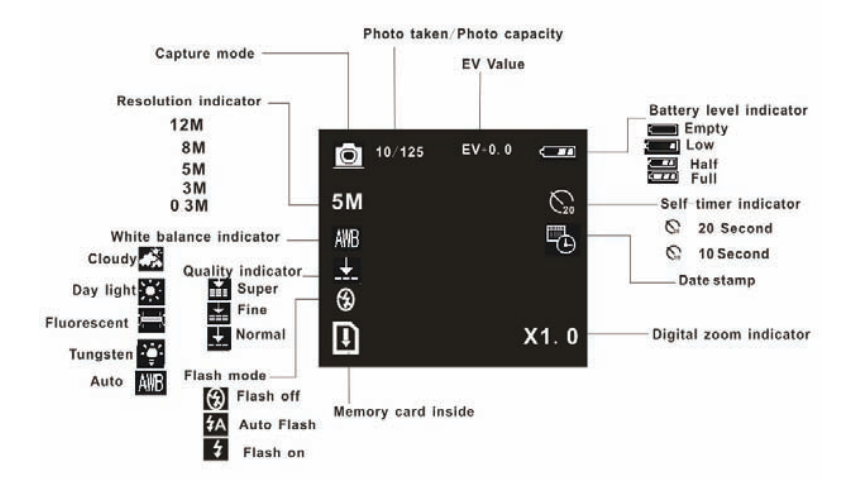

#### **Video-opnamemodus**

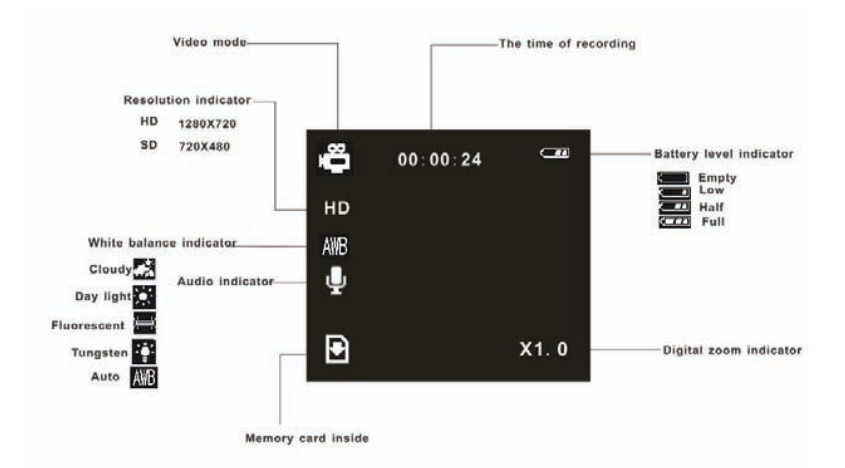

## **Afspeelmodus**

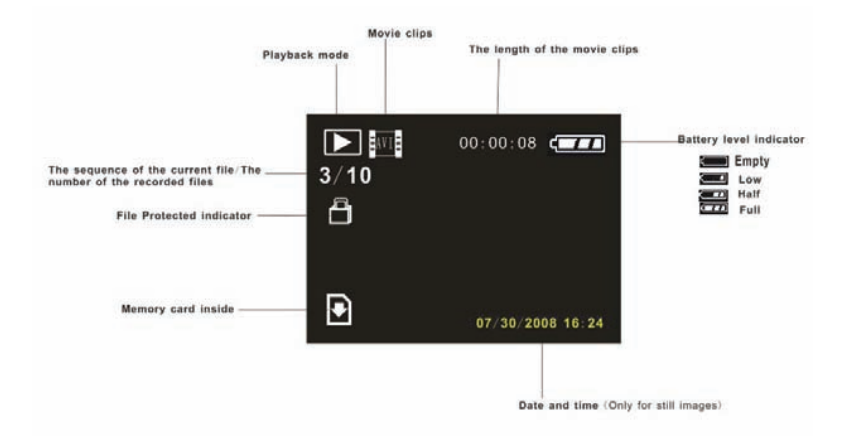

# *3. Gebruik van deze camcorder*

#### **Aan- en Uitzetten van de Camcorder**

- 1. Open het LCD-paneel om de camcorder aan te zetten en sluit het LCD-paneel om de camcorder uit te zetten.
- 2. U kunt ook op de **POWER** knop drukken om de camcorder aan te zetten en druk hier opnieuw op om de camcorder uit te zetten.

Om energie van de batterij uit te sparen, gaat de LCD-monitor automatisch uit 30 seconden nadat de laatste controle is uitgevoerd (fabrieksinstelling). Druk op iedere andere knop die niet de powerknop is, om de LCD-monitor aan te zetten. Nadat de functie voor het uitsparen van energie gedurende de ingestelde tijd actief is geweest, zal het apparaat automatisch uit gaan. Druk op de Powerknop om de camera weer aan te zetten. U kunt de tijd dat het apparaat uit staat, wijzigen door instelling van de functie [Auto uit] in het Opstartmenu.

# **Wijzigen van de opnamemodus**

Er zijn vier opnamemodussen in deze camcorder. Draai de modusdraaiknop om de camcorder in een andere modus te zetten.

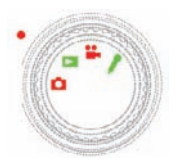

**Opna**

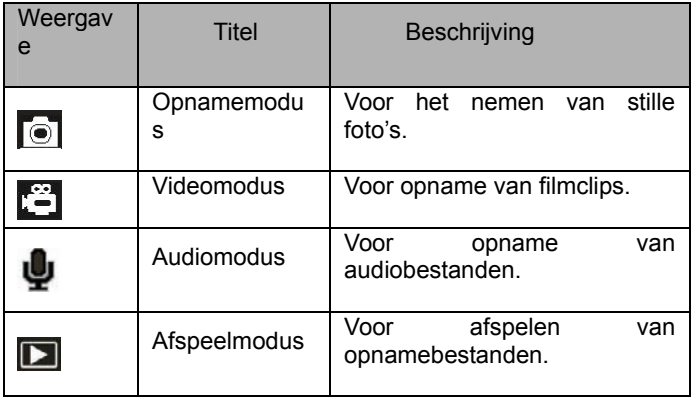

#### **me van een videoclip**

1: Zet de camcorder aan en stel de camcorder in op video-opnamemodus

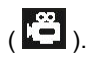

2: Inzoomen:

Verplaats de Zoomschakelaar naar rechts of links om op het scherm in of uit te zoomen. De waarde van het vergrotingsniveau verschijnt op de LCD-monitor.

3: Druk op de **VIDEO-OPNAME** knop om het opnemen te starten.

4: Druk opnieuw op de **VIDEO-OPNAME** knop om het opnemen te stoppen. Als het geheugen vol is, zal de videocamera automatisch het opnemen stoppen.

**• Boven in de LCD-monitor wordt de opgenomen tijd weergegeven.** 

**• Als het licht niet voldoende is, druk op de FLASH/WISSEN knop op de compenserende LED en als er genoeg licht is, druk op de FLASH/WISSEN knop om de compenserende LED uit te zetten.** 

#### **Nemen van stille foto's**

- 1. Stel de camcorder in op opnamemodus, het pictogram **ou** verschijnt op het LCD-scherm.
- 3. Inzoomen:

Verplaats de Zoomschakelaar naar rechts of links om op het scherm

in of uit te zoomen. De waarde van het vergrotingsniveau verschijnt op de LCD-monitor.

5. Houd de camcorder stabiel en druk op de knop **NEMEN VAN FOTO/STEMOPNAME** om een foto te nemen.

### **Gebruik van de automatische timer**

Gebruik de automatische timer om een vertraging in te stellen vanaf het moment dat de sluiterknop ingedrukt is, tot het moment dat de foto genomen wordt.

1: Zet het apparaat aan, en stel de camcorder in op het menu Nemen van Foto.

- 2: Druk op de **MENU** knop voor weergave van het menu Nemen van Foto.
- 3: Gebruik de joystick om het item te selecteren [Automatische Timer]. En verplaats de joystick naar rechts om het submenu te lanceren:

Inactiveren: Gebruik niet de automatische timer.

10 seconden: Het vrijkomen van de sluiter zal 10 seconden uitblijven.

**5** 20 seconden: Het vrijkomen van de sluiter zal 20 seconden uitblijven.

4: Verplaats de joystick opwaarts of neerwaarts om de automatische timer te selecteren.

5: Druk op de **OK** knop om de instelling te bevestigen, en druk op **MENU**  knop om het menu te sluiten.

6: Druk op de knop **NEMEN VAN FOTO/ STEMOPNAME** om een foto te nemen.

#### **Gebruik van de Flash**

De flash dient niet alleen voor het nemen van foto's als er niet voldoende licht is, maar ook als het onderwerp zich in de schaduw of in condities met achtergrondlicht bevindt. Door op de **Wissen/flash** knop te drukken, cycleert uw camera door de verschillende flashmodussen. De flash zal niet geactiveerd worden tijdens het voortdurend nemen van foto's of filmopname.

1: Stel de camcorder in op de modus Nemen van Foto.

2: Druk op de **FLASH/WISSEN** knop om de flashmodus te wijzigen. Iedere keer dat er op de flashknop wordt gedrukt, zal het flashpictogram veranderen.

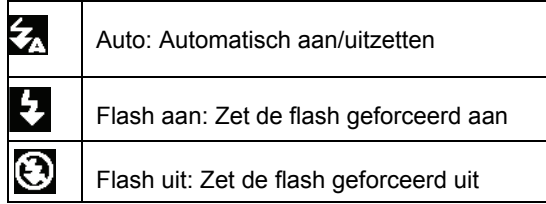

- 3: Druk op de **SLUITER** knop om een foto te nemen.
- **Als het batterijenniveau laag is, zal de flashpuls niet werken.**
- **Het LCD-scherm is zwart als de flash aan het laden is. De volgende foto kan alleen worden genomen als het laden klaar is.**

# **Opnemen van audio**

- 1: Zet de camcorder aan en stel deze in op de audio-opnamemodus.
- 2: Druk op de knop **NEMEN VAN FOTO/STEMOPNAME** om het opnemen te starten.
- 3: Druk opnieuw op de knop **NEMEN VAN FOTO/STEMOPNAME** om het opnemen te stoppen. Als het geheugen vol is, zal de videocamera automatisch het opnemen stoppen.
- **In het midden van de LCD-monitor wordt de opgenomen tijd weergegeven.**

**• Er is geen menu in de audio-opnamemodus.** 

# *4.Gebruik van het menu in de opnamemodus*

Als er een menu wordt weergegeven, wordt de joystick gebruikt om de instelling van uw keuze te maken. De audio-opnamemodus heeft geen menu.

#### **Menu in modus Nemen van Foto**

1: Zet de camcorder aan en stel deze in op de modus Nemen van Foto.

2: Druk op de **MENU** knop om het menu weer te geven.

- 3: Verplaats de joystick opwaarts of neerwaarts om een item te selecteren.
- 4: Druk de joystick naar rechts om het submenu in te gaan.
- 5: Gebruik de joystick om het item van uw keuze te selecteren.
- 6: 5. Druk op de **OK** knop om de instelling te bevestigen.
- 7: Druk op de **MENU** knop om het menu te sluiten.

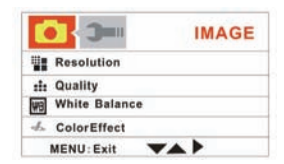

# **Menulijst Nemen van Foto**

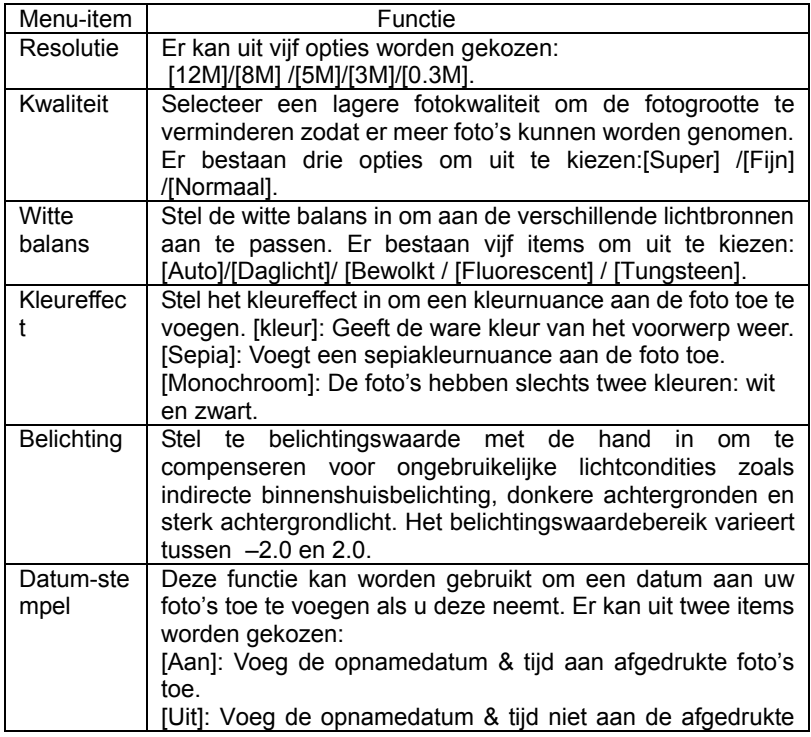

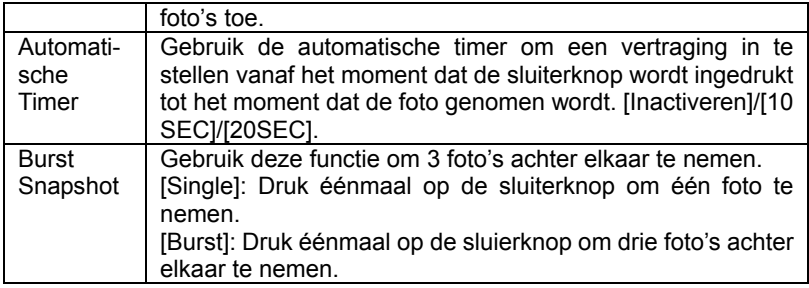

# **Menu in videomodus**

1: In de video-opnamemodus, druk op de

#### **MENU**

knop om het menu weer te geven.

- 2: Verplaats de joystick opwaarts of neerwaarts om een item te selecteren.
- 3: Druk de joystick naar rechts om het submen
- 4: Gebruik de joystick opwaarts of neerwaarts om het item van uw keuze te selecteren.
- 5: Druk op de **OK** knop om de instelling te bevestigen.
- 6: Druk op de **MENU** knop om het menu te sluiten.

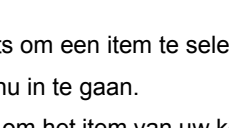

**MENU: Exit** 

 $T<sub>max</sub>$ 

**Resolution Frame Rate White Balance** Audio

**VIDEO** 

**VAP** 

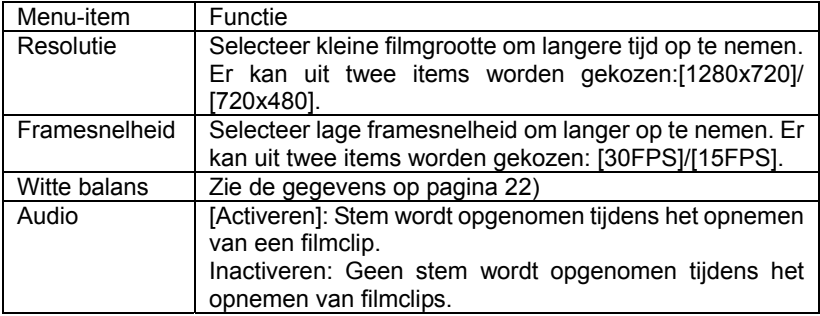

# **Opstartmenu**

U kunt de systeemitems in het opstartmenu instellen.

1: Zet het apparaat aan en druk op de MENU

knop om het menu weer te geven.

2: Druk de joystick naar rechts om [Opstart] te selecteren.

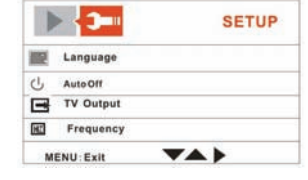

3: Verplaats de joystick opwaarts of neerwaarts om een item te selecteren.

 $\sim$ 

- 4: Druk de joystick naar rechts om het submenu in te gaan.
- 5: Druk de joystick opwaarts of neerwaarts om het item van uw keuze te

selecteren.

- 6: Druk op de **OK** knop om de instelling te bevestigen.
- 7: Druk op de **MENU** knop om het menu te sluiten.

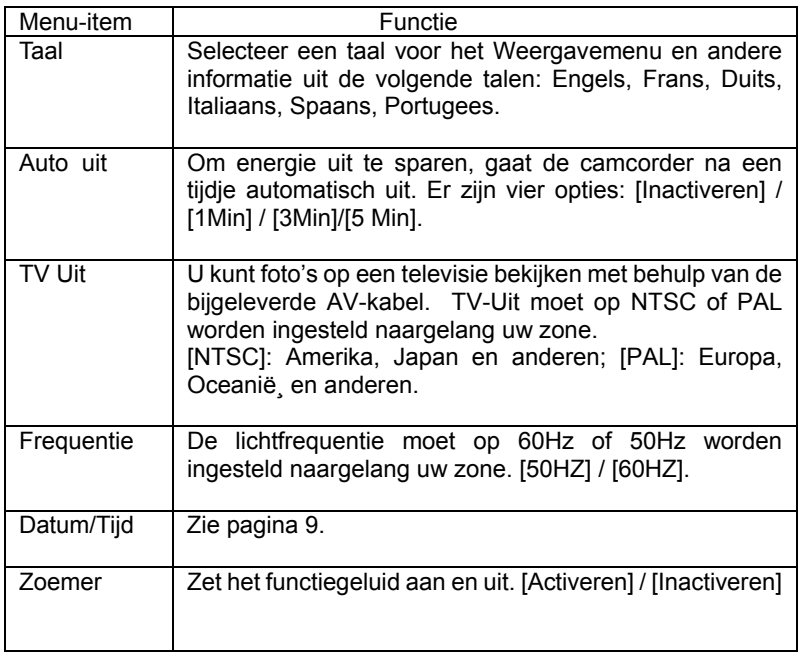

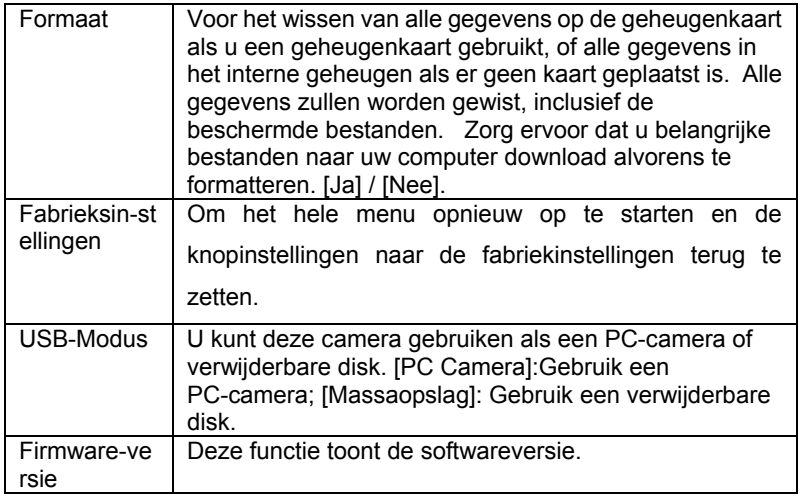

# *5.Afspelen*

# **Afspelen van filmclips**

- 1: Stel de camcorder in op de Afspeelmodus.
- 2: Druk de joystick naar links of rechts voor selectie van de filmclips die u

wenst af te spelen.

- 3: Druk op de **VIDEO-OPNAME** knop om het afspelen te starten. Druk op de **OK** knop om te pauzeren en druk hier opnieuw op om verder te gaan. Druk de joystick naar rechts om snel vooruit te gaan en druk de joystick naar links om snel achteruit te gaan.
- 4: Druk de joystick opwaarts of neerwaarts om het volume aan te passen.

#### **Afspelen van stille foto**

1: Stel de camcorder in op de Afspeelmodus.

Het laatste opgenomen bestand verschijnt op het LCD-scherm. Als er geen bestanden zijn opgeslagen, verschijnt er een bericht [Geen Beeld].

- 2: Druk de joystick naar links of naar rechts om de vorige of de volgende foto te zien.
- 3: Inzoomen:

Verplaats de Zoomschakelaar naar rechts of links om op de foto in of uit te zoomen. Als de foto vergroot wordt, kunt u de joystick opwaarts/neerwaarts/naar Links/naar Rechts drukken om door de details van de foto te bladeren.

### **Afspelen van audiobestanden**

- 1: Stel de camcorder in op de Afspeelmodus.
- 2: Druk de joystick naar links of rechts voor selectie van het audiobestand dat u wenst af te spelen.
- 3: Druk op de knop **NEMEN VAN FOTO/STEMOPNAME** om het spelen te starten en druk hier opnieuw op om het spelen te stoppen. Druk op de **OK** knop om te pauzeren en druk hier opnieuw op om verder te gaan.

#### **Andere functie in afspeelmodus**

#### Weergave van miniatuurweergaven

Druk de ZOOM schakelaar naar links om het bestand in miniatuurweergavemodus te zien. Verplaats de joystick opwaarts/neerwaarts/naar links/naar rechts om een bestand te selecteren. Druk op de OK knop om het bestand op het volledige scherm te zien.

#### Wissen van bestanden

Als u een enkel bestand wenst te wissen, moet u het bestand eerst

selecteren en vervolgens op de **Wissen/Flash** knop drukken. Selecteer "Dit Wissen" en druk vervolgens op de **OK** knop om het submenu in te gaan. Verplaats de joystick naar links voor selectie van "Ja" en druk vervolgens op de **OK** knop om het bestand te wissen.

Wissen van een enkel bestand

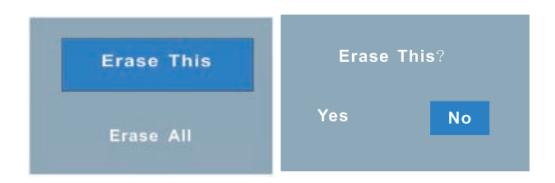

Wissen van alle bestanden

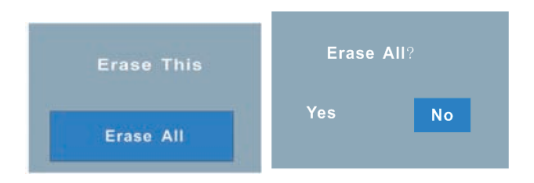

# **Menu in afspeelmodus**

1: In afspeelmodus druk op de **MENU**

knop om het menu weer te geven.

2: Verplaats de joystick opwaarts of neerwaarts om een item te selecteren.

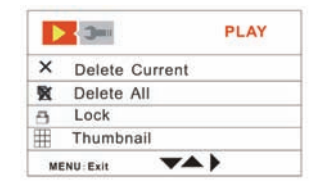

- 3: Druk de joystick naar rechts om het submenu in te gaan.
- 4: Verplaats de joystick opwaarts of neerwaarts om het item van uw keuze te selecteren.
- 5: Druk op de **OK** knop om de instelling te bevestigen.
- 6: Druk op de **MENU** knop om het menu te sluiten.

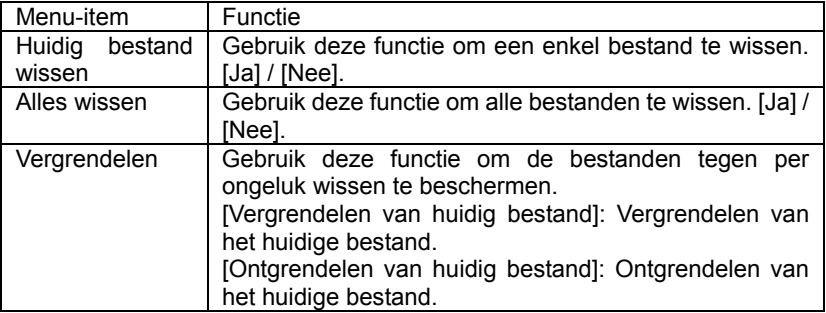

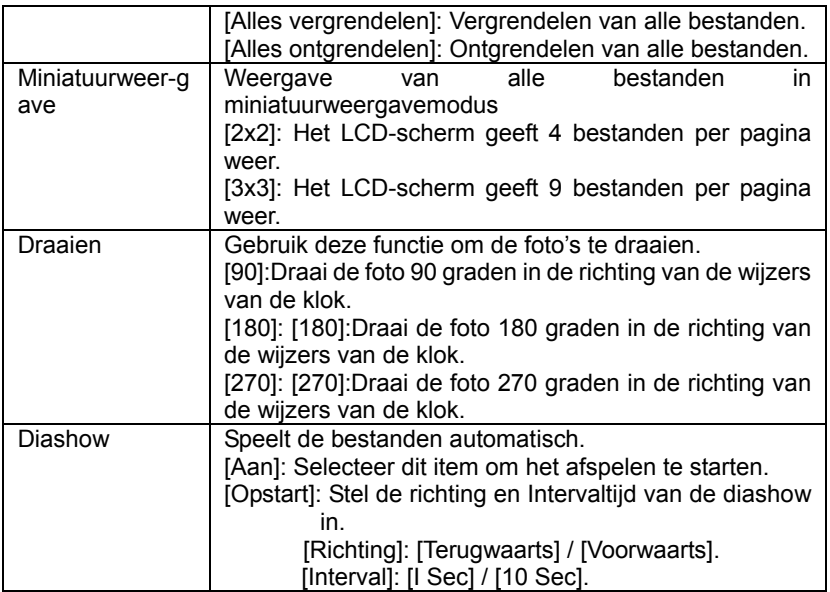

# *6. Maken van aansluitingen*

### **Aansluiten van de Camcorder op een TV**

Bij het insteken van de TV-uit kabel (bijgeleverd) in het AV-uit contact, wordt het LCD-scherm zwart. Sluit de camcorder op een TV aan en het TV-scherm heeft nu de prestatie van het LCD-scherm van de camcorder.

- 1. Sluit de camcorder op een TV aan met behulp van de TV-uit kabel (geleverd) 。
- 2. Zet de TV en de camcorder aan, en stel de TV in op de "AV"-modus.
- 3. Als de camcorder op de opnamemodus is ingesteld, kunt u de onderwerpen eerst zien alvorens deze op het TV-scherm op te nemen.
- 4. Als de camcorder op de Afspeelmodus is ingesteld, kunt u alle foto's, video en audioclips zien die in de camera op de TV zijn opgeslagen.

#### **Aansluiten van de Camcorder op een HDTV**

HD-TV betekent hier de in de HDTV ingebouwde component inputpoorten, zodat er HD (720P) hoge resolutiekwaliteit wordt geleverd als deze aangesloten is. Let er svp op dat alleen de mini type HDMI-kabel kan worden gebruikt voor deze camcorder. Deze mini HDMI-kabel wordt niet bij de accessoires geleverd. U moet de mini HDMI-kabel bij de dichtstbijzijnde winkel kopen.

- 1. Sluit de camcorder op HDTV aan met behulp van de HDMI-kabel.
- 2. Zet de HDTV aan en verander naar de HDMI-modus.
- 3. Zet de camcorder AAN. Stel de camcorder in op de Afspeelmodus.

Druk de joystick naar links of rechts om het gevraagde bestand te selecteren.

- 4. Druk op de **VIDEO-OPNAME** knop voor "Afspelen" van het geselecteerde videobestand op HDTV, druk hier opnieuw op om het spelen te "Stoppen".
- 5. Druk op de **OK** knop om te "Pauzeren", druk hier opnieuw op om met het afspelen "Verder te gaan" .
- 6. Druk de joystick naar links om terug te gaan, druk de joystick naar rechts om vooruit gaan.

7. Druk de joystick opwaarts of neerwaarts om het volume aan te passen.

# **Aansluiten van de Camcorder op een PC**

Er zijn twee manieren om bestanden vanuit het interne geheugen van de camcorder of geheugenkaart naar een computer te downloaden:

- Door de geheugenkaart in een kaartlezer te plaatsen
- Door de camera op een computer aan te sluiten met behulp van de bijgeleverde USB-kabel.

#### **Gebruik van een Kaartlezer**

1: Werp de geheugenkaart uit de camcorder en plaats deze in een kaartlezer die op een computer is aangesloten.

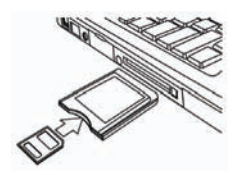

2: Open [Mijn Computer] of [Windows Explorer] en

klik twee maal op het verwijderbare diskpictogram dat de geheugenkaart voorstelt.

3: Kopieer foto's van de kaart naar een adressenbestand van uw keuze op de harde schijf van de computer.

# **Aansluiten van de Camcorder op een PC met de USB-kabel**

1: Sluit de bijgeleverde USB-kabel aan op de USB-poort van de computer en zet de camcorder aan. Een bericht "Massaopslag" of "PC Camera" verschijnt op het scherm als de aansluiting met de computer goed is uitgevoerd. Druk op de **OK** knop om de camcorder in de "Massaopslag" modus te zetten.

2: Open [Mijn Computer] of [Windows Explorer]. Er verschijnt een "Verwijderbare Disk" in de drivelijst. Klik twee maal op het "Verwijderbare Disk" pictogram om de inhoud hiervan te zien. De bestanden die op de camera zijn opgeslagen, worden in de map met de naam "DCIM" geplaatst. 3: Kopieer de foto's of bestanden naar uw computer.

# *7. Software-installatie*

#### **Installeren van de Software**

De verzamelsoftware-CD heeft drivers en software die bij de videocamera worden geleverd.

Plaats de CD in uw CD-ROM drive. Het zelfdraaimenu verschijnt nu:

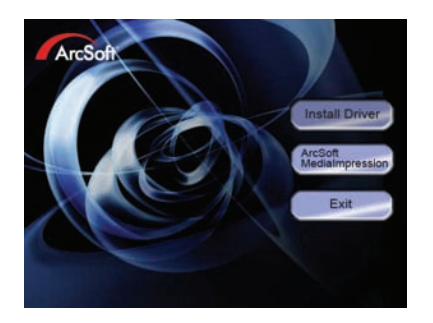

#### **De volgende software wordt getoond:**

- Installeren van Driver: Installeert software voor PC-camera
- Arcsoft MediaImpression: Installeert software voor het opmaken van filmclips en foto's.

Als het zelfdraaimenu niet automatisch verschijnt, open de CD-ROM in [Mijn Computer] of [Windows Explorer] en klik twee maal op het bestand met de naam [autorun.exe] om het programma te starten. U kunt ook klikken op [Draaien] in het Windows Opstartmenu, ga naar "D:\autorun.exe" (waar D de driveletter van uw CD-ROM is) in het tekstvak, en klik op [OK].

#### **Installeren van Driver**

(1 )Plaats de CD in uw PC; (2) Klik op "Installeren van Driver" om de driver te installeren;

(2)Klik op "Volgende" en klik vervolgens op "Installeren" om de driver te installeren;

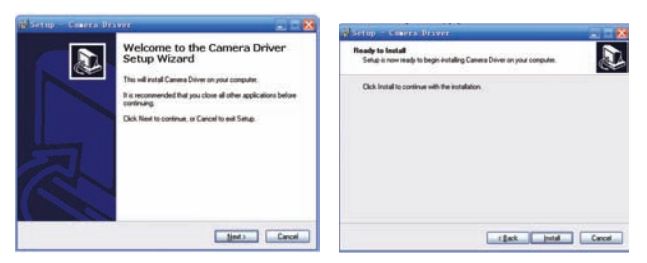

(3) Klik op "Klaar" om de installatie te voltooien

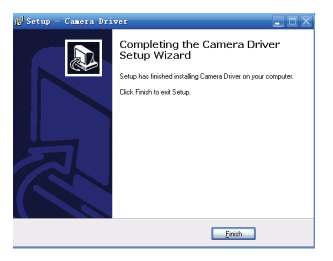

(4) Sluit de camcorder op de PC aan met behulp van de USB-kabel; (6) Zet hem aan;

(5) Gebruik de **OK** knop om de camcorder in de [PC Camera] modus te zetten.

(6) Er verschijnt een interface "Nieuwe Hardware Wizard gevonden";

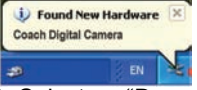

(7) Selecteer "De software automatisch installeren (Aanbevolen)";

(8) Klik op "volgende";

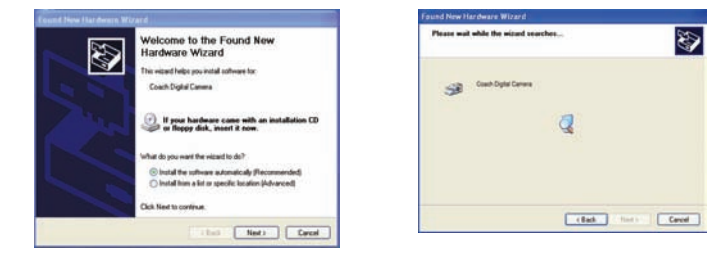

(9) Als de "hardware-installatie" interface verschijnt, klik op "In ieder geval verder gaan";

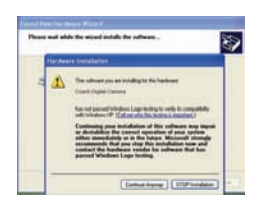

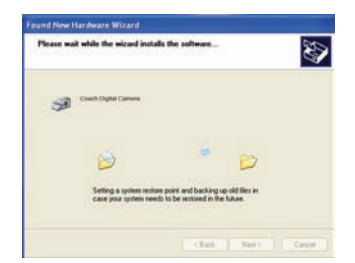

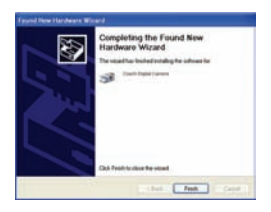

**BEGIN NU VAN NO. (8) TOT NO. (11) ALS DE INTERFACE "Nieuwe hardware Wizard gevonden" VERSCHIJNT. ALS DE "Welkom bij de scanner en camerawizard" interface verschijnt, klik op "Annuleren".**

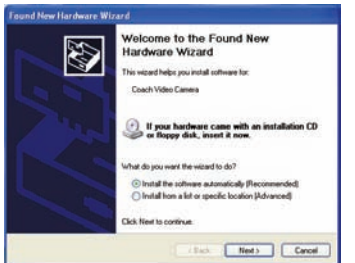

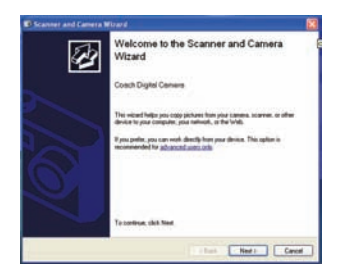

Page 39 of 42

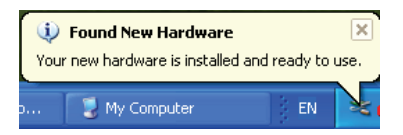

**Nu is de installatie klaar en kunt u de PC-Camerafunctie gebruiken.**

#### **Gebruik van de PC-camerafunctie**

- 1. AAN zetten; sluit de camcorder op de PC aan met behulp van de USB-kabel.
- 2. Druk op de **OK** knop om de camcorder in de PC Camera modus te zetten.
- 3. Klik twee maal op het pictogram "Mijn Computer" (op het bureaublad van de PC).
- 4. Klik twee maal op het pictogram

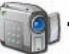

Nu kunt u de PC-Camerafunctie gaan gebruiken.

#### *8. Oplossen van problemen*

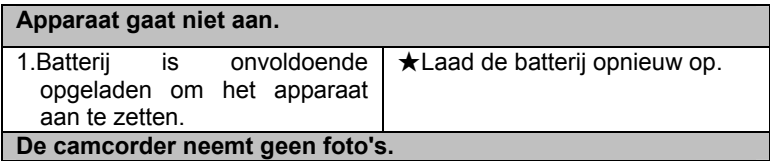

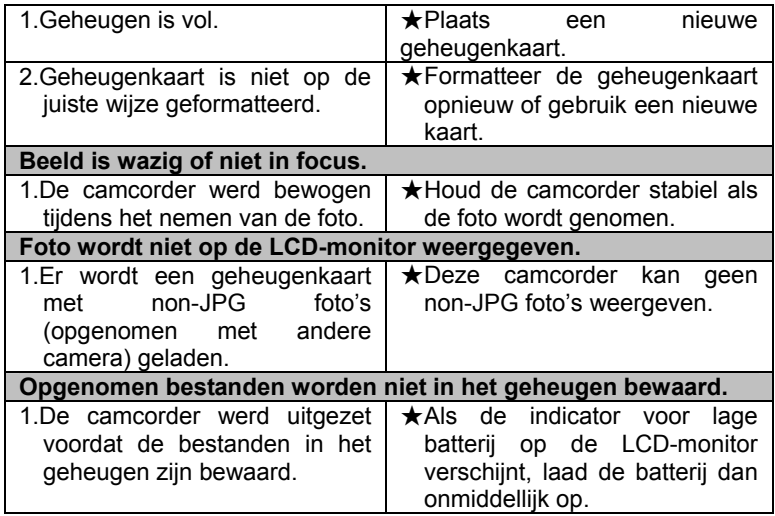

#### *9. Technische Specificaties*

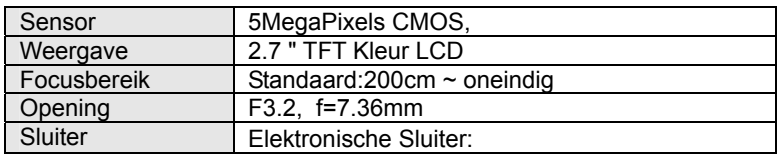

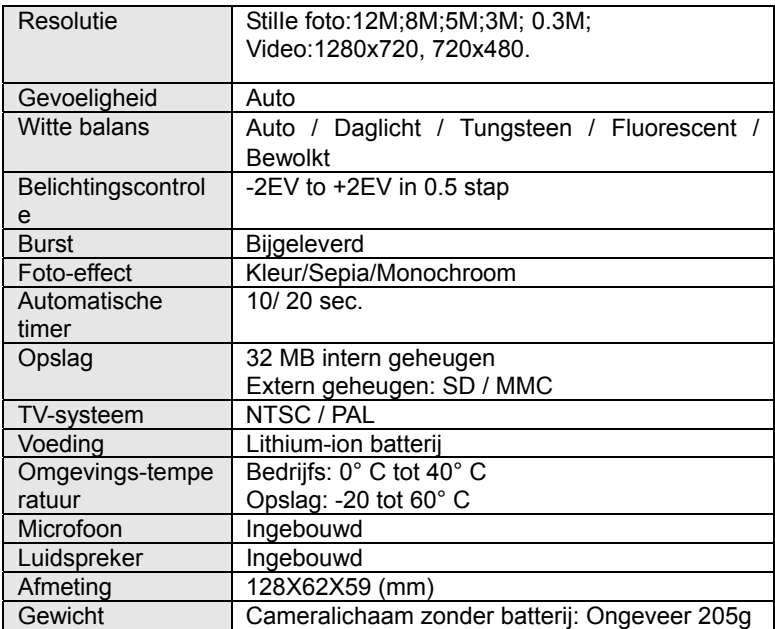

Voor meer informatie bezoek onze website

www.mpmaneurope.com

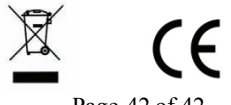

Page 42 of 42